# **ProgressBook User Guide**

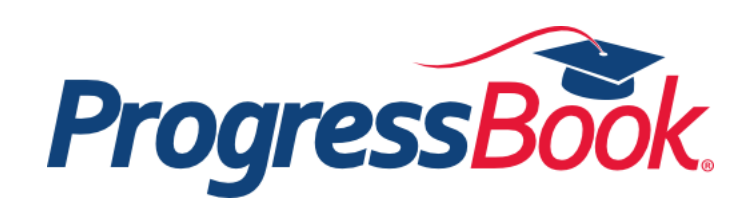

# **ProgressBook User Guide**

**(This document is current for v17.0.0 or later.)**

© 2017 Software Answers, Inc. All Rights Reserved. All other company and product names included in this material may be Trademarks, Registered Trademarks, or Service Marks of the companies with which they are associated. Software Answers, Inc. reserves the right at any time and without notice to change these materials or any of the functions, features, or specifications of any of the software described herein.

# <span id="page-2-0"></span>**Change Log**

The following Change Log explains by Product Version, Heading, Page, and Reason where changes in the *ProgressBook User Guide* have been made.

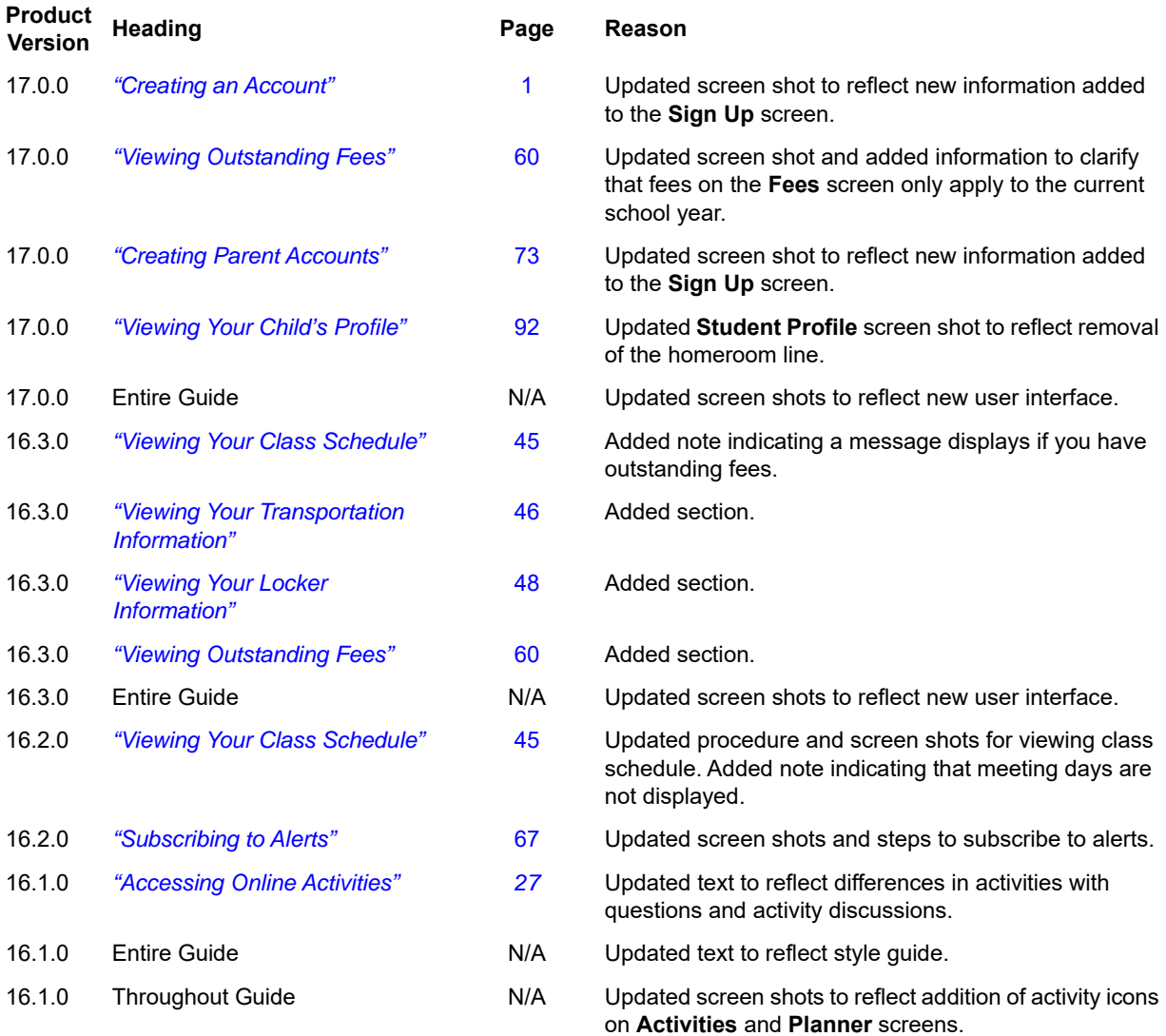

This page intentionally left blank.

# **Table of Contents**

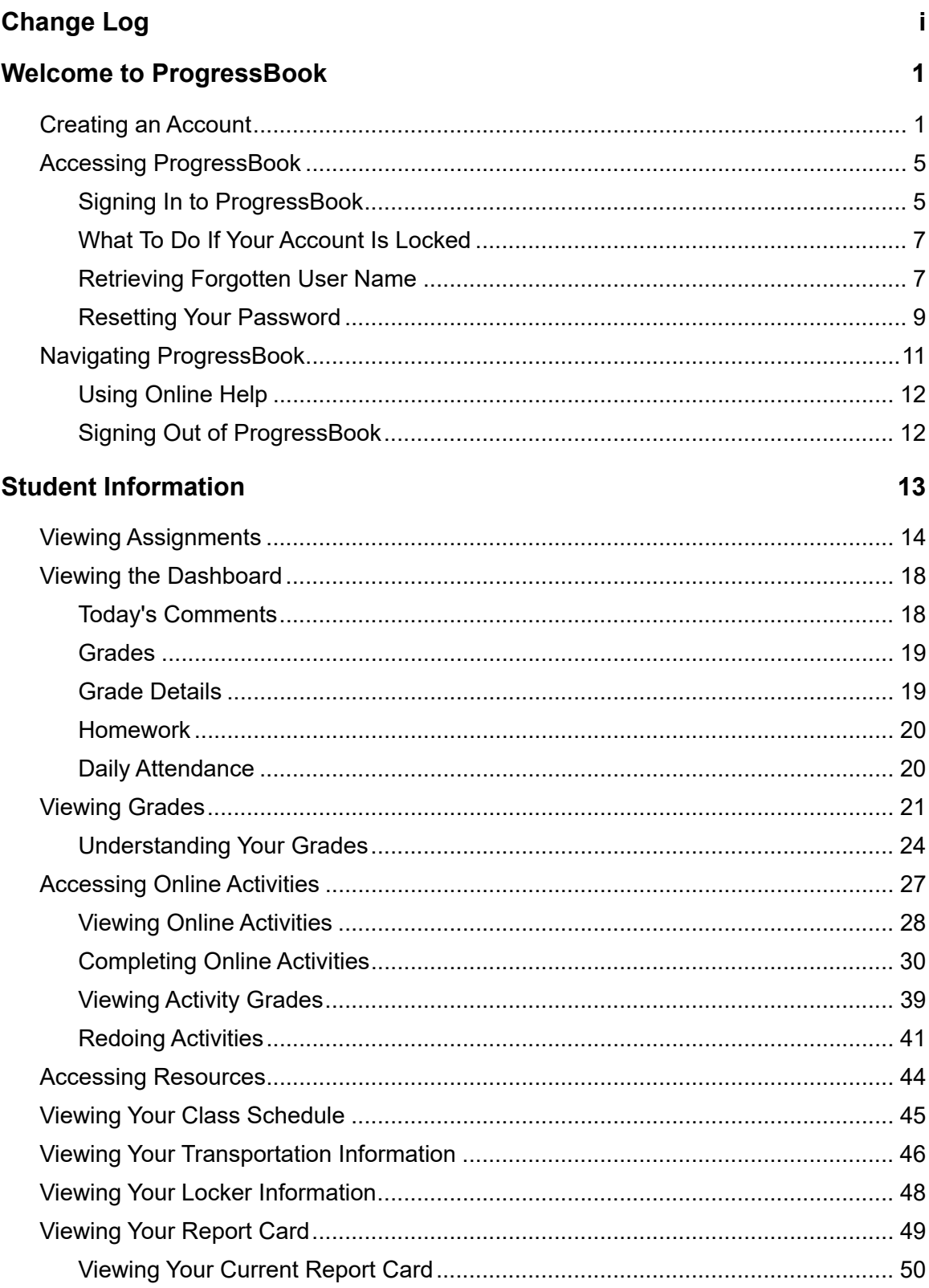

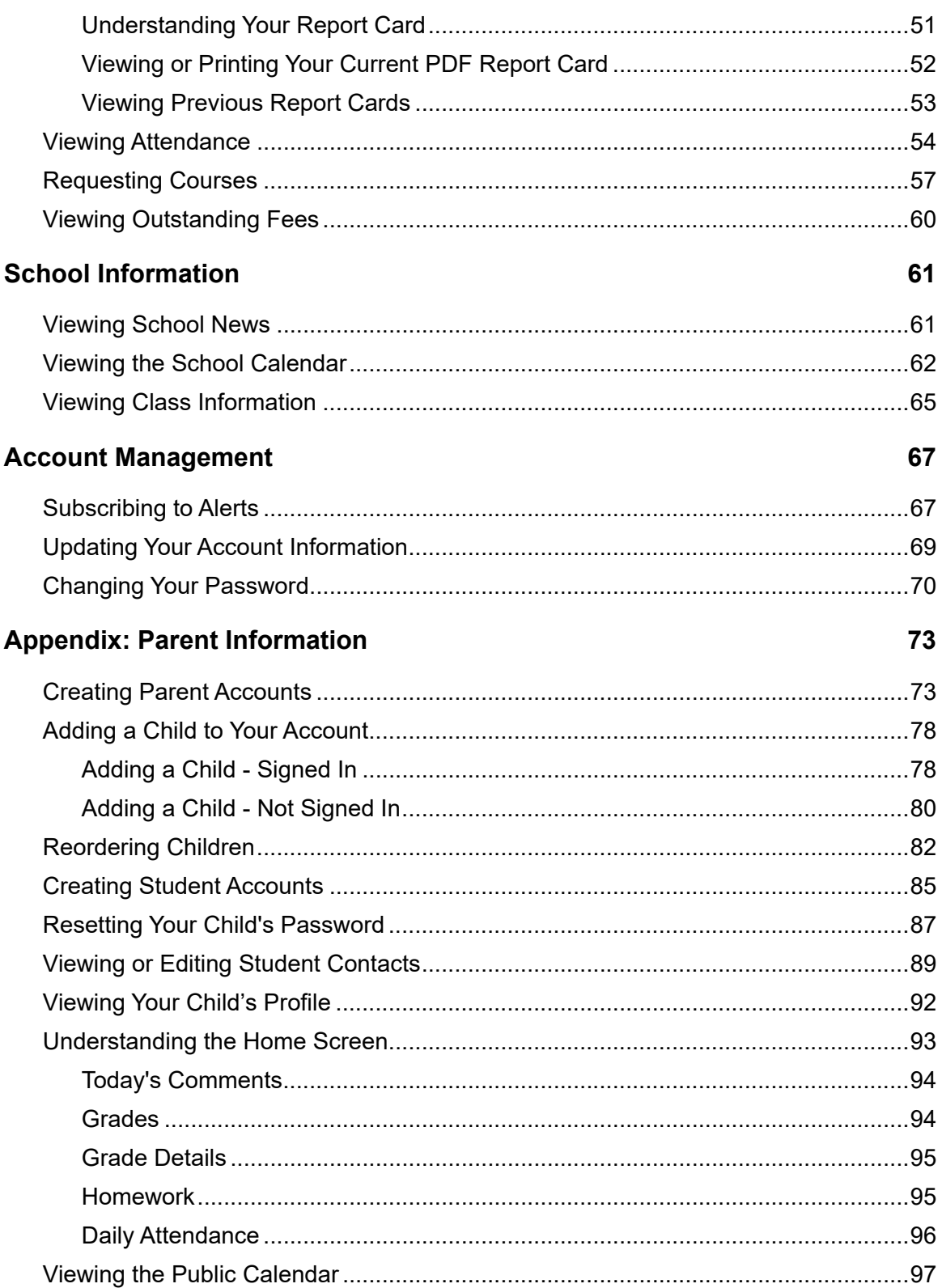

# <span id="page-6-1"></span>**Welcome to ProgressBook**

ProgressBook lets you view your grades, homework, schedule, attendance, and report card information. You can also use ProgressBook to read class and school news and find calendars and forms so you can keep up-to-date.

- **•** To create your ProgressBook account, see *["Creating an Account."](#page-6-2)*
- **•** For information on signing in to ProgressBook, see *["Accessing ProgressBook."](#page-10-0)*
- **•** To learn how to get around in ProgressBook, see *["Navigating ProgressBook."](#page-16-0)*
- **•** For information on grades, homework, online activities, schedules, attendance, and report cards, see *["Student Information."](#page-18-1)*
- **•** To see how to find school news, class information, and calendars, see *["School](#page-66-2)  [Information."](#page-66-2)*
- **•** For information on managing your ProgressBook account, see *["Account Management."](#page-72-3)*
- **•** For topics of interest to parents, see *["Appendix: Parent Information."](#page-78-3)*

## <span id="page-6-2"></span><span id="page-6-0"></span>**Creating an Account**

To view a video of this procedure, go to: <http://www.progressbook.com/Videos/PA/Create-Student-Account>

> *Note: To create your own ProgressBook student account, you need a student registration key from your teacher.*

- 1. In a web browser, enter the URL provided by your teacher.
- 2. On the **Districts** screen, select your school district. The system will remember your selection the next time you log in on the same machine.

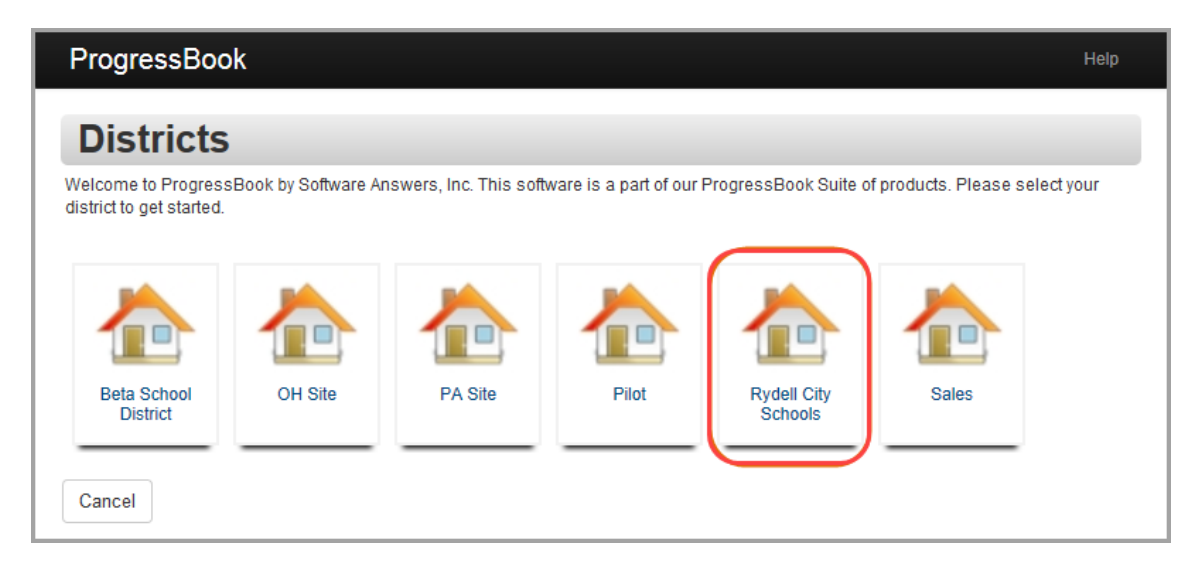

*Welcome to ProgressBook*

3. On the ProgressBook **Sign In** screen, click **Sign up**.

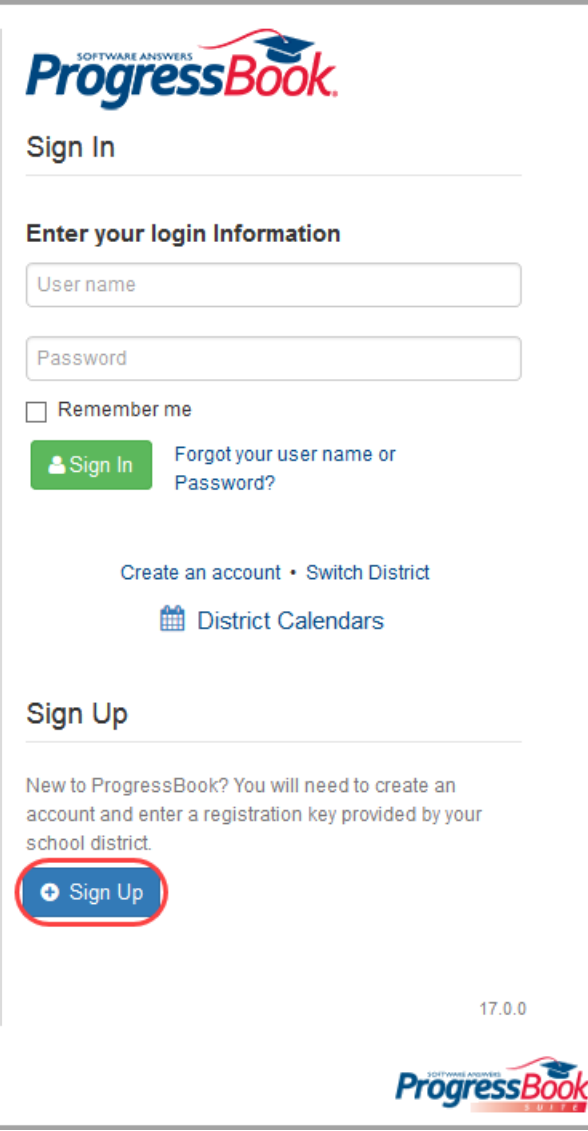

4. On the **Sign Up** screen, click **I am a student**.

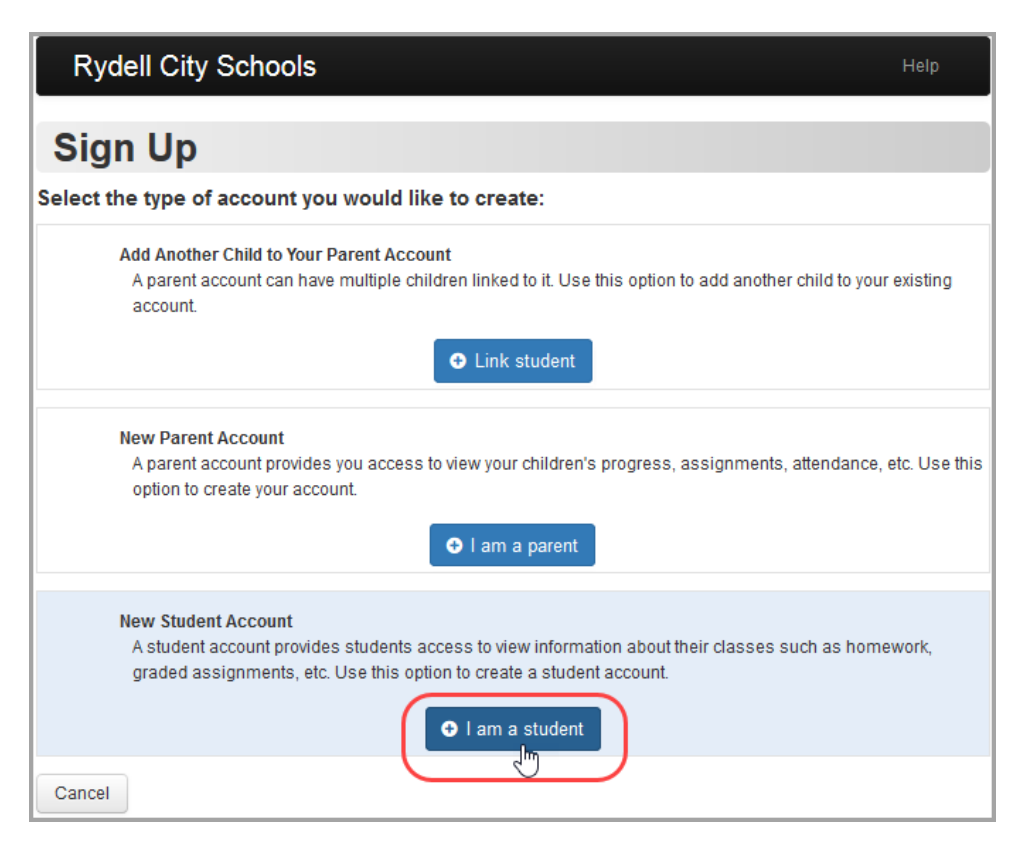

- 5. Under **Student Information**, enter the following information:
	- **First Name** (required) Must be your exact first name as you are registered with the school (no nicknames)
	- **Last Name** (required) Must be your exact last name as you are registered with the school
	- **Date of Birth** (required)
	- **Email** (optional) Used for password reset requests and communication from your teacher
	- **Re-enter Email** (optional)

*Note: You cannot use the same email account your parent uses for ProgressBook. All email accounts must be unique.*

- 6. Under **Account Information**, enter the following:
	- **Registration Key** Provided by your teacher (not case sensitive)

*Note: The registration key to create a student account begins with "SA."*

- **User name** Letters and/or numbers (6 to 50 characters) or your email address
- **Password** Must contain 1 letter, 1 number, 8 to 50 characters; must be case sensitive; cannot match the user name
- **Re-enter Password** Must match password
- 7. Click **Register**.

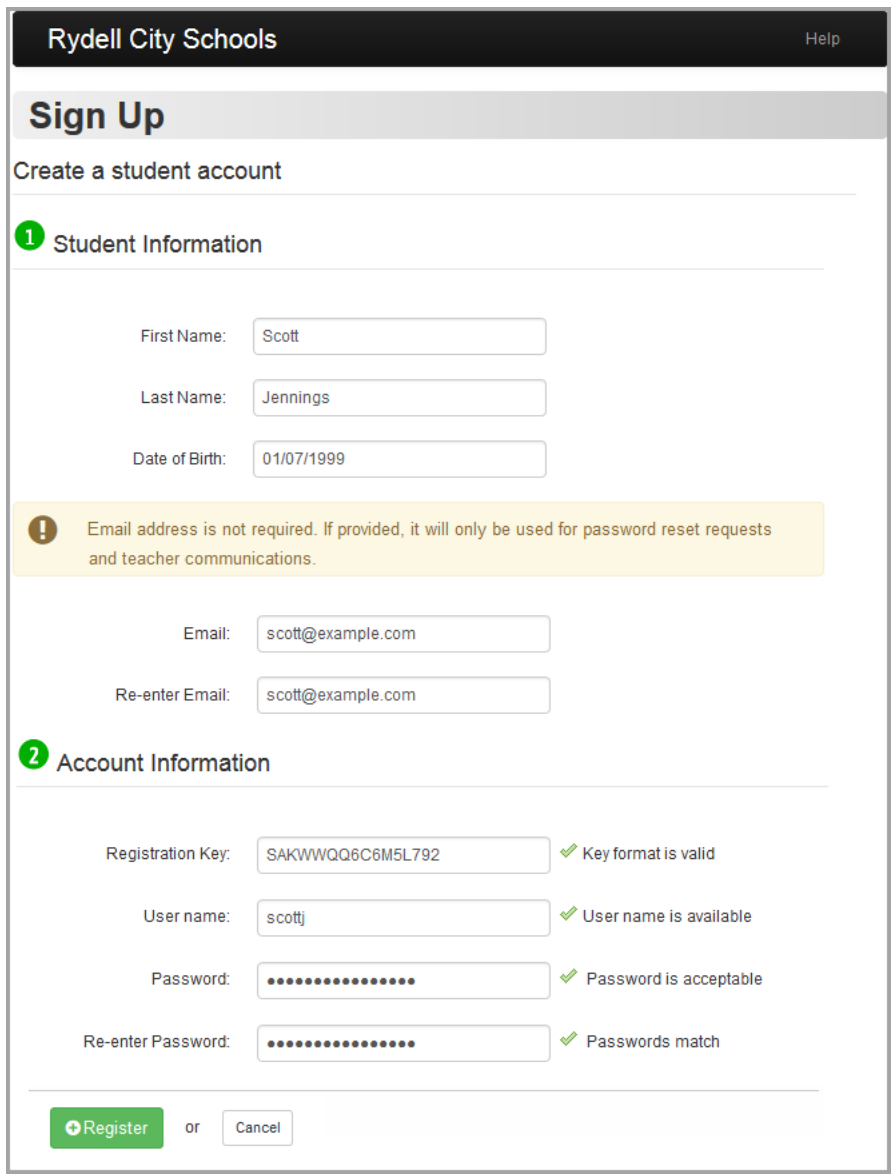

An account creation confirmation message displays, and you can now sign in to ProgressBook.

## <span id="page-10-0"></span>**Accessing ProgressBook**

The following topics may help you to access ProgressBook:

- **•** *["Signing In to ProgressBook"](#page-10-1)*
- **•** *["What To Do If Your Account Is Locked"](#page-12-0)*
- **•** *["Retrieving Forgotten User Name"](#page-12-1)*
- **•** *["Resetting Your Password"](#page-14-0)*

#### <span id="page-10-1"></span>**Signing In to ProgressBook**

To view a video of this procedure, go to: <http://www.progressbook.com/Videos/PA/Sign-In>

1. In a web browser, enter the URL provided by your school or district.

The **Sign In** screen displays for the last district you accessed on the computer you are currently using.

- 2. Optional: To change districts:
	- a. On the **Sign In** screen, click **Switch District**.

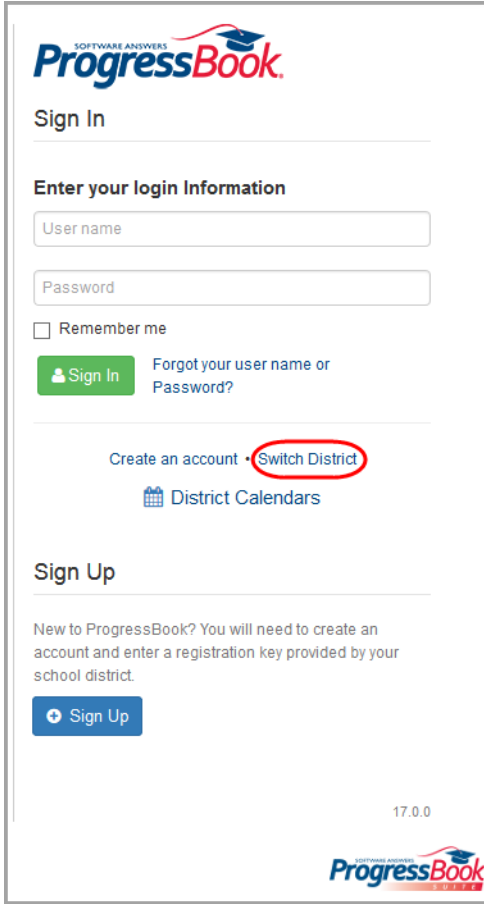

b. On the **Districts** screen, click the district you want to access.

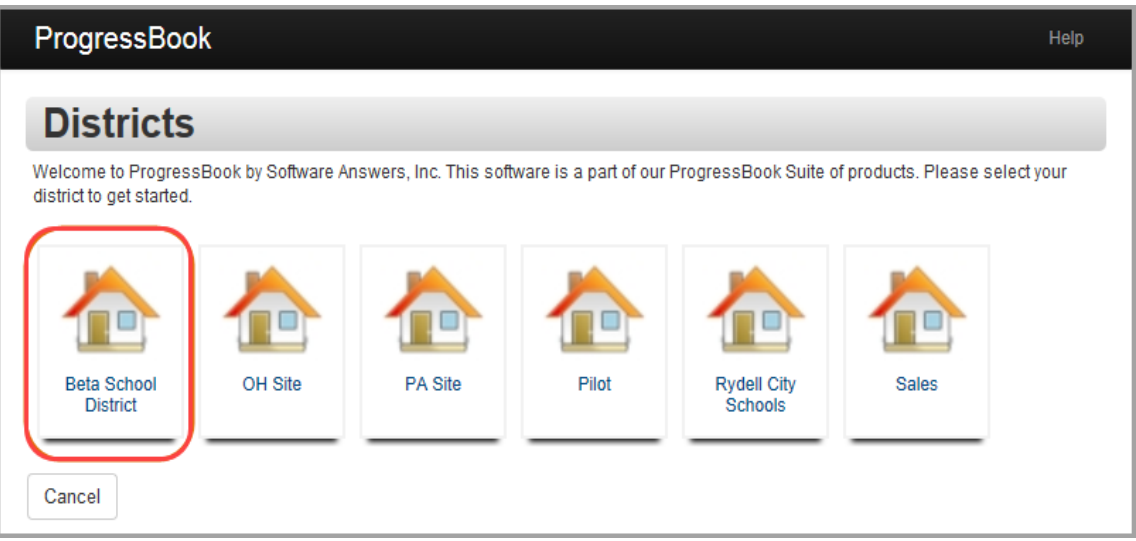

- 3. On the **Sign In** screen, enter your **User name** and **Password**.
- 4. Optional: If you want the system to remember your user name the next time you sign in, select the **Remember me** check box.
- 5. Click **Sign in**.

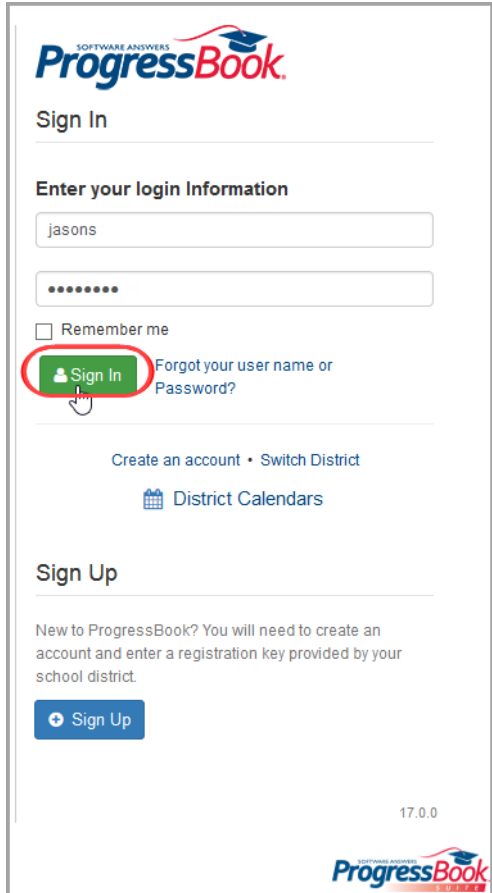

#### <span id="page-12-0"></span>**What To Do If Your Account Is Locked**

If you are unsuccessful after 5 attempts to sign in to ProgressBook, the system automatically locks your account. Wait 10 minutes, and then try again.

#### <span id="page-12-1"></span>**Retrieving Forgotten User Name**

To view a video of this procedure, go to: <http://www.progressbook.com/Videos/PA/User-Name>

If you have forgotten your user name and you have an email address tied to your ProgressBook account, you can request that the system email it to you.

1. On the **Sign In** screen, click **Forgot your username or Password?**.

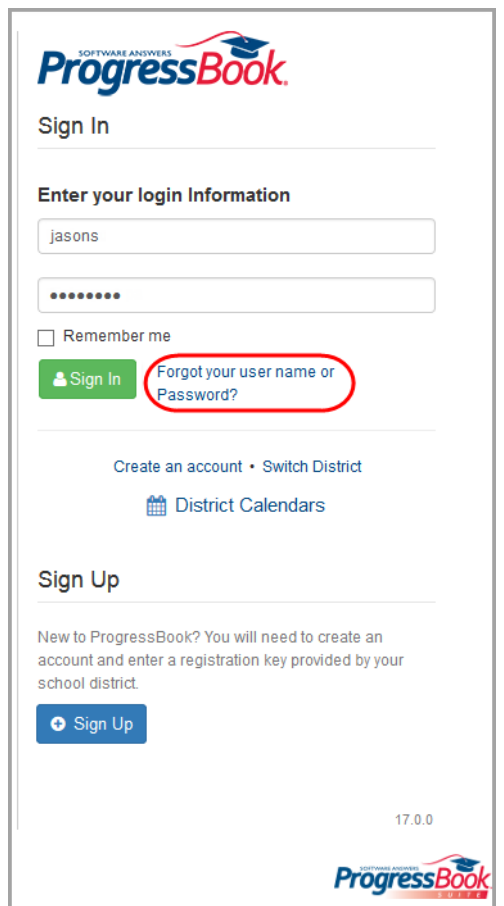

2. On the **Account Recovery** screen, select **I forgot my user name**.

*Welcome to ProgressBook*

3. In the **Please enter email** field, enter the email address associated with your ProgressBook account.

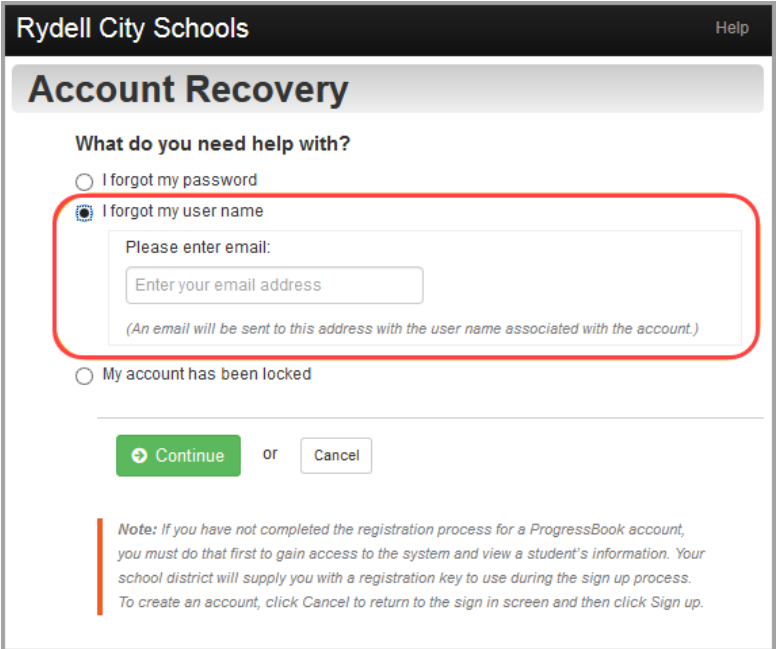

4. Click **Continue**.

A message displays indicating that an email containing your user name has been sent to you.

5. Go to your email account to retrieve your forgotten user name.

### <span id="page-14-0"></span>**Resetting Your Password**

To view a video of this procedure, go to: <http://www.progressbook.com/Videos/PA/Reset-Password>

If you have forgotten your password and you have an email address tied to your ProgressBook account, you can request that the system email you instructions on how to reset it. (If you know your current password but want to change it, see *["Changing Your Password"](#page-75-1)* instead.)

*Note: If you do not have an email address tied to your account, your parent or teacher can reset your password for you.*

1. On the login screen, click **Forgot your username or Password?**.

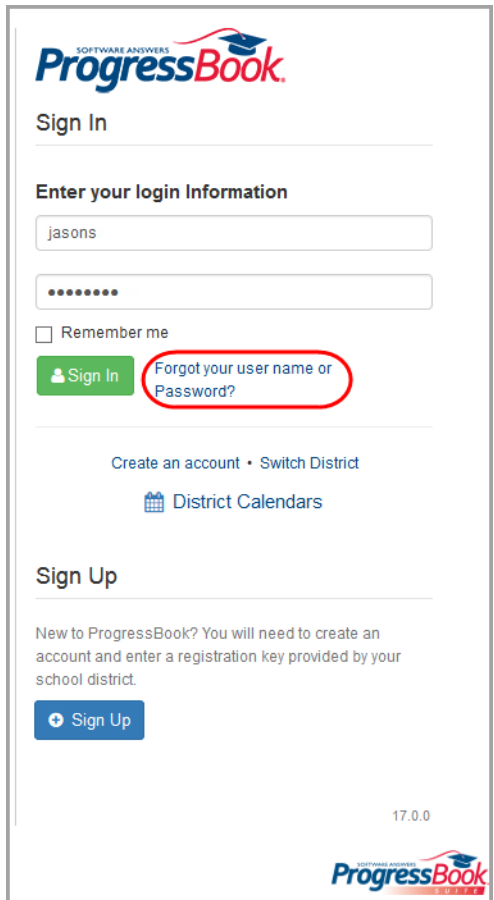

2. On the **Account Recovery** screen, select **I forgot my password**.

3. In the **Please enter user name** field, enter your user name.

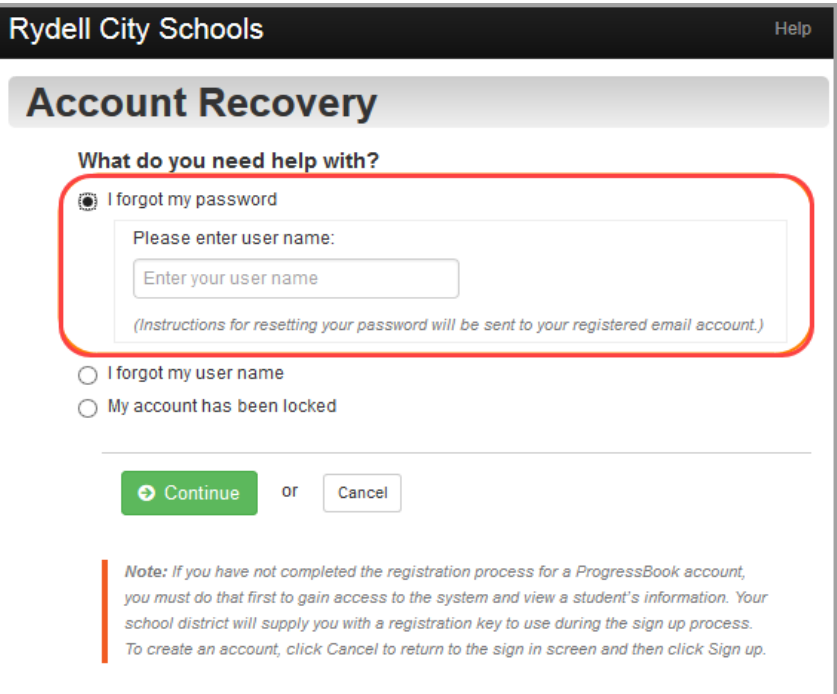

4. Click **Continue**.

A message displays indicating that an email containing instructions for resetting your password has been sent to you.

- 5. Go to your email account, and click the link to reset your password.
- 6. On the **Password Reset** screen, in the **Username** field, enter your ProgressBook account username.
- 7. In the **New Password** field, enter your new password.
- 8. In the **Re-enter New Password** field, enter your new password again.

*Note: Passwords must contain 1 letter, 1 number, and 8 to 50 characters. They are case sensitive and cannot match the user name.*

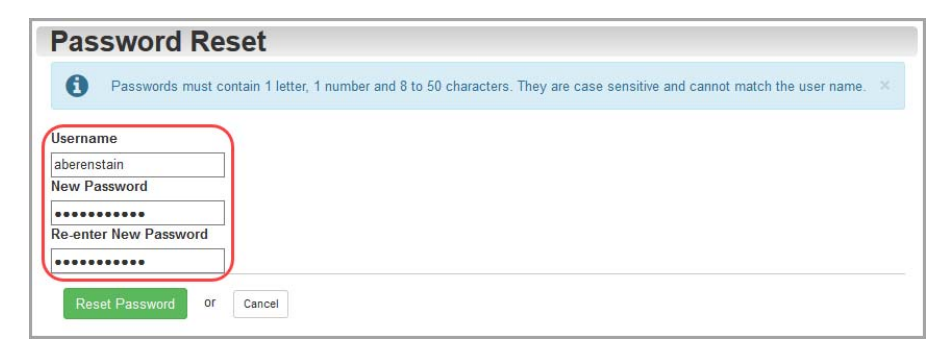

9. Click **Reset Password**.

The **Sign In** screen appears, and an email is sent to your account stating your password has been changed.

# <span id="page-16-0"></span>**Navigating ProgressBook**

When you sign in to ProgressBook, the **Planner** screen displays, providing an overview of your upcoming work.

You can use the following navigation options to move around in the application:

- **navigation bar** menu bar on the left side of the screen; click an item to go to that screen
- user name drop-down list options for managing your account; click an option to go to that screen
- **online help** Click the **Help** link to view online help topics.

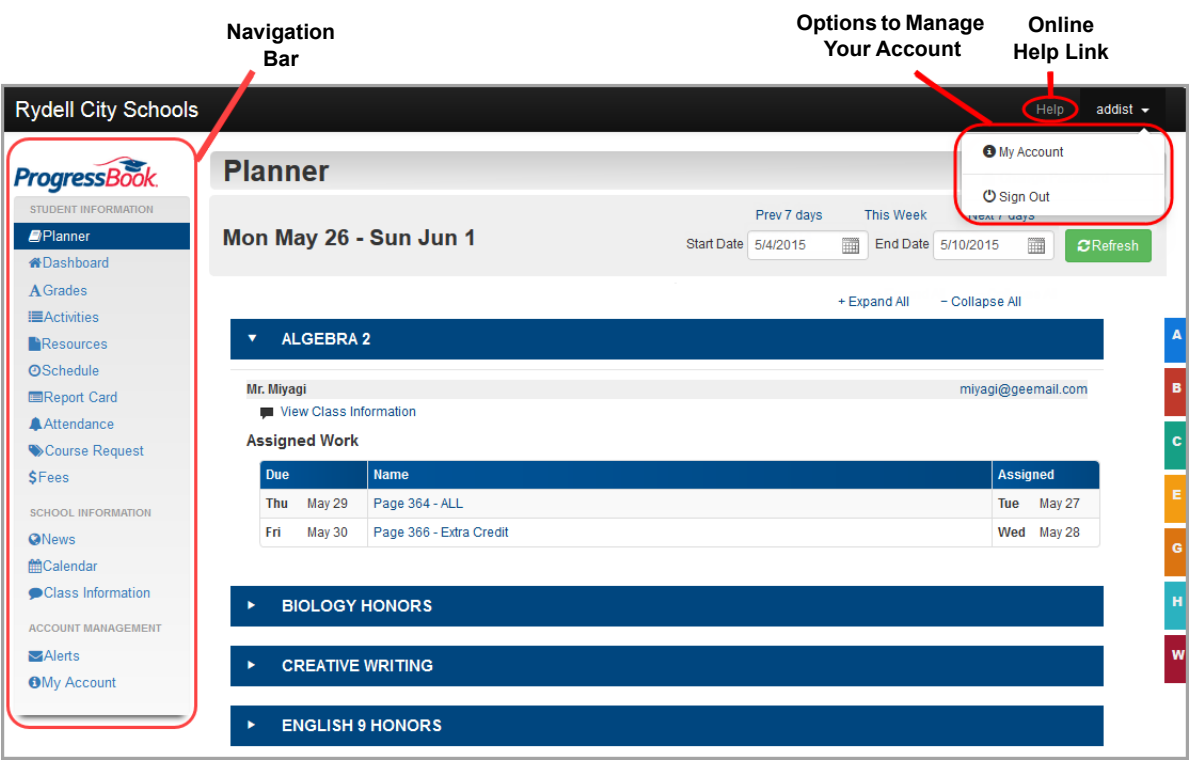

*Welcome to ProgressBook*

## <span id="page-17-0"></span>**Using Online Help**

To view a video of this procedure, go to: <http://www.progressbook.com/Videos/PA/Help>

To view an online help topic for the screen you are viewing, at the top-right of the screen, click **Help**.

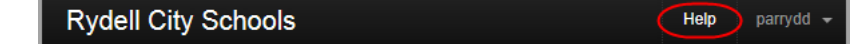

ProgressBook online help displays. You can browse the **Table of Contents** for specific topic titles, search for information in the **Index** by using keywords or type a word or phrase in the **Search** field to return a list of possible help topics.

*Note: Due to a known issue with the Search feature, if you do not find the help topic you need, try adding an asterisk (\*) to the end of your search term to improve your search results.*

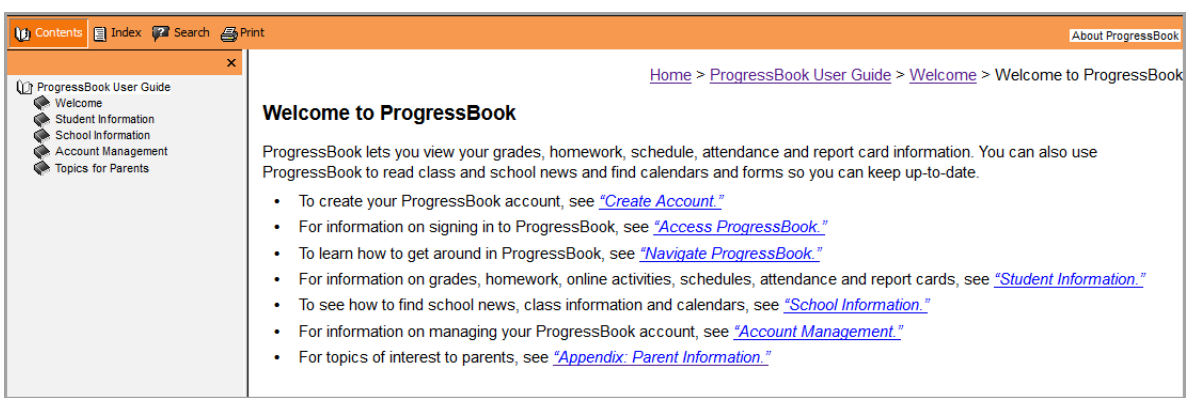

### <span id="page-17-1"></span>**Signing Out of ProgressBook**

To view a video of this procedure, go to: <http://www.progressbook.com/Videos/PA/Sign-Out>

It is recommended that you sign out of ProgressBook when you are finished viewing information.

- 1. At the top-right corner of any screen, click the downward arrow beside your user name.
- 2. In the drop-down list, click **Sign Out**.

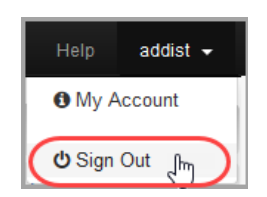

# <span id="page-18-1"></span><span id="page-18-0"></span>**Student Information**

ProgressBook provides important information to help you track your progress.

- **•** To view your assignments (including assigned homework and upcoming projects, quizzes, and tests), see *["Viewing Assignments."](#page-19-0)*
- **•** To view a summary of your grades, homework, and attendance, see *["Viewing the](#page-23-0)  [Dashboard."](#page-23-0)*
- **•** To view your grades, see *["Viewing Grades."](#page-26-0)*
- **•** To access your online activities, see *["Accessing Online Activities."](#page-32-1)*
- **•** To access resources posted by your teacher, see *["Accessing Resources."](#page-49-0)*
- **•** To view your class schedule, see *["Viewing Your Class Schedule."](#page-50-1)*
- **•** To view your bus and/or student driver information, see *["Viewing Your Transportation](#page-51-1)  [Information."](#page-51-1)*
- **•** To view your locker number and combination, see *["Viewing Your Locker Information."](#page-53-1)*
- **•** To view your report card, see *["Viewing Your Report Card."](#page-54-0)*
- **•** To view your attendance, see *["Viewing Attendance."](#page-59-0)*
- **•** To request courses for the next school year, see *["Requesting Courses."](#page-62-0)*
- **•** To view information about outstanding fees you owe, see *["Viewing Outstanding Fees."](#page-65-1)*

# <span id="page-19-0"></span>**Viewing Assignments**

You can check your assigned homework and view other upcoming work, such as projects, quizzes and tests.

1. On the **Planner** screen, review the homework listed under each course.

*Note: Homework may display in the Posted Homework and/or Assigned Work sections. If the Assigned Work section contains a View Activity link (indicating this is online work for you to do), see ["Accessing Online Activities."](#page-32-1)*

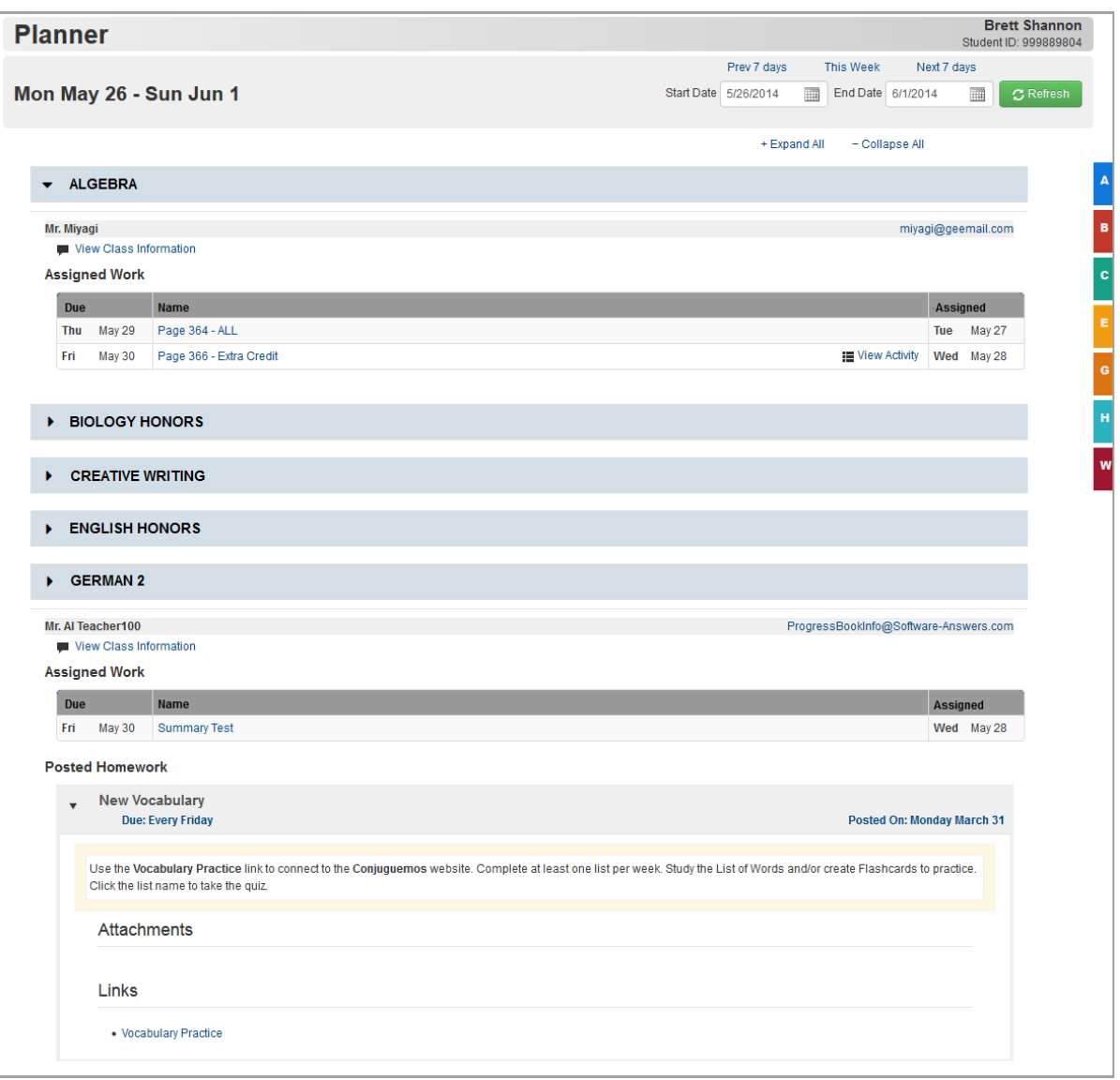

- 2. Optional: To change the view or navigate the **Planner**, use the following options:
	- **•** To view assignments for a different date or date range, do one of the following:
		- **•** Click **Prev 7** days, **This Week**, or **Next 7 days** to view assignments for those dates/ranges.

**•** Enter a **Start Date** and **End Date** (or select these from the calendar date picker), and click **Refresh**.

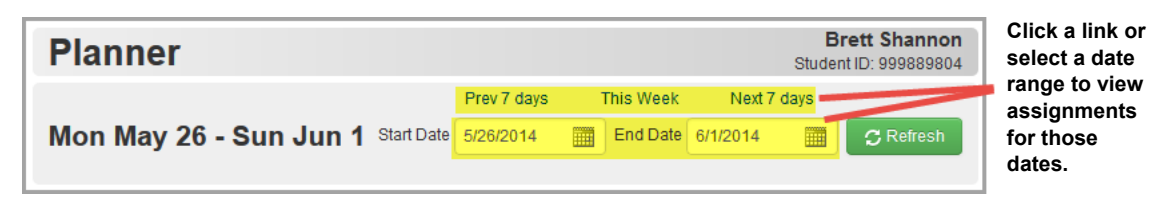

- **•** To expand or collapse courses for easier viewing, use the following options:
	- **•** To expand all courses, click **Expand All**.
	- **•** To collapse all courses, click **Collapse All**.
	- **•** To expand or collapse one course at a time, click the title bar of the course.

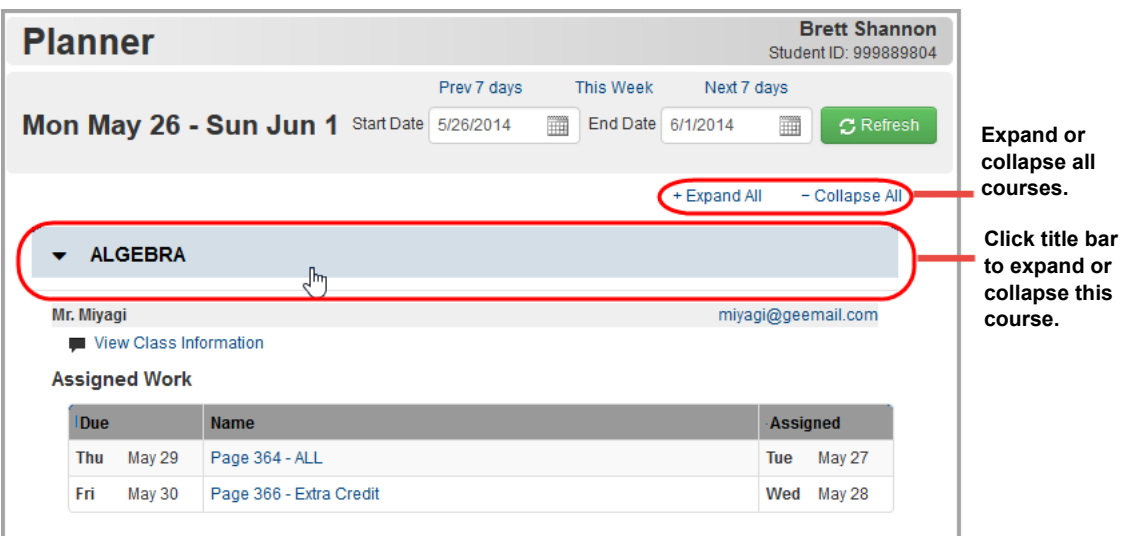

- **•** To jump quickly to another course, along the right side of the screen:
	- i. Hover over the colored tab representing the course to expand the tab.

*Student Information*

ii. Click the tab.

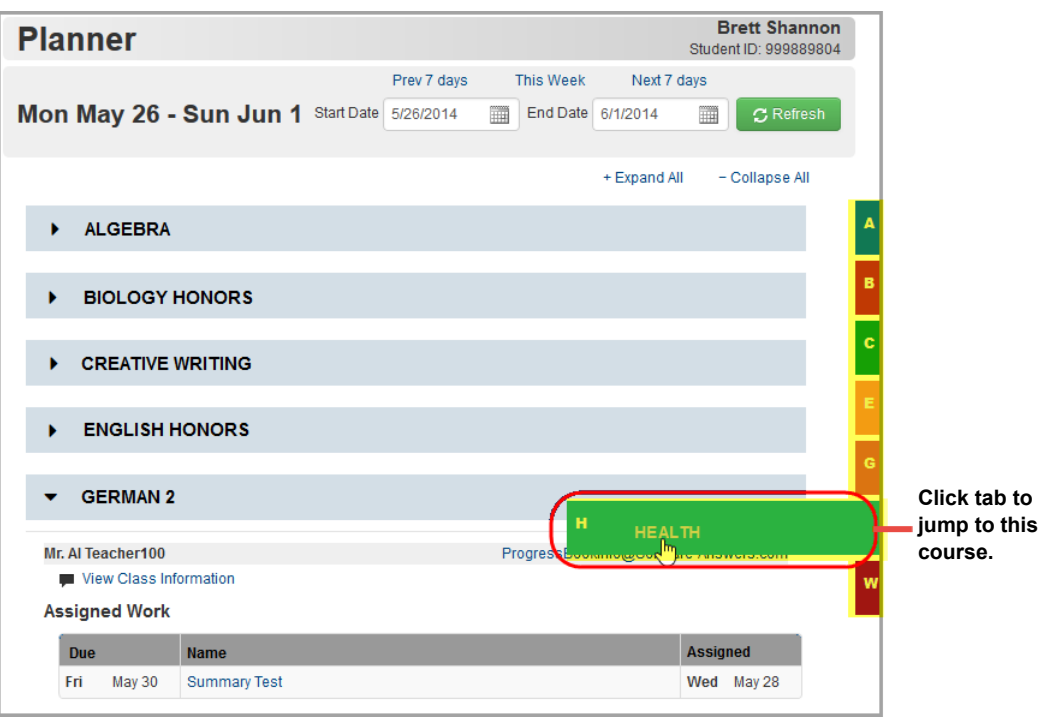

3. Optional: To see additional details about an assignment, click the assignment name.

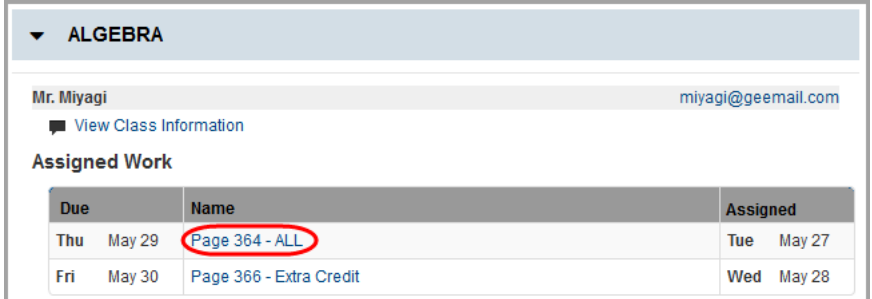

The **Assignment Details** screen displays, showing more information about the assignment.

*Note: This screen includes an additional section titled Performance Indicators for classes using standards-based grading.*

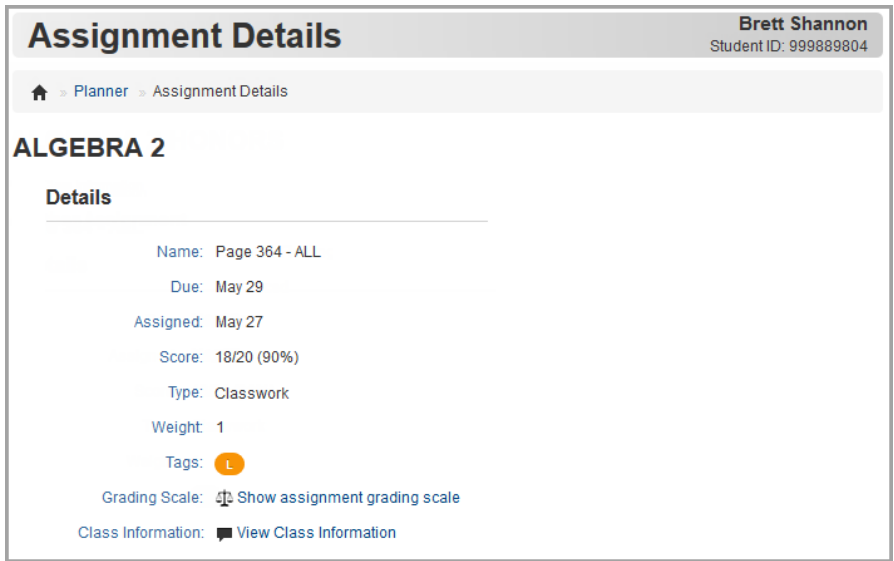

4. Optional: To view the grading scale used to grade this assignment, click **Show assignment grading scale**.

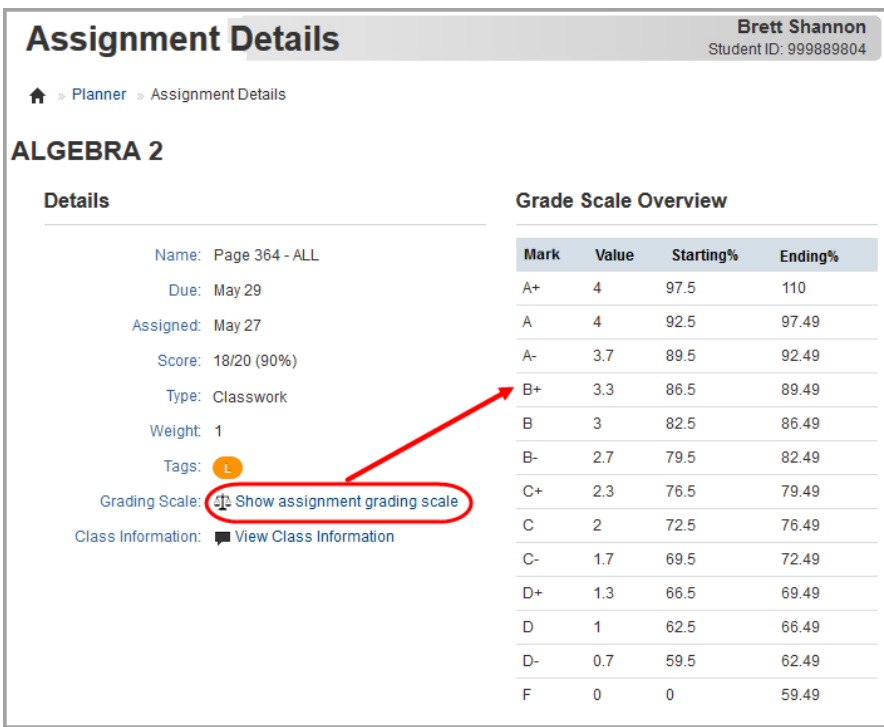

# <span id="page-23-0"></span>**Viewing the Dashboard**

When you click **Dashboard** on the navigation bar, a summary screen (titled **Home**) displays and provides an overview of your grades, homework, and attendance.

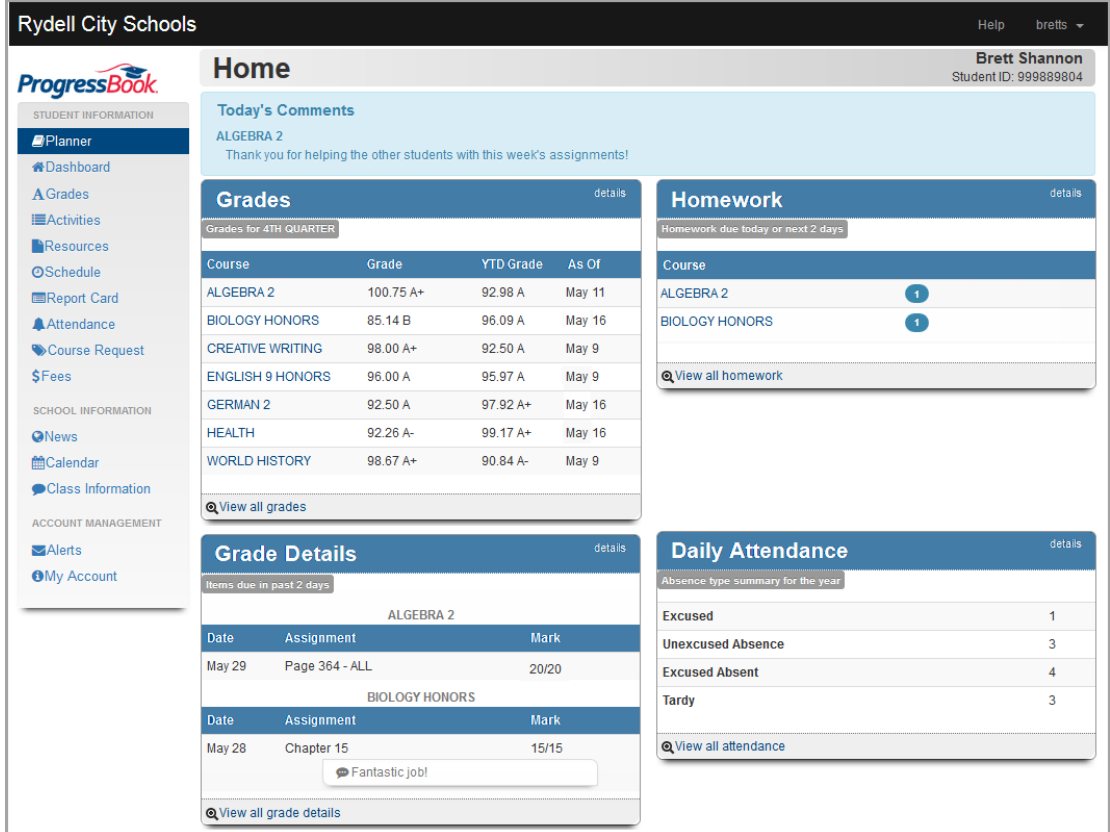

For information on how to read each area of the screen, refer to the appropriate topic as follows:

- **•** *["Today's Comments"](#page-23-1)*
- **•** *["Grades"](#page-24-0)*
- **•** *["Grade Details"](#page-24-1)*
- **•** *["Homework"](#page-25-0)*
- **•** *["Daily Attendance"](#page-25-1)*

## <span id="page-23-1"></span>**Today's Comments**

If a teacher has posted a comment today, it displays in **Today's Comments** at the top of the screen.

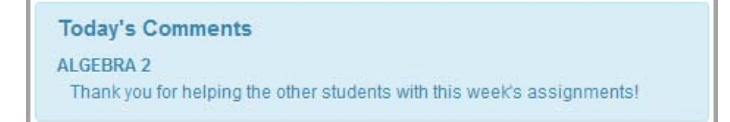

#### <span id="page-24-0"></span>**Grades**

The **Grades** pane displays an overview of your grade averages in all courses for the current grading period (and year-to-date if the teacher chooses to display this information).

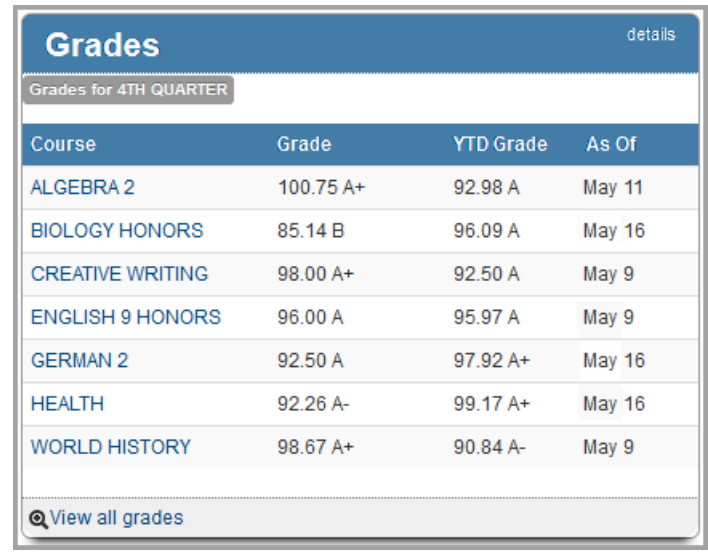

To view grade details for a specific course, click the course name. Or to view grade details for all courses, click **details** or **View all grades**. (For more information about grades, see *["Viewing](#page-26-0)  [Grades."](#page-26-0)*)

## <span id="page-24-1"></span>**Grade Details**

The **Grade Details** pane displays grades for your assignments that were due (homework) or completed (classwork, quizzes, tests) in the past two days.

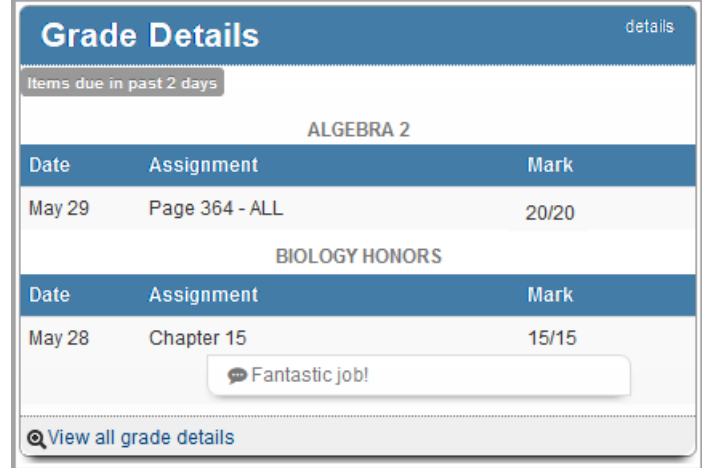

To view additional grade details, click **details** or **View all grade details**. (For more information about grades, see *["Viewing Grades."](#page-26-0)*)

#### <span id="page-25-0"></span>**Homework**

The **Homework** pane displays an overview of your upcoming homework. The number icon indicates by course how many homework assignments are due today or in the next two days.

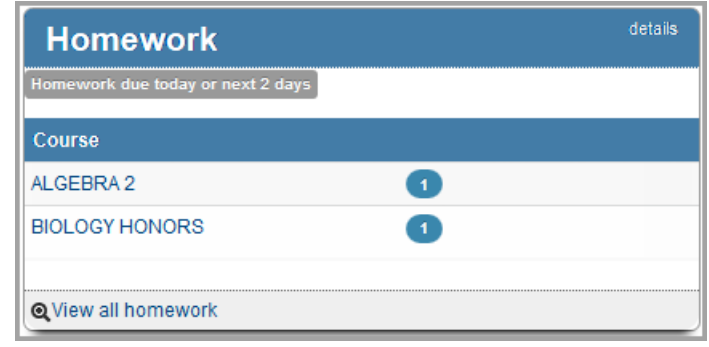

To view additional homework details on the **Planner** screen, click either the course name, the number icon, **details**, or **View all homework**. (For more information about homework, see *["Viewing Assignments."](#page-19-0)*)

## <span id="page-25-1"></span>**Daily Attendance**

The **Daily Attendance** pane displays your total absences and tardies for the school year.

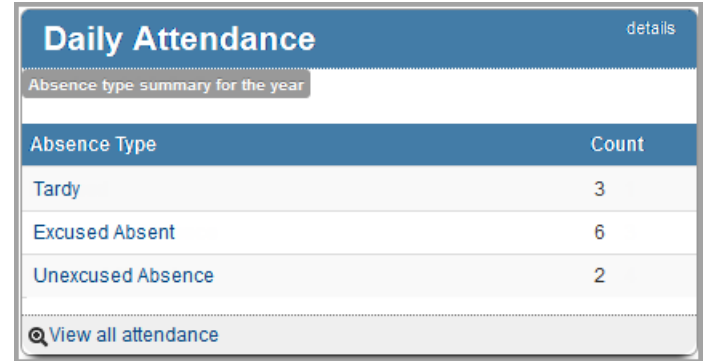

To view additional attendance details, click **details** or **View all attendance**. (For more information about attendance, see *["Viewing Attendance."](#page-59-0)*)

## <span id="page-26-0"></span>**Viewing Grades**

1. To see your grade averages per course, on the navigation bar, click **Grades**.

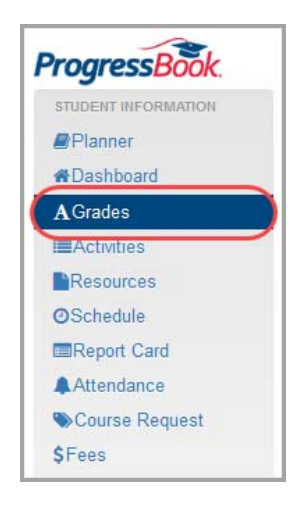

- 2. On the **Grades** screen, review your grades in each course.
- 3. Optional: To view grade averages for a different reporting period, on the right side of the screen, in the reporting periods area, click a different reporting period.

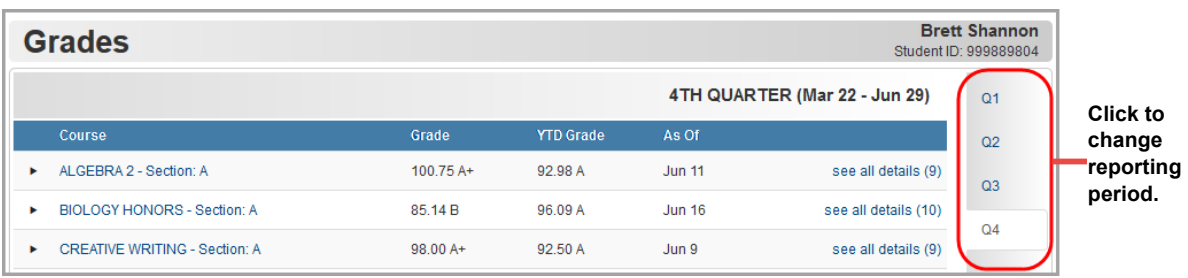

- 4. To see more information, choose one of the following:
	- To see your grade averages in this course for each reporting period, click ►.

#### *Student Information*

The course information expands to display your grade average for each reporting period.

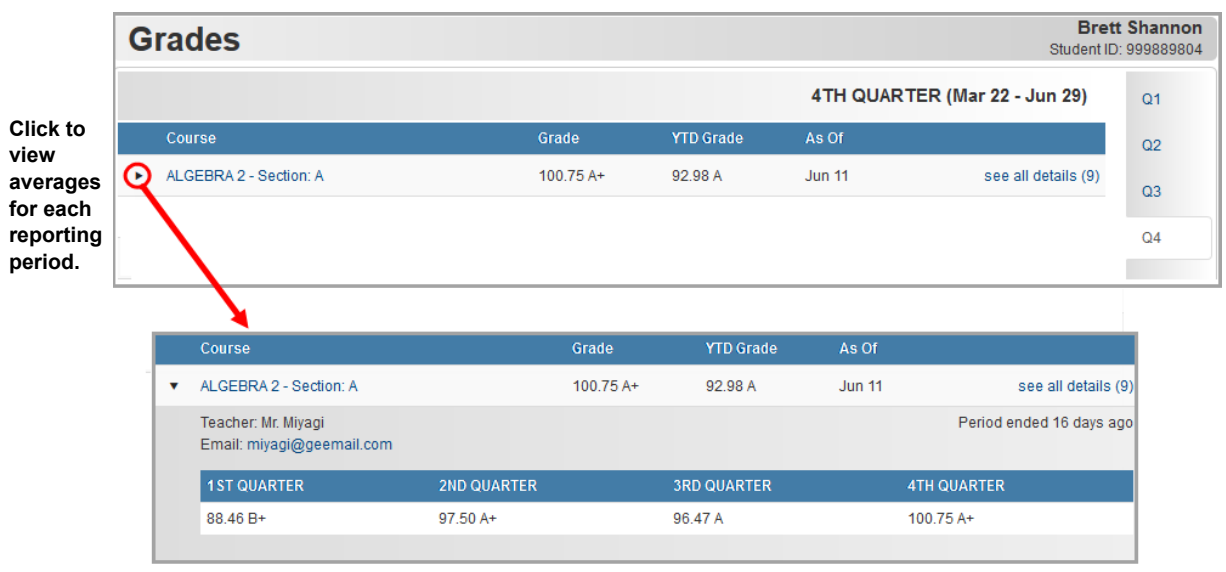

**•** To see details of the assignments that make up your grade average, click the course name or **see all details**.

The **Grade Details** screen displays, and you can review details of each assignment and any teacher comments.

*Note: Assignments may include various types of work, including classwork, homework, projects, quizzes, and tests.*

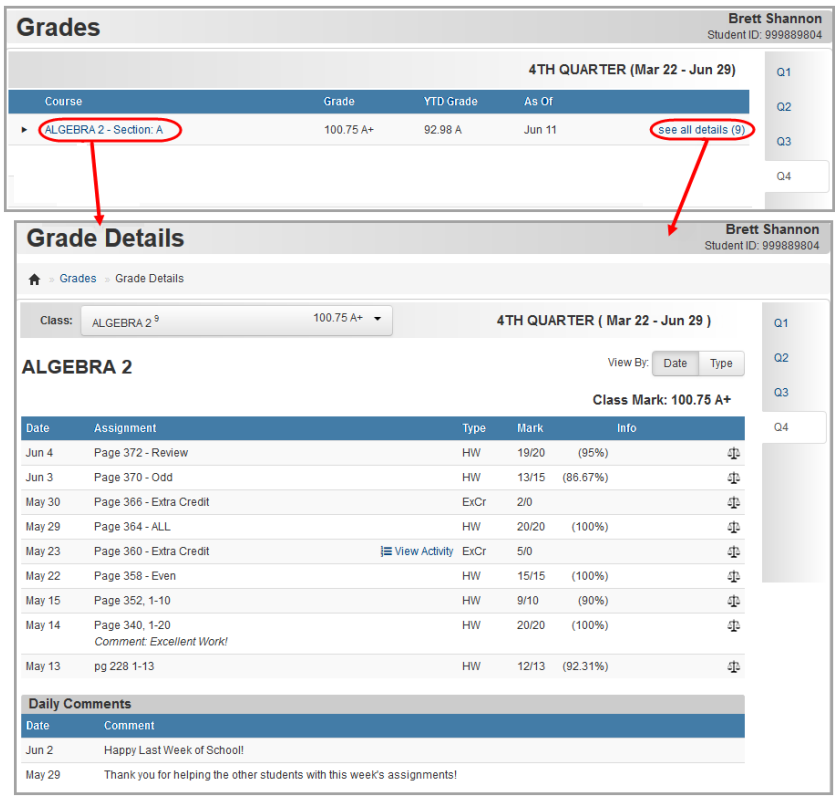

5. Optional: To view grades by assignment type instead of by date, in the **View By** area, click **Type**.

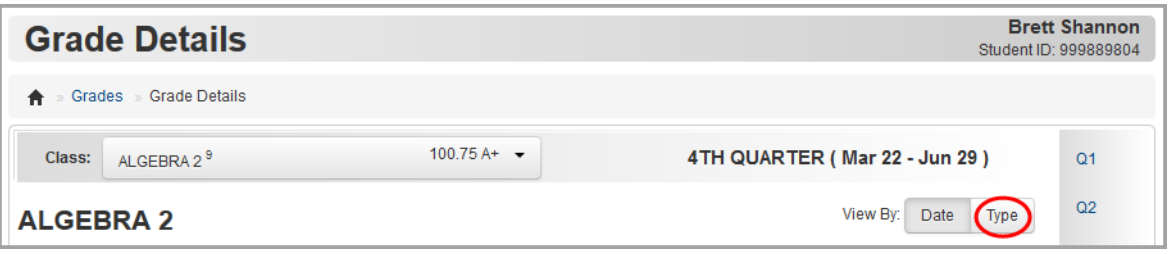

The grades now display by assignment type.

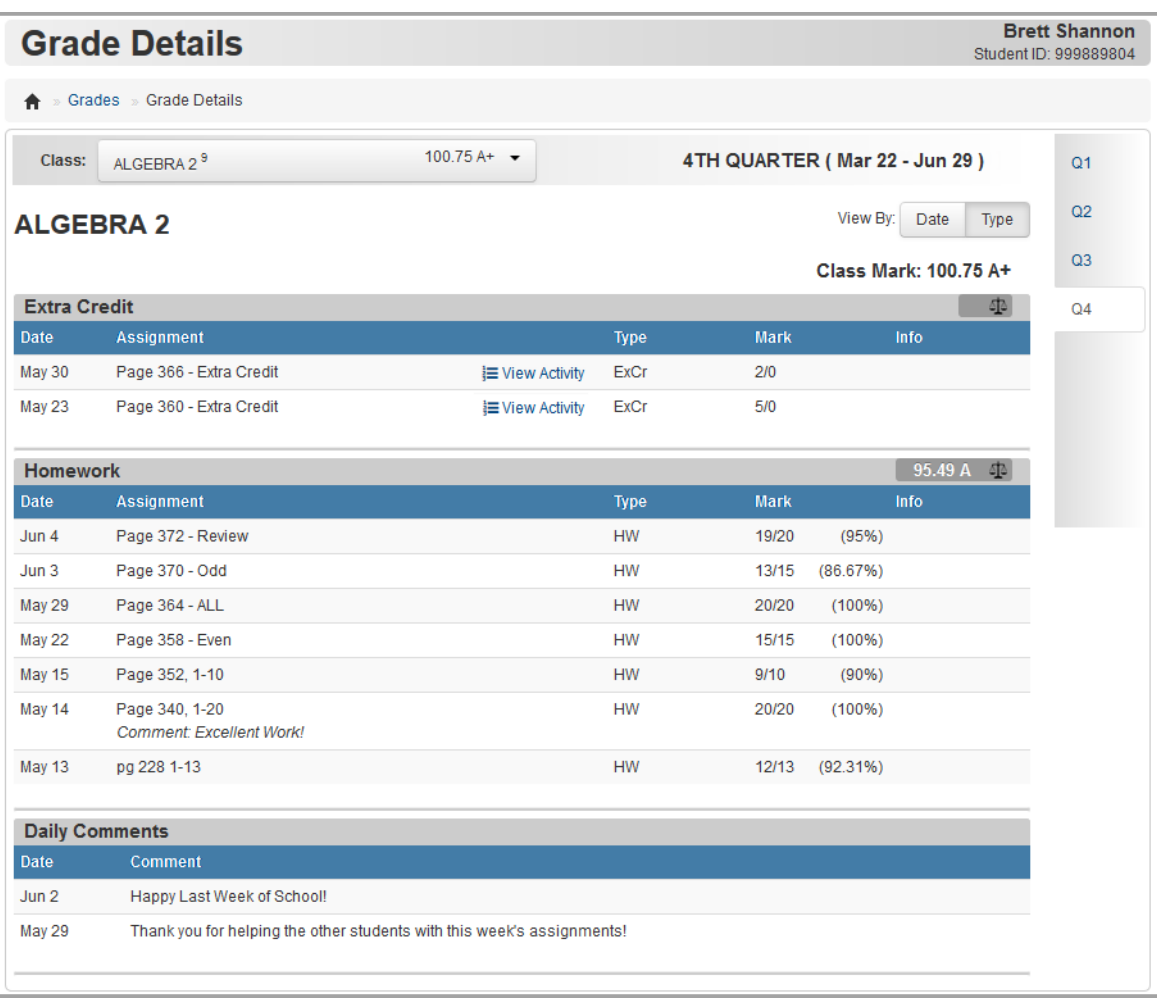

*Note: If your school uses standards-based grading, you can view grades by standards, by assessment summary or by assignment type by clicking the appropriate option in the View By area.*

#### *Student Information*

6. Optional: To view grades for a different course, in the **Class** drop-down list, select the course.

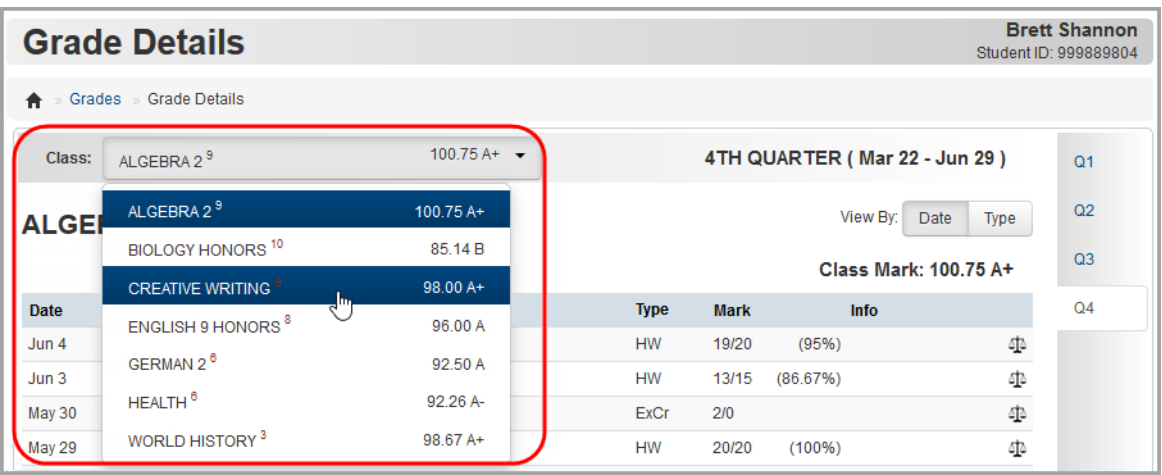

### <span id="page-29-0"></span>**Understanding Your Grades**

The following aids on the **Grade Details** screen can help you understand your grades:

- **•** *["Mark"](#page-30-0)*
- **•** *["Weight"](#page-30-1)*
- **•** *["Grading Scale"](#page-31-0)*
- **•** *["Assignment Codes"](#page-32-2)*

*Note: For help understanding your grades in online activities, see ["Viewing](#page-44-0)  [Activity Grades."](#page-44-0)*

#### <span id="page-30-0"></span>**Mark**

The **Mark** percentage and letter grade at the top of the screen are your overall grade average for the course in the indicated reporting period. The **Mark** column shows the score and percentage you earned for each individual assignment.

*Note: The Mark percentage and/or letter grade at the top of the screen and the percentage on the individual assignment may not display depending on your teacher's settings.*

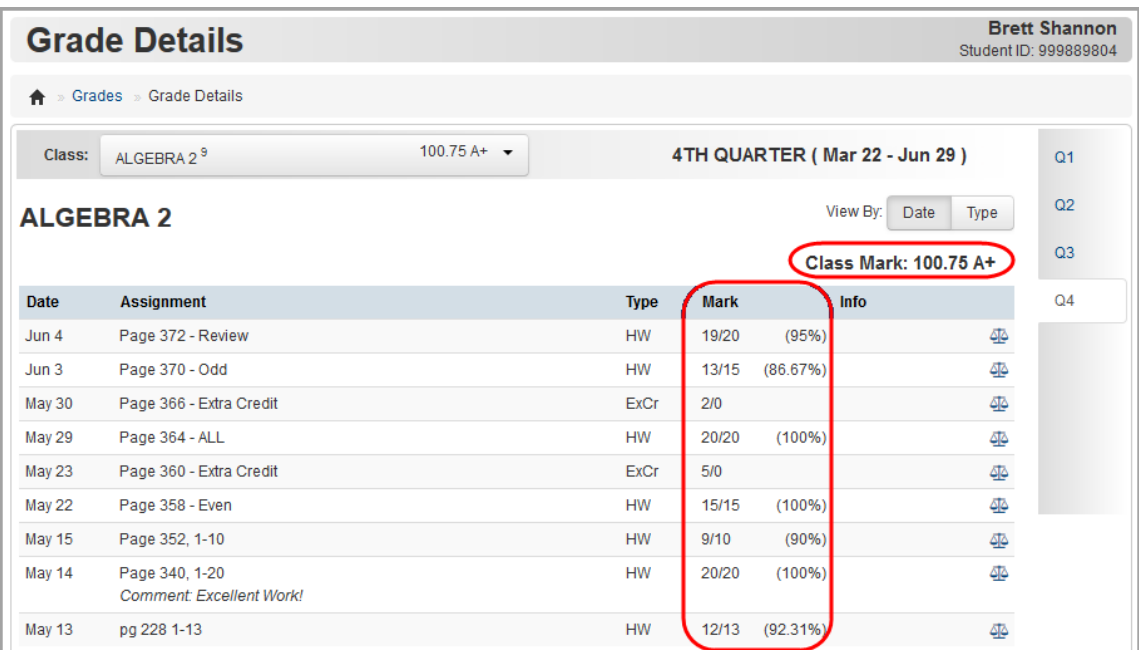

#### <span id="page-30-1"></span>**Weight**

If the **Weight** of a particular type of assignment is other than "1," this means the teacher has weighted that type of assignment to count more or less toward the overall grade.

*Note: The weight only displays when viewing grades by assignment type.*

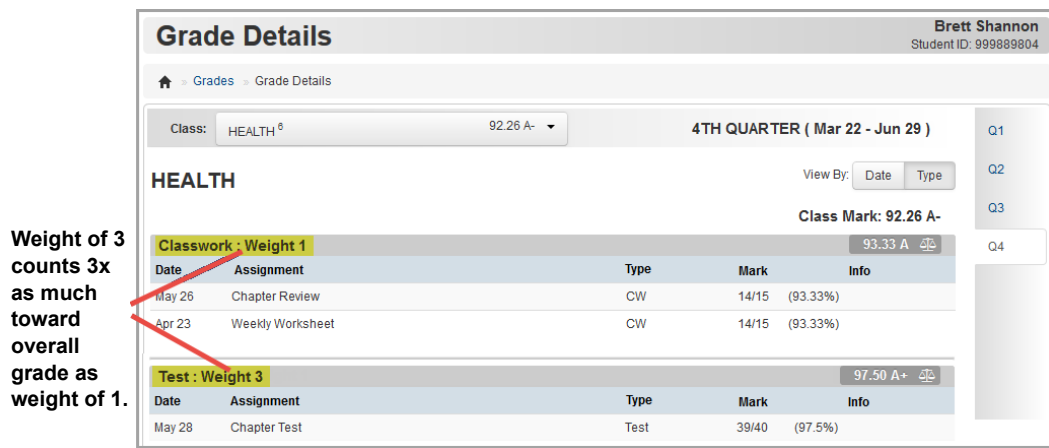

#### <span id="page-31-0"></span>**Grading Scale**

Each assignment type displays the percentage and grade you earned for that type of assignment (for example, your grade on homework). To see the grading scale used to calculate the grades,  $click$   $\Phi$ .

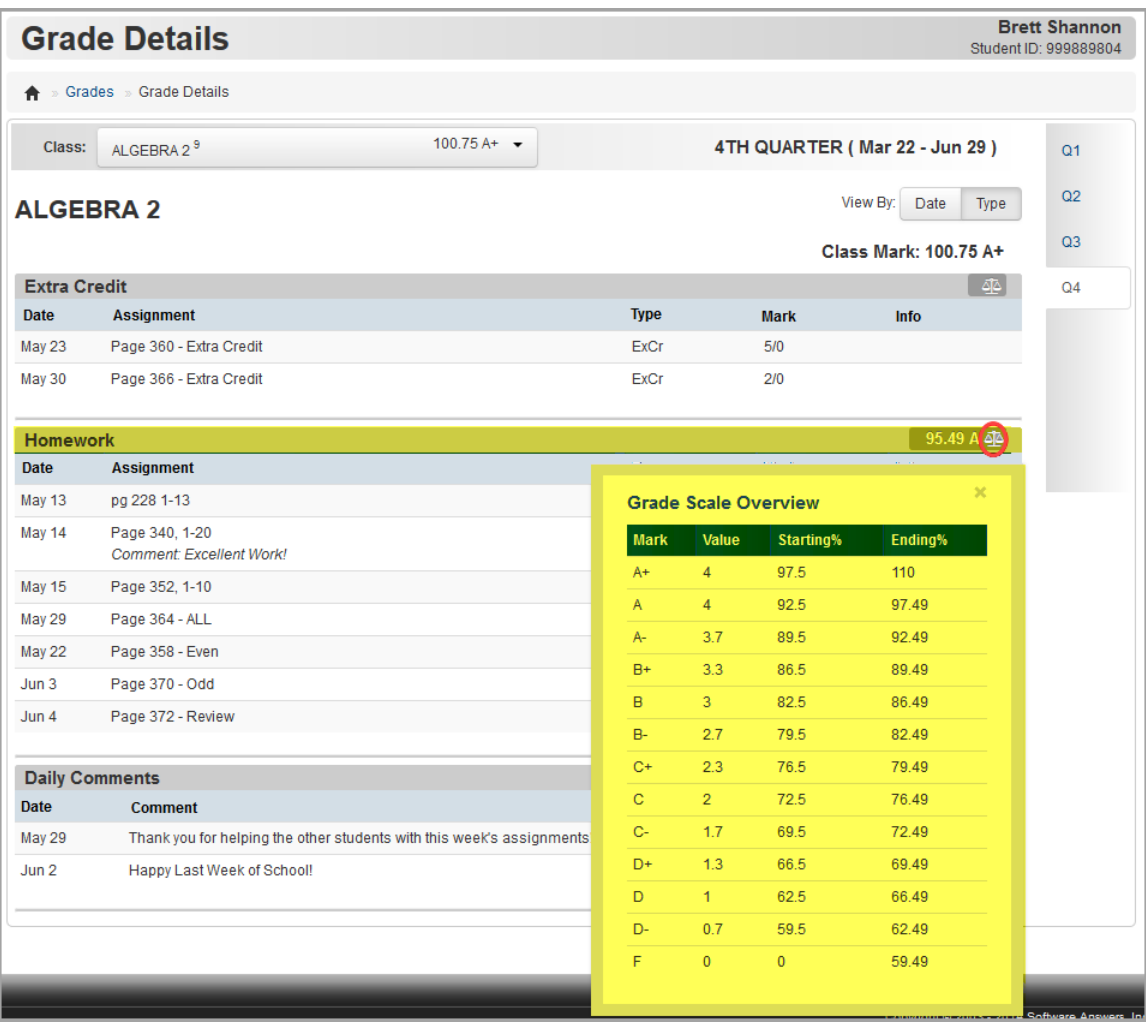

*Note: If your school uses standards-based grading, the Grade Scale Overview displays different fields.*

#### <span id="page-32-2"></span>**Assignment Codes**

The following assignment codes give you more information about your assignments. These codes display in the **Info** column on the **Grade Details** screen.

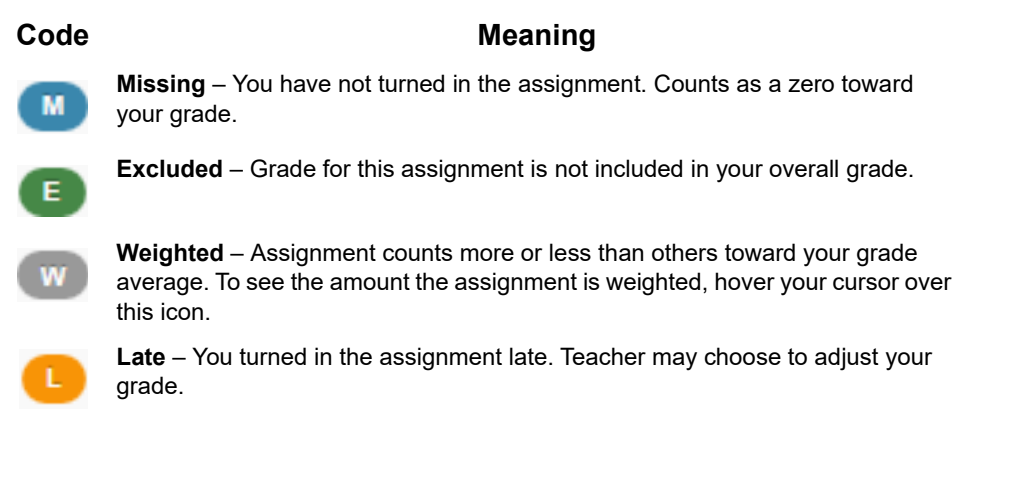

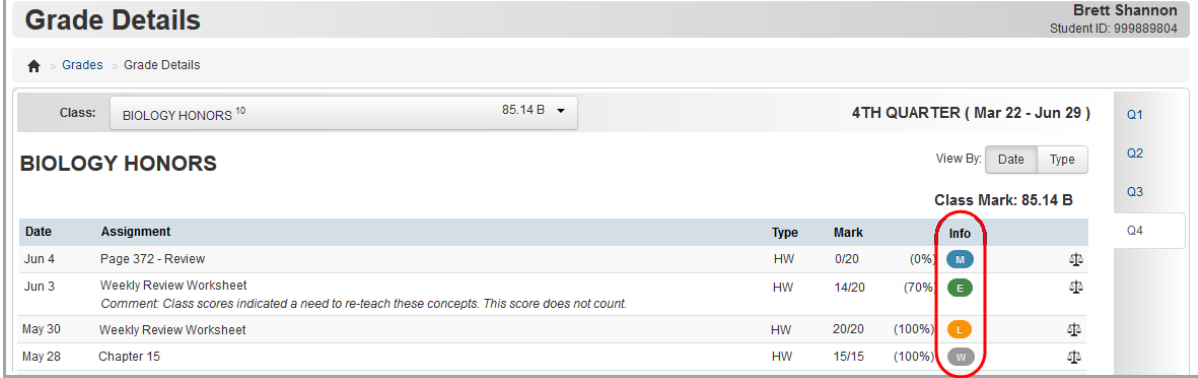

## <span id="page-32-1"></span><span id="page-32-0"></span>**Accessing Online Activities**

Your teacher may assign you online activities to complete. These could be homework that you complete on your own time or online quizzes that you complete in class. Your teacher may also assign discussion activities that let you respond to a prompt.

*Note: When parents are signed in with their accounts, they can view online activities in read-only format.*

Refer to the appropriate section as follows:

- **•** To see a list of online activities for all of your courses, see *["Viewing Online Activities."](#page-33-0)*
- **•** To work on assigned online activities, see *["Completing Online Activities."](#page-35-0)*
- **•** To check your grades on an activity, see *["Viewing Activity Grades."](#page-44-0)*
- **•** To work on an activity that your teacher has returned to you to redo, see *["Redoing](#page-46-0)  [Activities."](#page-46-0)*

### <span id="page-33-0"></span>**Viewing Online Activities**

1. On the navigation bar, click **Activities**.

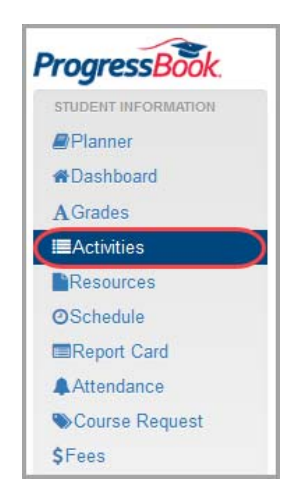

The **Activities** screen displays with a default view that lists all of your **Assigned**  (Unsubmitted) activities grouped by course.

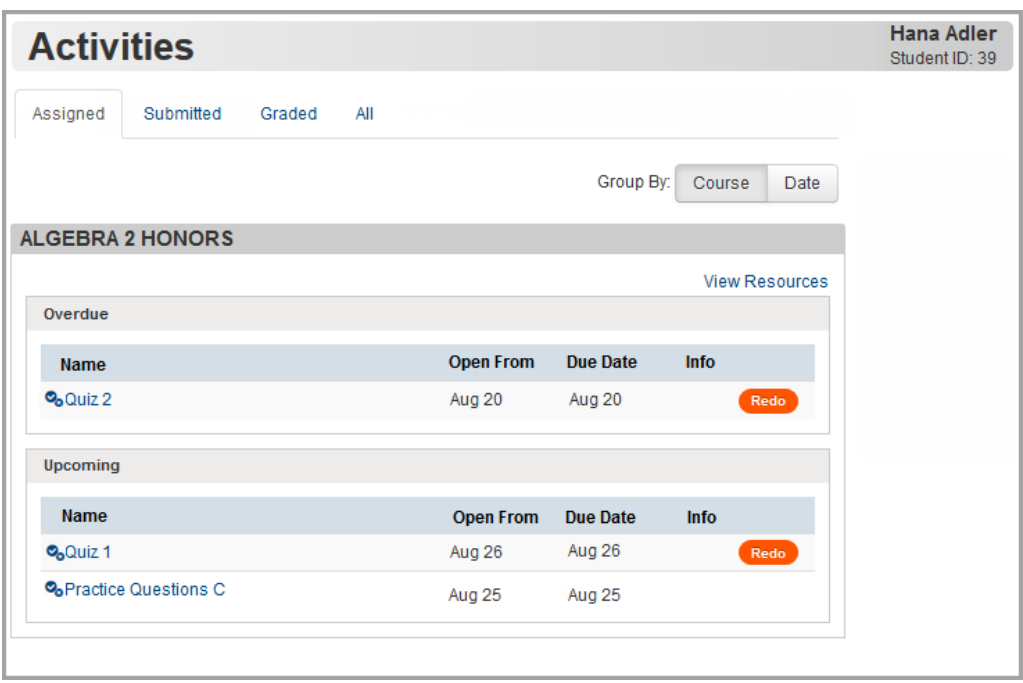

2. Optional: If you want to view activities for all of your courses listed by due date, in the **Group By** area, click **Date**.

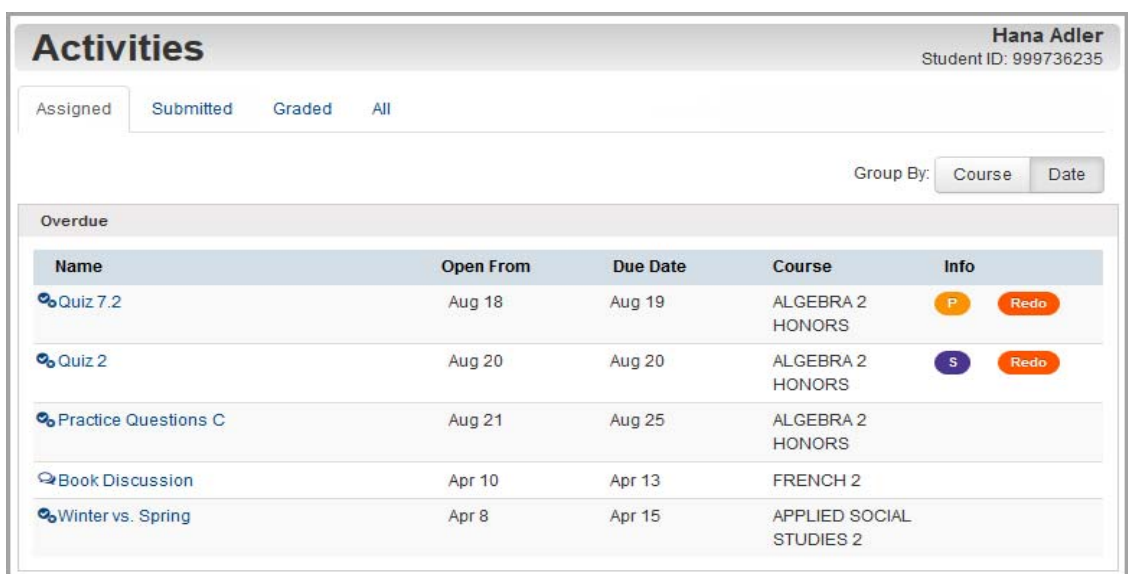

3. Optional: To change the view, at the top of the screen under **Activities**, click the **Submitted**, **Graded**, or **All** tab.

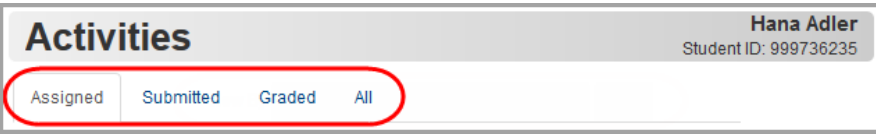

4. Optional: To open an assigned activity to work on, in the **Assigned** view, click the name of the activity.

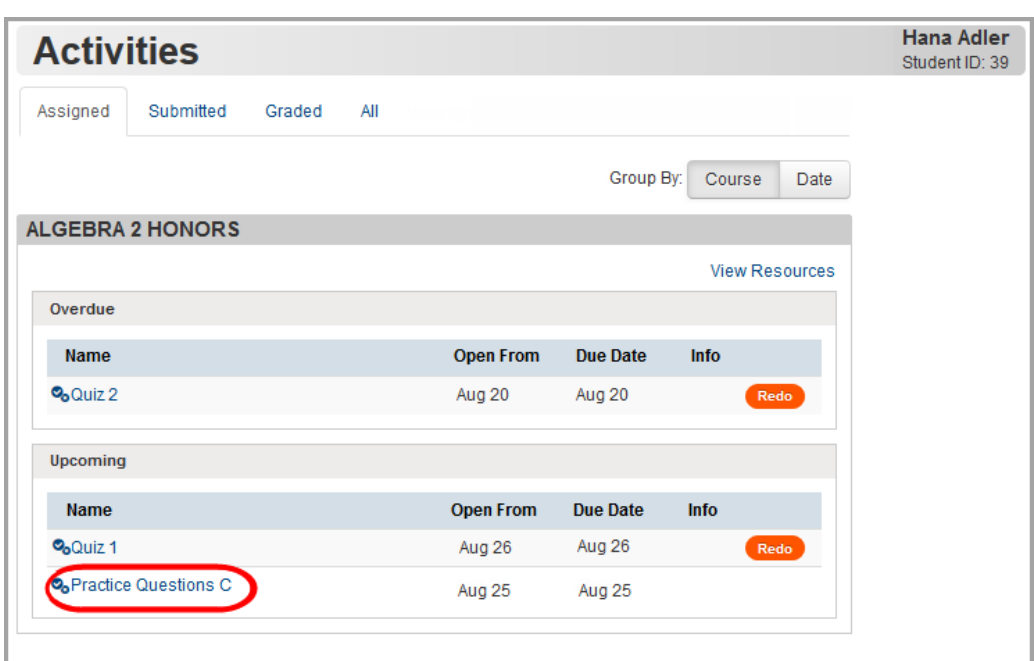

*Note: For information on completing activities, see ["Completing Online Activities."](#page-35-0)*

#### <span id="page-35-0"></span>**Completing Online Activities**

- **•** To complete activities with questions, see *["Completing Activities."](#page-35-1)*
- **•** To complete discussions, see *["Participating in Online Discussions."](#page-41-0)*

#### <span id="page-35-1"></span>**Completing Activities**

Upcoming assigned activities display on the **Planner** screen with a **View Activity** link beside them in the **Assigned Work** section.

1. On the **Planner**, in the row of the activity you want to work on, click **View Activity**.

*Note: You can also open the activity from the Activities screen. (See ["Viewing](#page-33-0)  [Online Activities."\)](#page-33-0)*

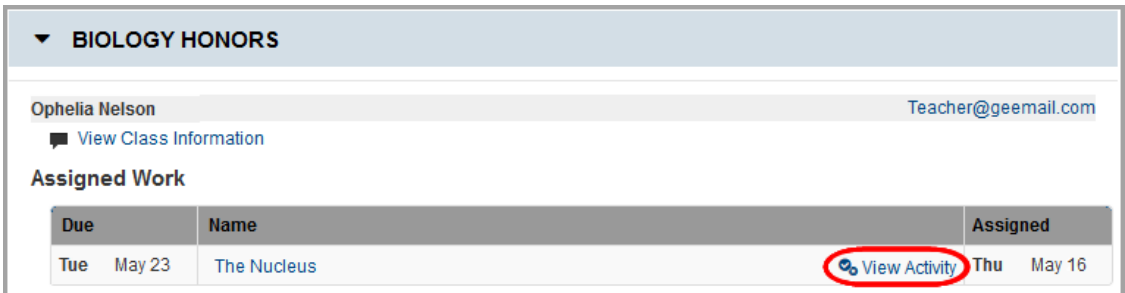
The **Activity Details** screen displays. If the assigned activity is open, you can start or continue working on it.

2. Click **Begin** or **Continue** as appropriate.

*Note: You can only work on activities during the time period set by your teacher. For example, you may be able to see an upcoming activity but not start it until you are in class.*

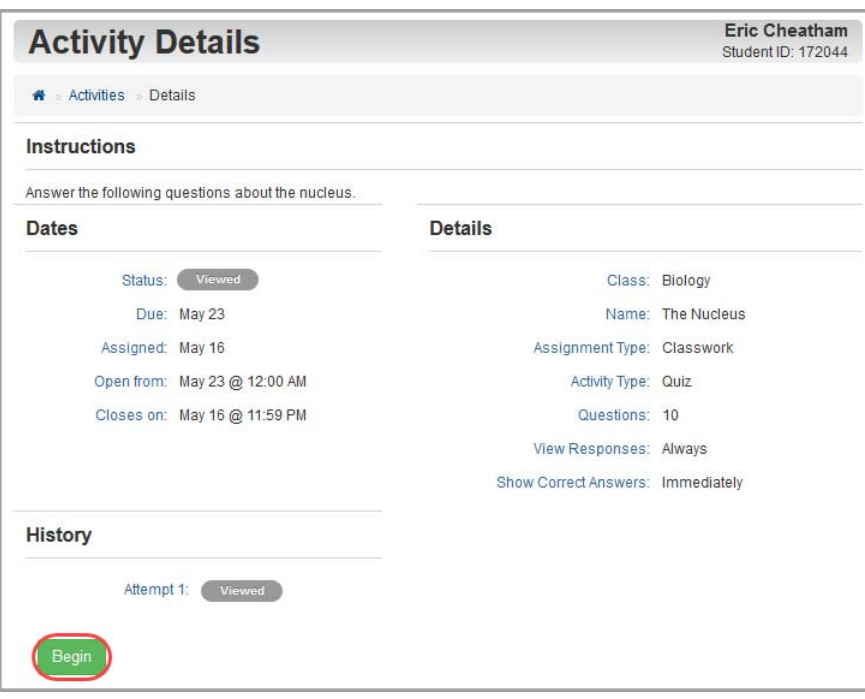

The activity screen with the title of the activity opens.

*Note: If the Activity Discussion screen displays instead, this activity is a discussion. See ["Participating in Online Discussions."](#page-41-0)*

*Student Information*

3. Work through the questions in the activity.

*Note: The activity auto-saves every 15 seconds as you work.*

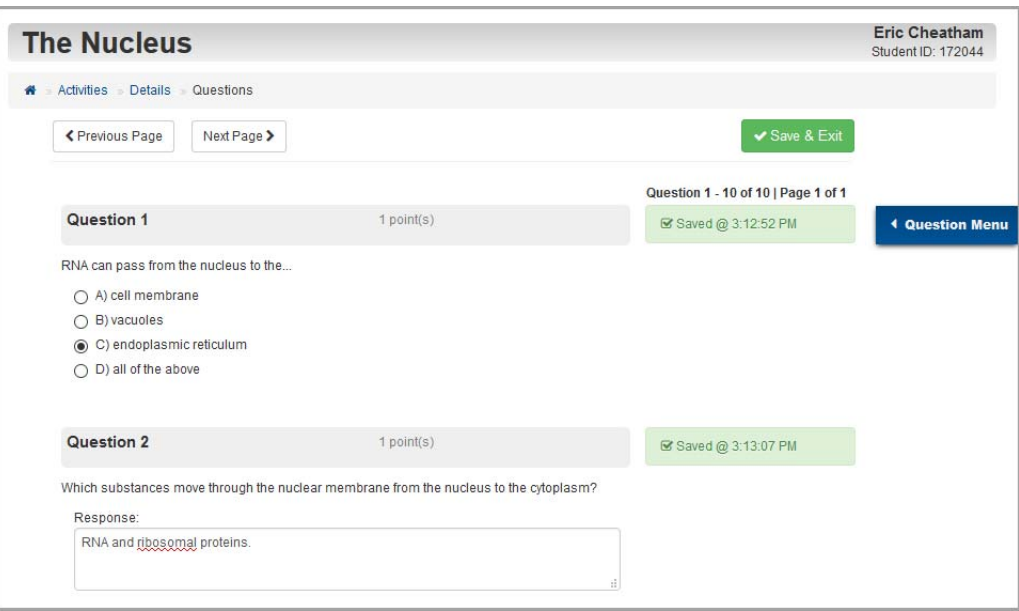

*Note: Matching questions with long response choices require you to click Choose, and then you can select a response from the list that displays.*

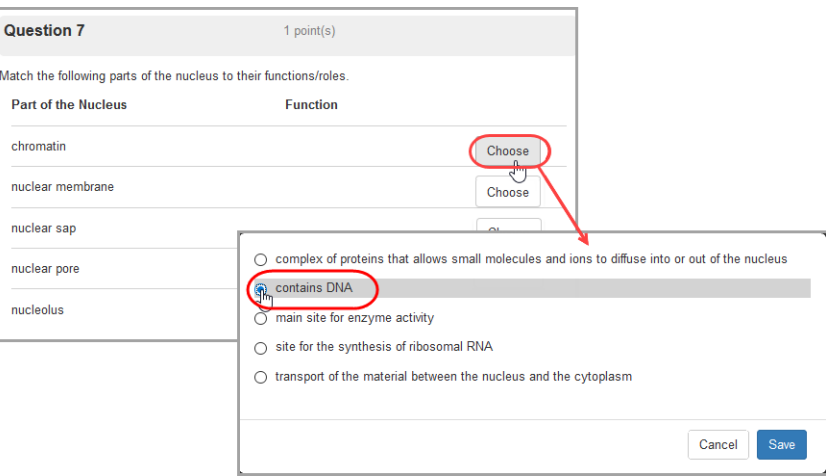

4. Optional: If you want to view a condensed list of the questions found on the activity and whether or not your responses to those questions have been saved, on the right of the

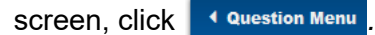

The question menu expands:

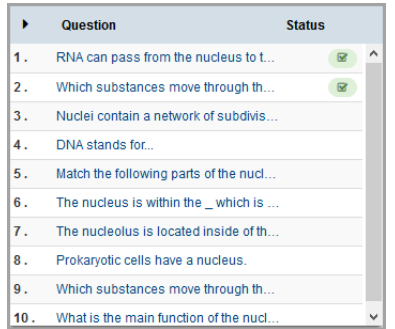

5. When you are finished with the activity (or if you want to take a break and come back to the activity later), click **Save & Exit**.

**Note:** You can still return to the activity and work on it later. Clicking Save & Exit *does not submit the activity for grading.*

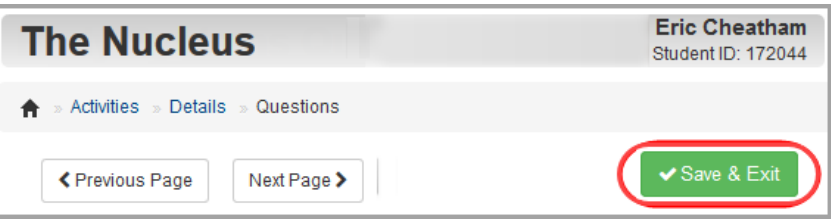

A list of all questions and their point value displays. Your progress on each question displays in the **Status** column.

6. Optional: If any question does not display a **Status** of "Saved," click the question to return to it and complete it. (You can also review your answers to any saved questions.)

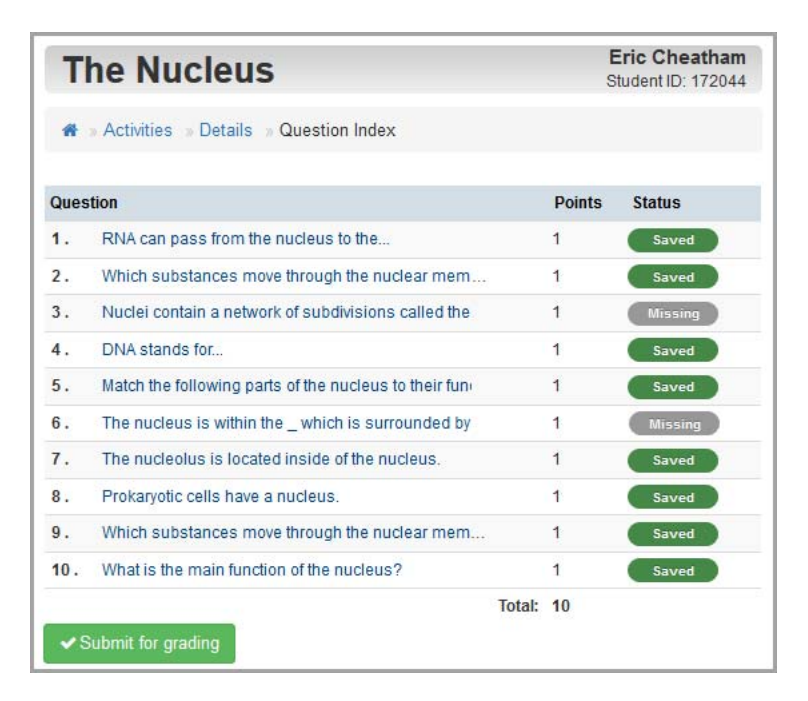

7. When all questions have a status of "Saved" and you are ready to submit the activity for grading, click **Submit for grading**.

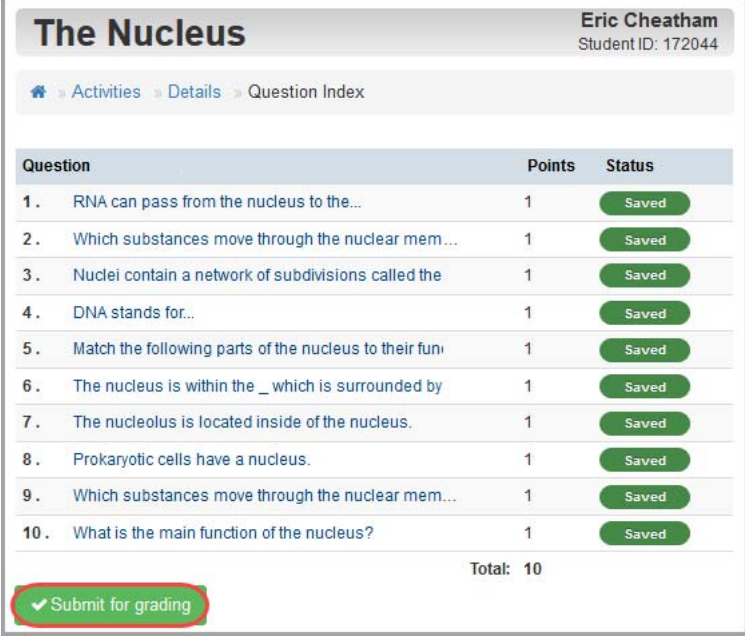

8. On the **Submit Answers** window, click **Ok**.

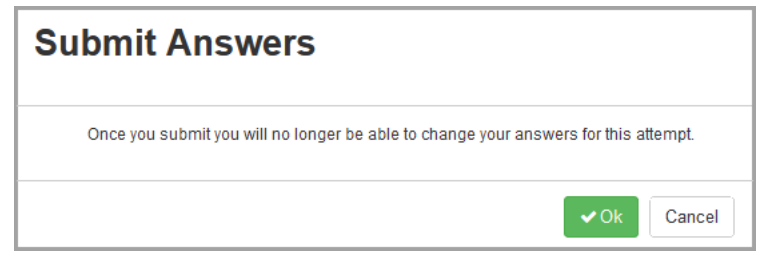

A confirmation message displays.

*Note: Depending on your teacher's setup, you may be allowed to review your answers after submitting the activity for grading. If the questions still display as links, you can click them to review your answers.*

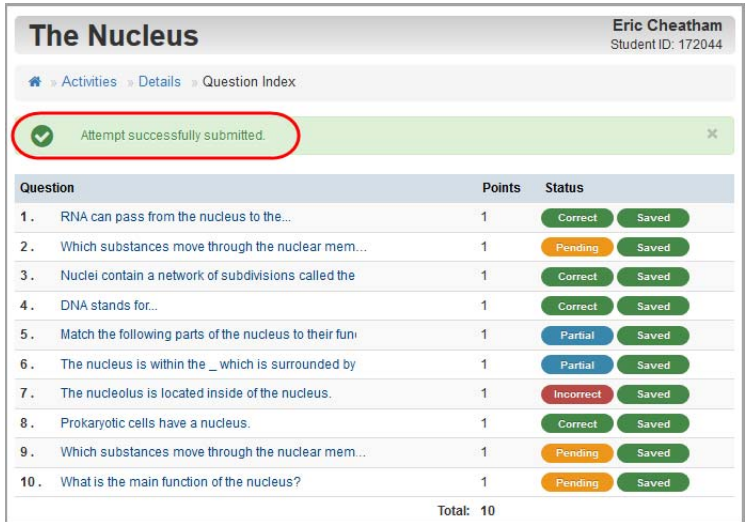

*Note: Depending on your teacher's setup, you may be able to view whether certain questions are correct or incorrect as soon as you submit your answers. For file upload or response-type questions, the status displays as Pending until your teacher grades them manually.*

#### *Student Information*

#### <span id="page-41-0"></span>**Participating in Online Discussions**

Online discussion activities are assigned by your teacher for your participation. Your teacher posts instructions describing the discussion guidelines and designates the required number of posts you must submit as well as the number of replies to other students' posts (if any).

1. On the **Planner**, in the row of the discussion you want to join, click **View Activity**.

*Note: You can also open the discussion from the Activities screen. (See ["Viewing Online Activities."\)](#page-33-0)*

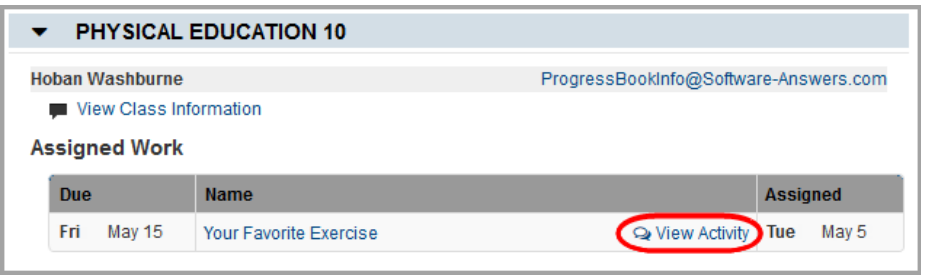

The **Activity Details** screen displays. If the assigned discussion is open, you can start or continue working on it.

*Note: If the scheduled time frame for the discussion has passed, you have a read-only view of the discussion and can not respond to any posts.*

2. Review the due date and requirements, and then click **Begin**, or click **Continue** if you have already started posting to the discussion.

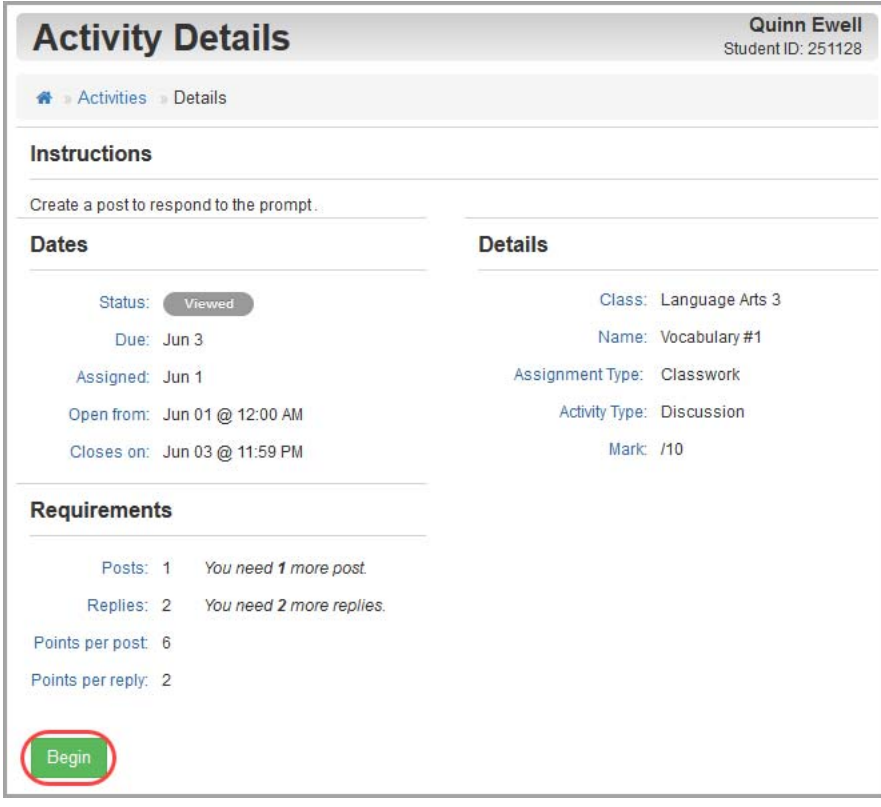

The **Activity Discussion** screen displays.

3. In the **Create your new post here** box under your teacher's directions, enter your response. If other students have posted responses, those display under the **Create your new post here** box.

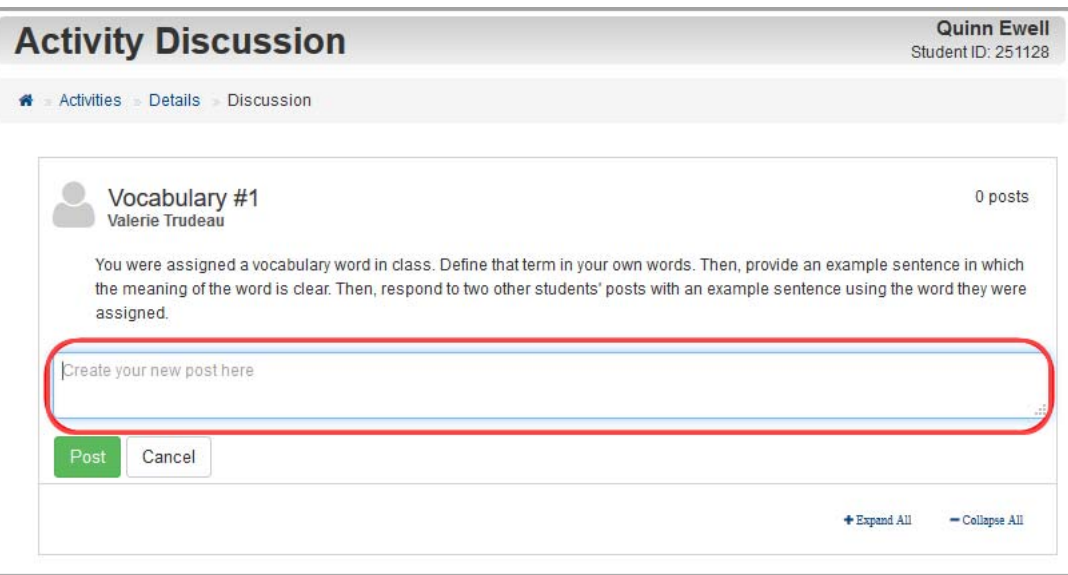

4. Click **Post** to submit your response.

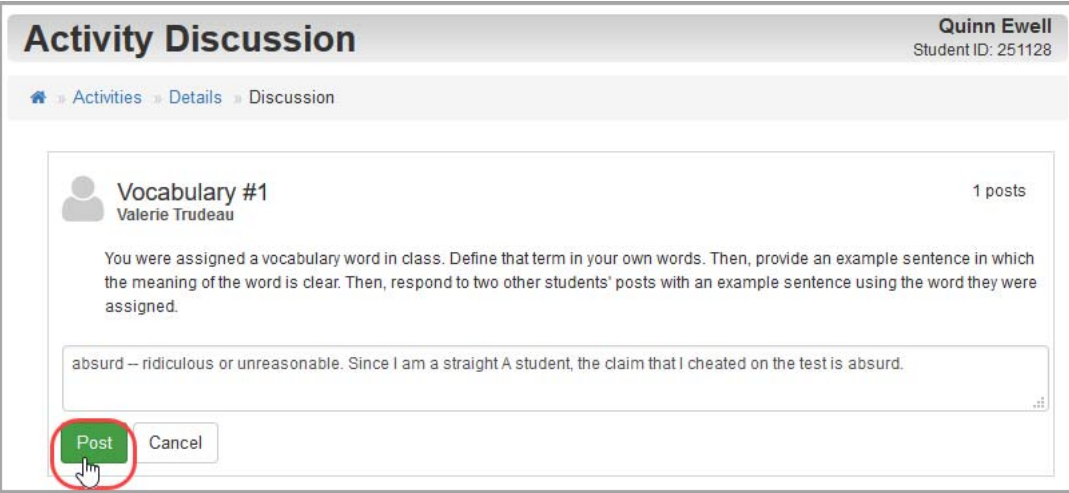

Your response displays under your teacher's instructions.

5. Optional: If you want to reply to other students' posts, in the **Reply to (student name)** box under the post to which you want to respond, enter your reply, and then click **Post**.

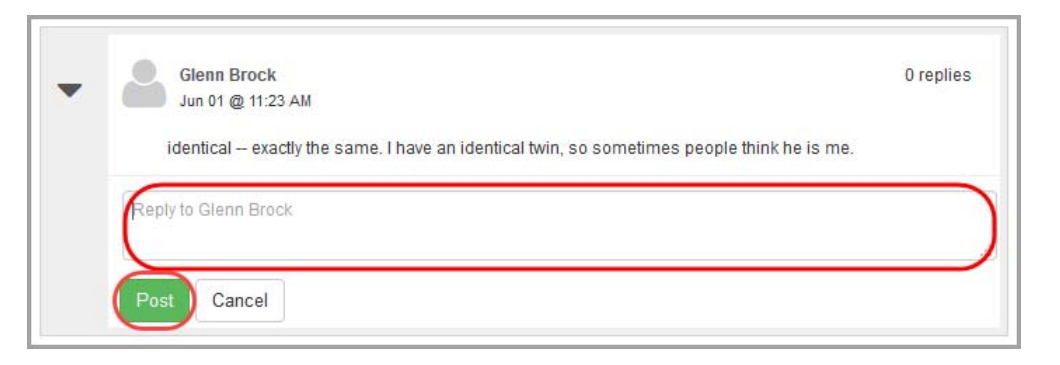

6. Optional: If your teacher writes you a private reply (as shown in the top-right corner of the message), you can review the teacher's message and, if requested, make any necessary updates.

*Note: No other students can view a private message sent to you.*

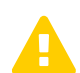

 *Caution: You cannot respond privately to your teacher. Any reply you post, if approved, can be viewed by other students.*

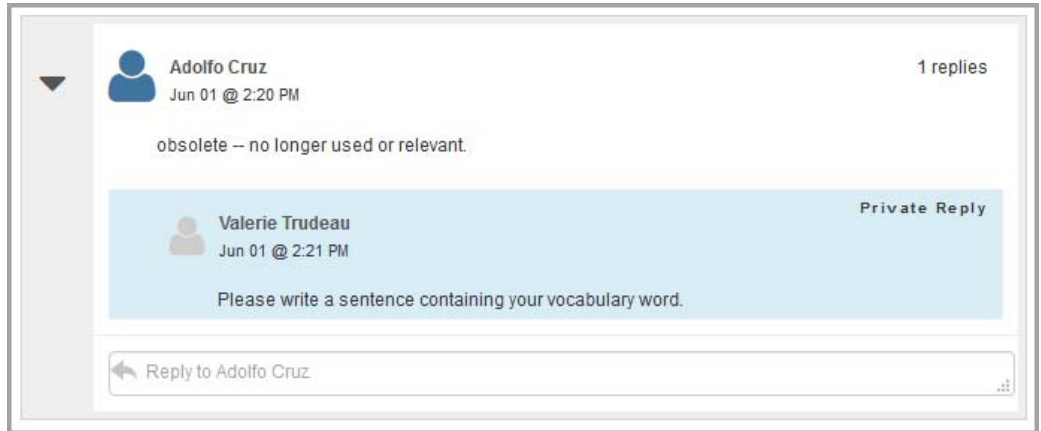

#### **Viewing Activity Grades**

*Note: For activities with questions, depending on your teacher's setup, you may be able to view whether certain questions are correct or incorrect as soon as you submit your answers. For file upload or response-type questions, the status displays as Pending until your teacher grades them manually.*

1. On the navigation bar, click **Activities**.

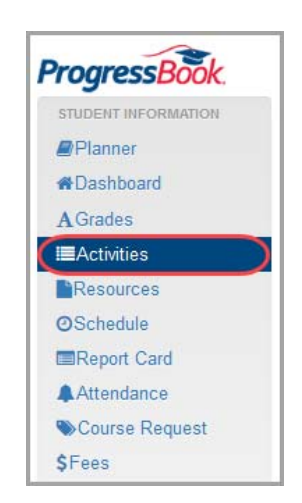

2. In the **Graded** view of the **Activities** screen, click the name of the activity.

*Note: If your teacher has graded an activity but sent it back for you to redo part or all of it, it displays in the Assigned view instead. (See ["Redoing Activities."](#page-46-0))* 

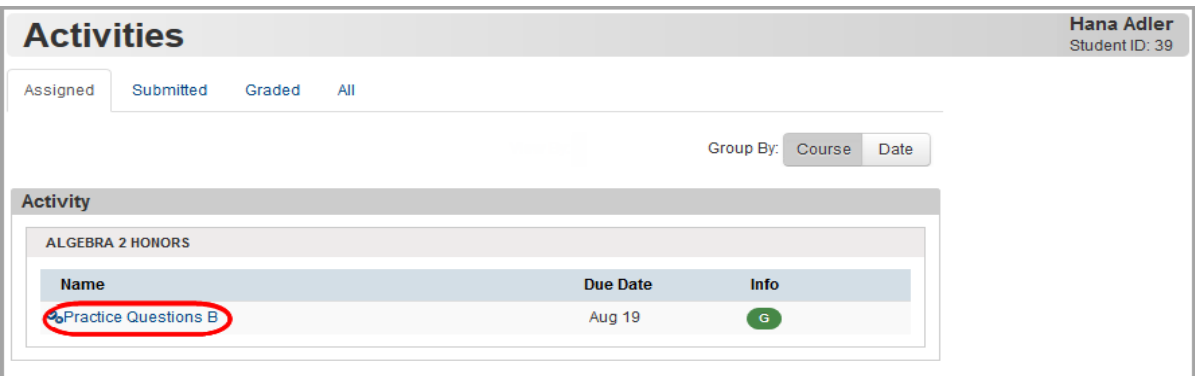

The **Activity Details** screen displays your grade in the **Mark** field.

*Note: This screen includes an additional section titled Performance Indicators for classes using standards-based grading.*

3. Optional: For question activities, to view your grade on each question, click **Review**.

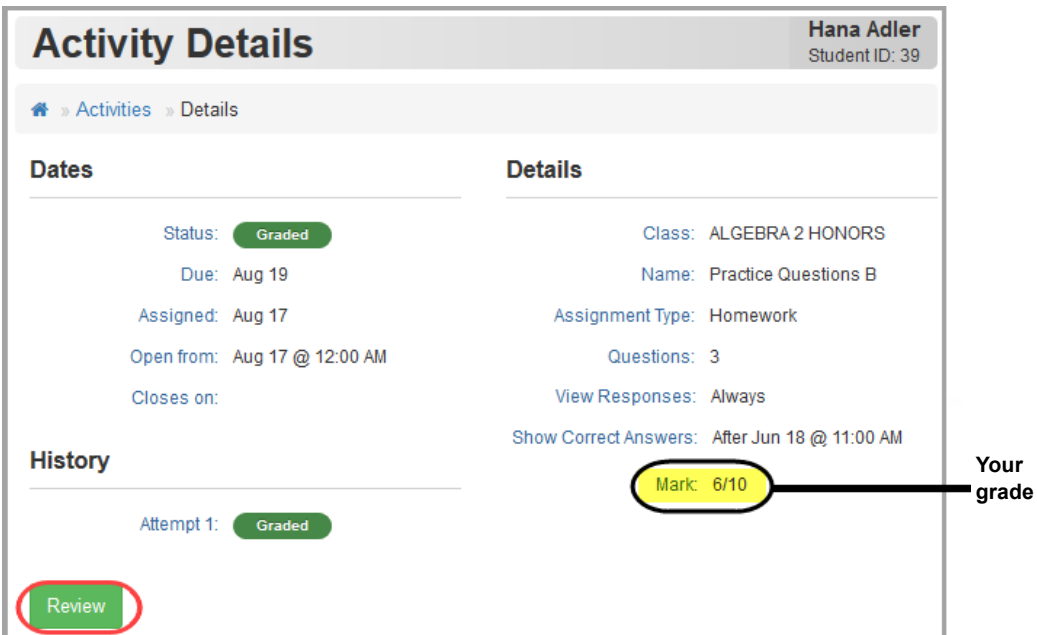

The activity questions and your grades display.

*Note: If the questions display as links, you can click them to review your answers. If your teacher allows it, you may also be able to view the correct answers.*

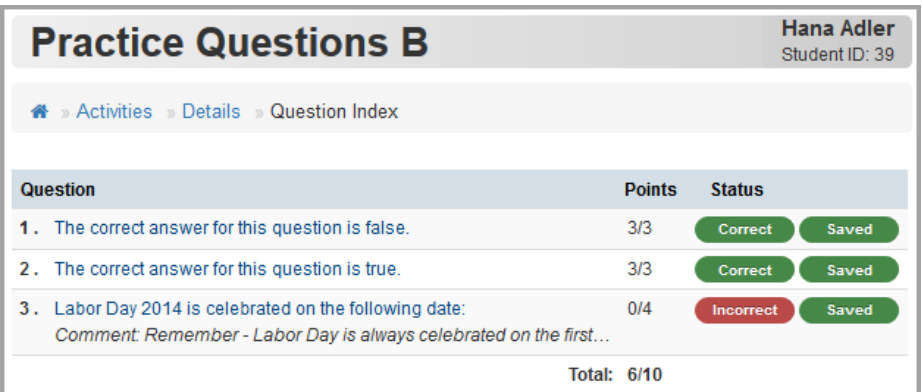

4. Optional: For discussions, click **Review** to see a read-only view of the discussion.

.

### <span id="page-46-0"></span>**Redoing Activities**

1. On the navigation bar, click **Activities**.

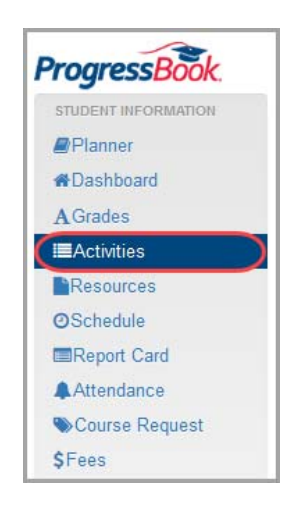

In the Assigned view of the Activities screen, any activity marked **Redo** has been sent back from your teacher for you to try again. Discussions cannot be sent back for redo.

2. Click the activity name.

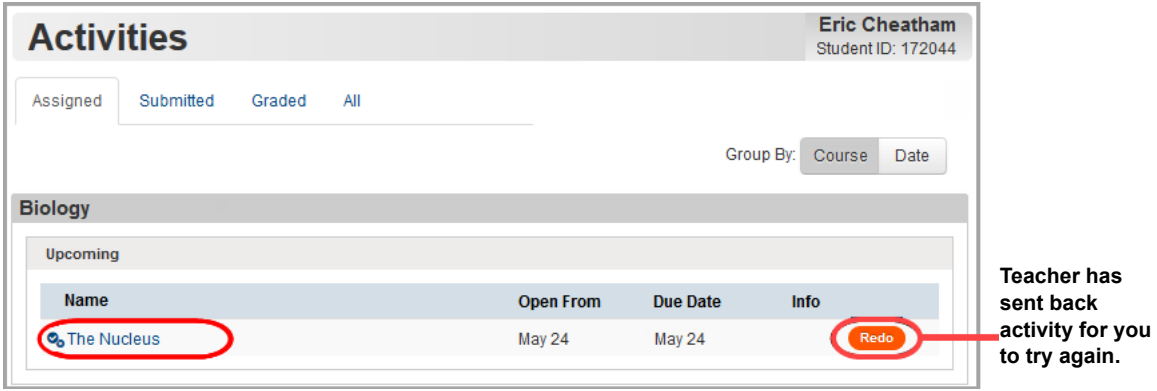

*Student Information*

3. On the **Activity Details** screen, click **Begin**.

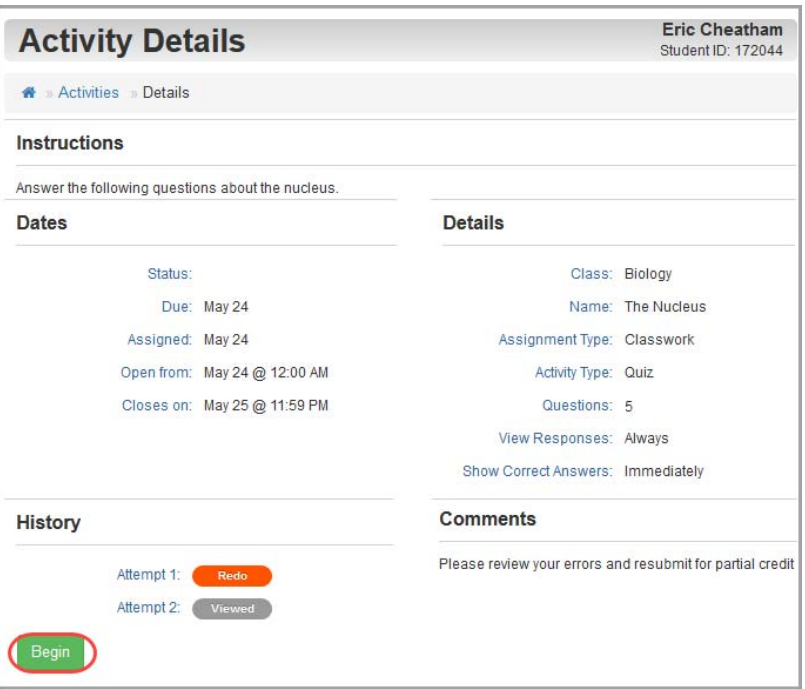

Any question marked  $\left($  Redo  $\right)$  is enabled for you to try again.

*Note: You can also view the Question Menu to see which questions need to be redone. Click any question with*  $\bullet$  *in the Status column to navigate to a question that needs to be redone.*

- 4. Note the teacher's comments, if any.
- 5. Answer all questions that are enabled.
- 6. When you are finished, click **Save & Exit**.

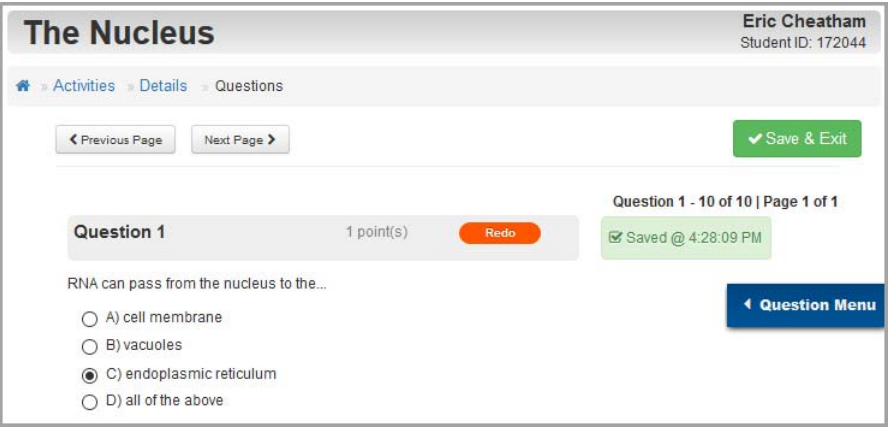

7. Click **Submit for grading**.

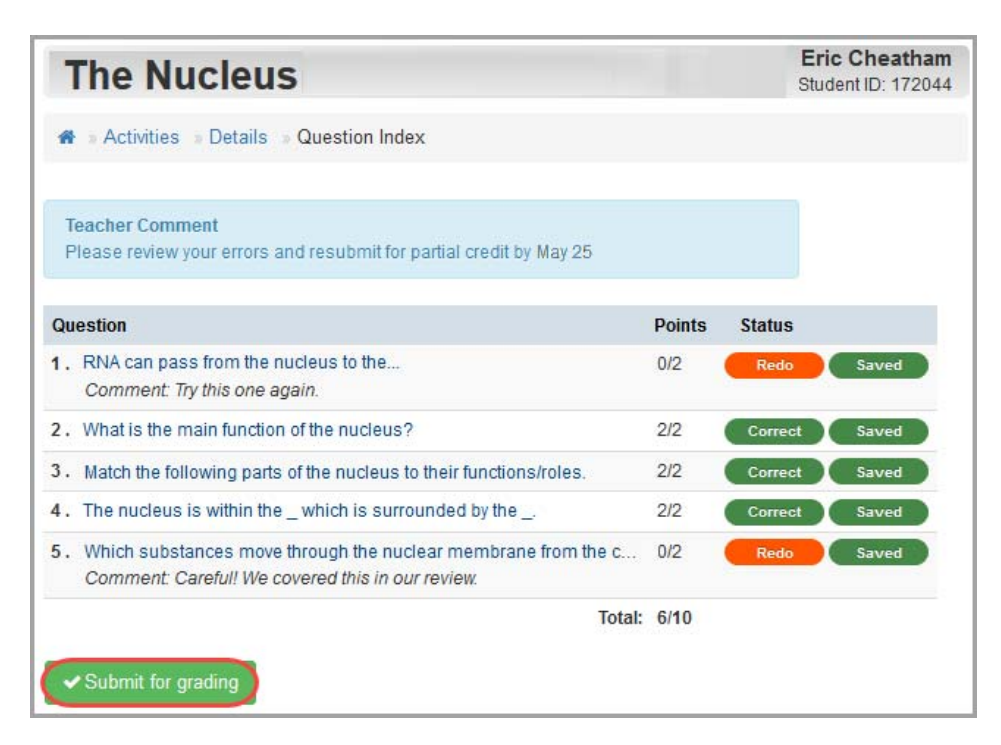

8. On the **Submit Answers** window, click **Ok**.

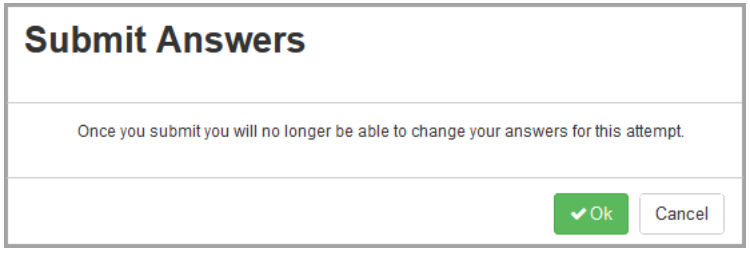

A confirmation message displays.

*Note: Depending on your teacher's setup, you may be allowed to review your answers after submitting the activity for grading. If the questions still display as links, you can click them to review your answers.*

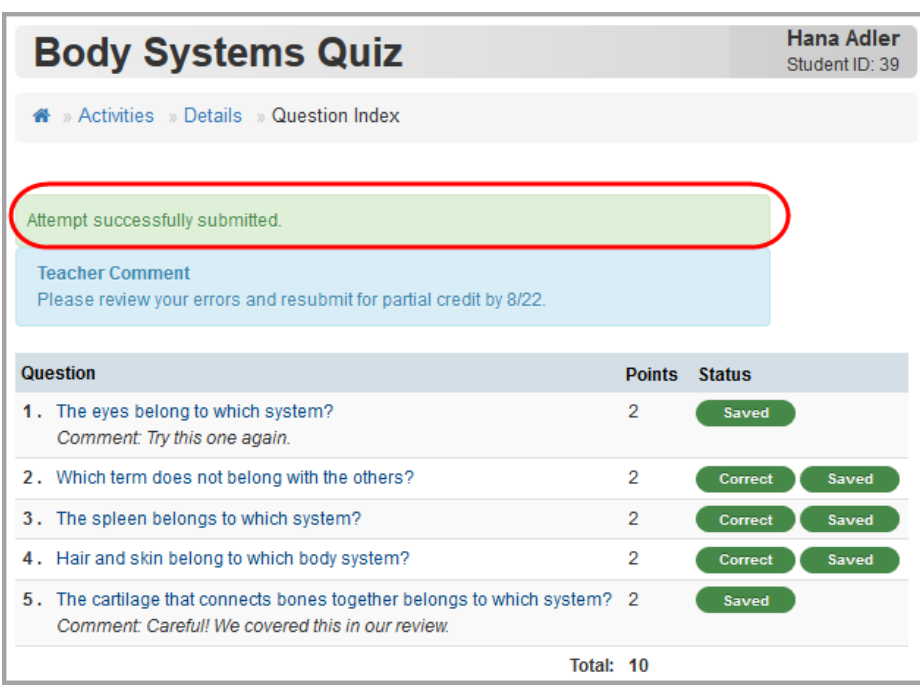

## **Accessing Resources**

Your teacher may post resources about a particular subject for you to view.

1. To view available resources, on the navigation bar, click **Resources**.

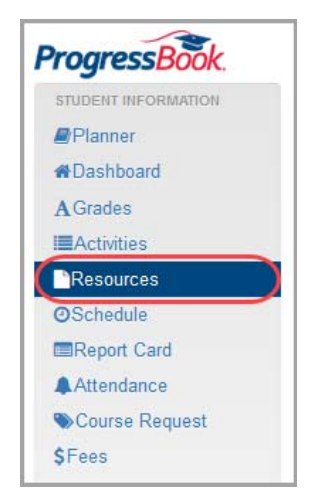

A list of resources made available by your teachers displays under their respective courses. If a resource is only available for a certain period of time, at the far right end of the row, **Available Until [Date]** displays to indicate the final day on which you can view the resource.

2. Click the name of the resource you want to view.

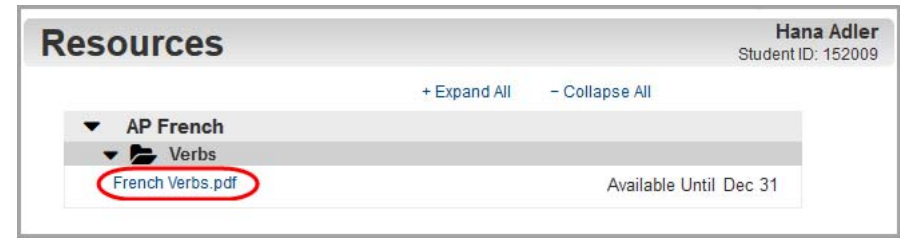

The file opens.

## **Viewing Your Class Schedule**

1. To view your class schedule for the entire year, on the navigation bar, click **Schedule**.

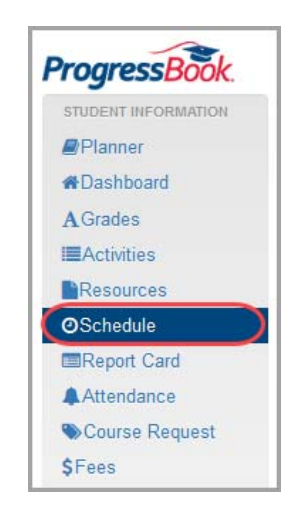

Your class schedule displays.

*Note: If you have outstanding fees, a message displays at the top of this screen indicating that you should view detailed fee information on the Fees screen.*

*Student Information*

2. View each course's name, the period in which the course meets, the room in which the course meets, and the term(s) in which the course meets.

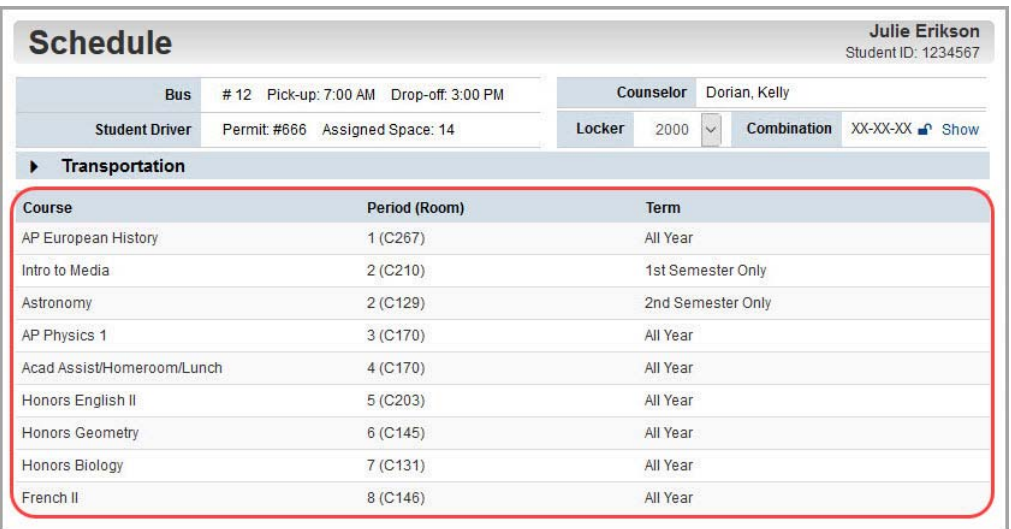

*Note: At this time, meeting days are not reflected on the schedule.*

3. Optional: View the **Counselor** field at the top right of the screen to see the name of your counselor.

## **Viewing Your Transportation Information**

If enabled by your district, you can view your bus number and pick-up/drop-off times or your parking space number and permit information.

*Note: Only you and your primary contact can view this information.*

1. On the navigation bar, click **Schedule**.

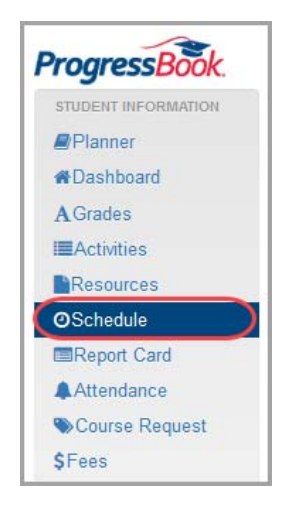

Your transportation information displays above your class schedule.

*Note: If you have outstanding fees, a message displays at the top of this screen indicating that you should view detailed fee information on the Fees screen.*

2. At the top of the screen, view your bus number and its related pick-up and drop-off times; if applicable, view your permit number and your parking space number.

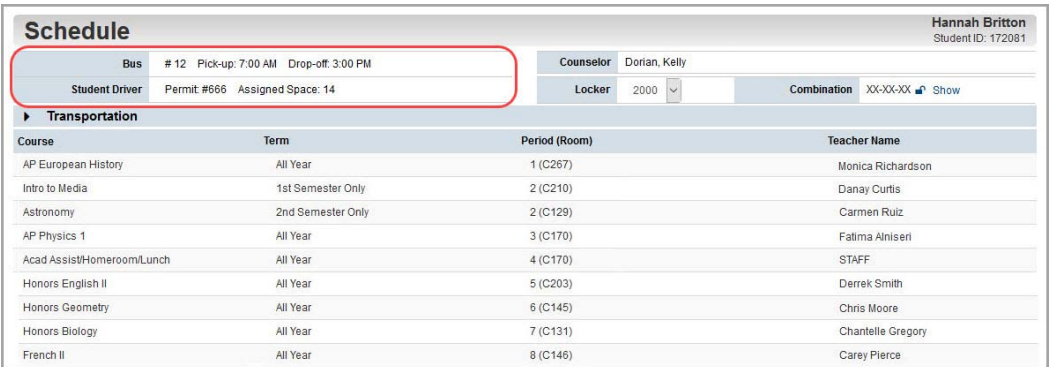

3. Optional: To view additional information about your transportation options, click the **Transportation** drop-down arrow.

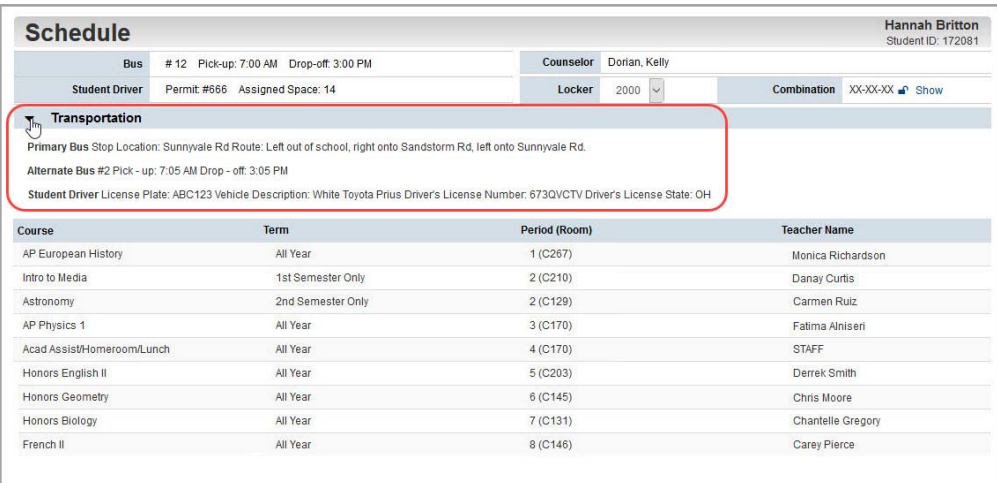

The primary bus stop's location and route display. If you have one, your alternate bus number and its pick-up and drop-off times also display. If you drive to school, more information about your vehicle and driver's license displays.

# **Viewing Your Locker Information**

You can view your locker number and your locker's combination.

1. On the navigation bar, click **Schedule**.

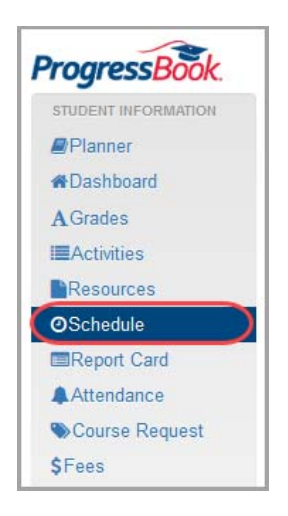

At the top right of the screen, your locker information displays.

*Note: If you have outstanding fees, a message displays at the top of this screen indicating that you should view detailed fee information on the Fees screen.*

2. At the top right of your screen, in the **Locker** area, view your locker number. If you have a second locker (for athletics or band, for example), it displays as a second option in the **Locker** drop-down list.

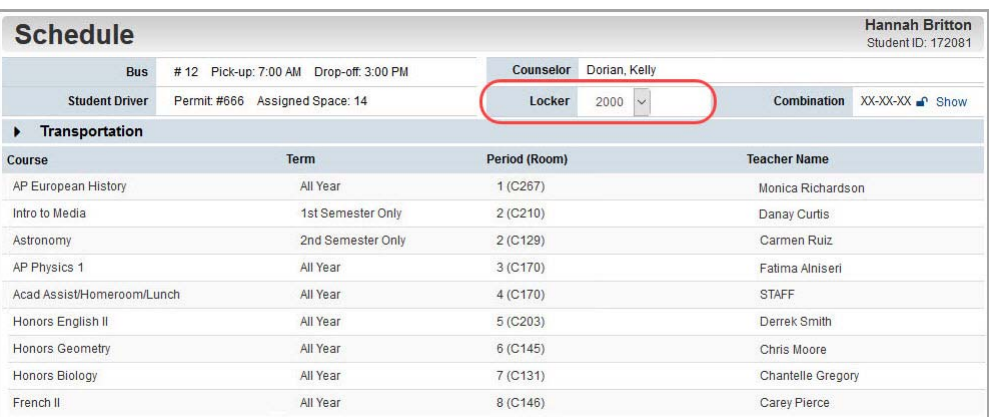

- 3. To view the combination for each of your lockers:
	- a. To the right of the hidden numbers in the **Combination** area, click **Show**.

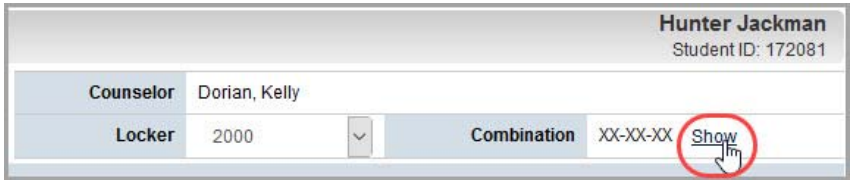

- b. On the window that displays, in the **Please verify your password** field, enter your ProgressBook account password.
- c. Click **Verify**.

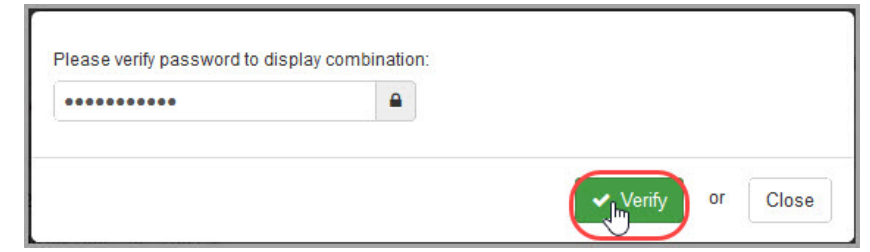

Your locker's combination now displays in the **Combination** area.

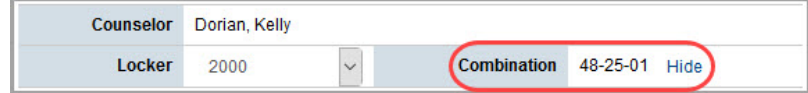

*Note: Only you and your primary contact can view this information.*

## **Viewing Your Report Card**

You can view and print current and previous report cards if your district or school publishes them to ProgressBook.

- **•** To view your current report card grades on screen, see *["Viewing Your Current Report](#page-55-0)  [Card."](#page-55-0)*
- **•** If you want help interpreting your on screen report card, see *["Understanding Your Report](#page-56-0)  [Card."](#page-56-0)*
- **•** To view or print a PDF of your current report card, see *["Viewing or Printing Your Current](#page-57-0)  [PDF Report Card."](#page-57-0)*
- **•** To view or print PDF report cards from previous grading periods or school years, see *["Viewing Previous Report Cards."](#page-58-0)*

## <span id="page-55-0"></span>**Viewing Your Current Report Card**

1. On the navigation bar, click **Report Card**.

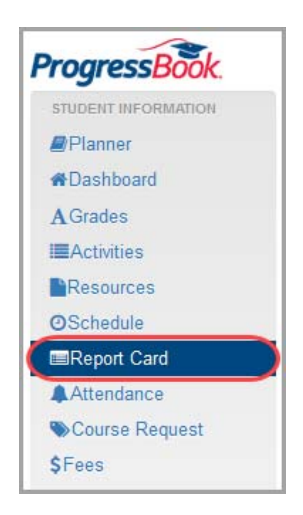

Your current report card grades display on screen.

*Note: For help in interpreting the marks and comments on your report card, see ["Understanding Your Report Card."](#page-56-0)*

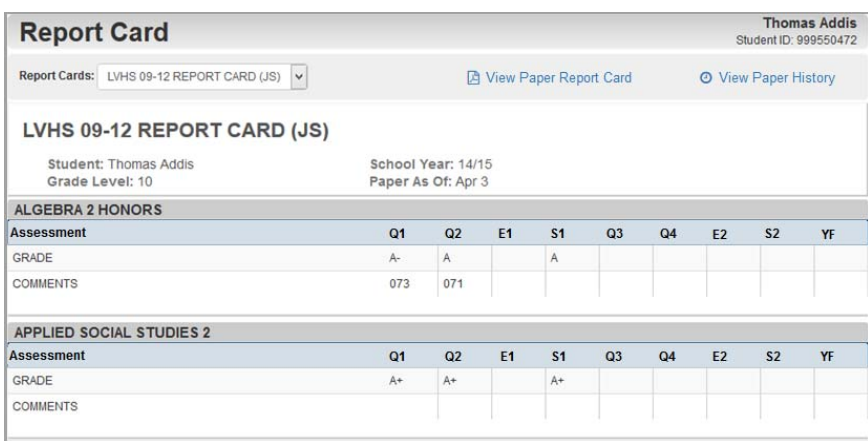

2. Optional: If you have more than one report card (such as an interim), you can view a different report card by selecting it in the **Report Cards** drop-down list.

*Note: Selecting a report card in the drop-down list changes the report card that displays on the Report Card screen. It has no effect on the PDF report cards you select to view using the View Paper Report Card and View Paper History options.*

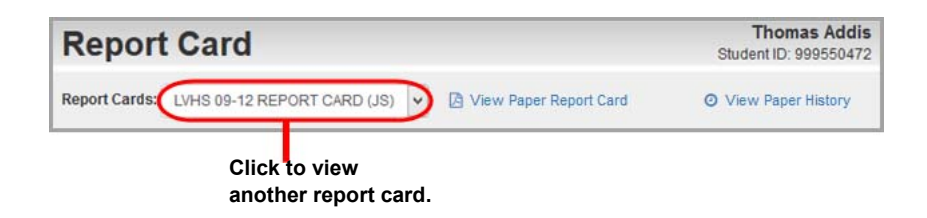

## <span id="page-56-0"></span>**Understanding Your Report Card**

A legend is available to help you understand your grades. To view the legend for a particular grade or comment, do the following:

1. Hover your mouse over the grade or comment until  $\bullet$  appears.

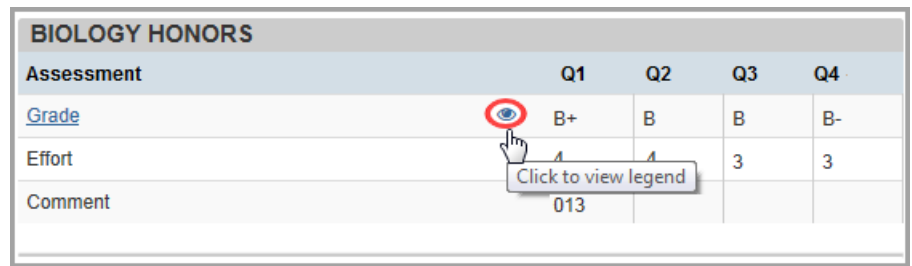

2. Click  $\bullet$  to open the legend.

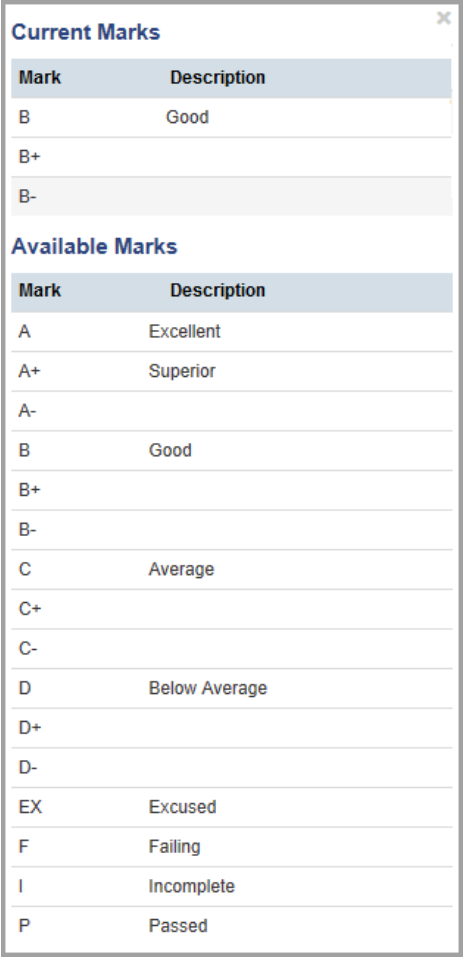

3. Review the legend. Your grade displays in the **Current Marks** section. The **Available Marks** section displays the possible grades for this course.

## <span id="page-57-0"></span>**Viewing or Printing Your Current PDF Report Card**

If your district has chosen to publish report cards to ProgressBook, you can download the PDF version of your current report card for viewing or printing.

*Note: To view and/or print report cards from previous grading periods or school years, see ["Viewing Previous Report Cards."](#page-58-0)*

1. On the navigation bar, click **Report Card**.

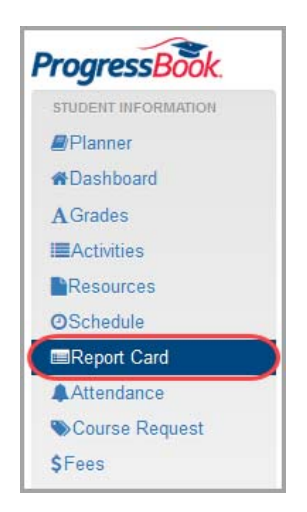

2. On the **Report Card** screen, click **View Paper Report Card**.

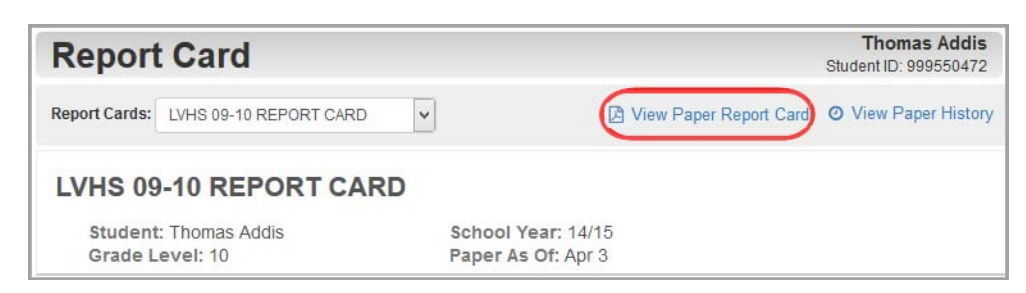

Depending on your browser's settings, a PDF version of the report card may display in a new tab, or a window may display asking if you want to open or save the file.

3. Use the print functionality in your PDF viewer to print the report card.

## <span id="page-58-0"></span>**Viewing Previous Report Cards**

You can view PDF versions of report cards prior to your current one if your school makes them available.

1. On the navigation bar, click **Report Card**.

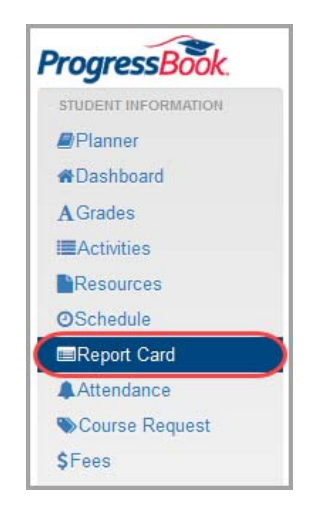

2. On the **Report Card** screen, click **View Paper History**.

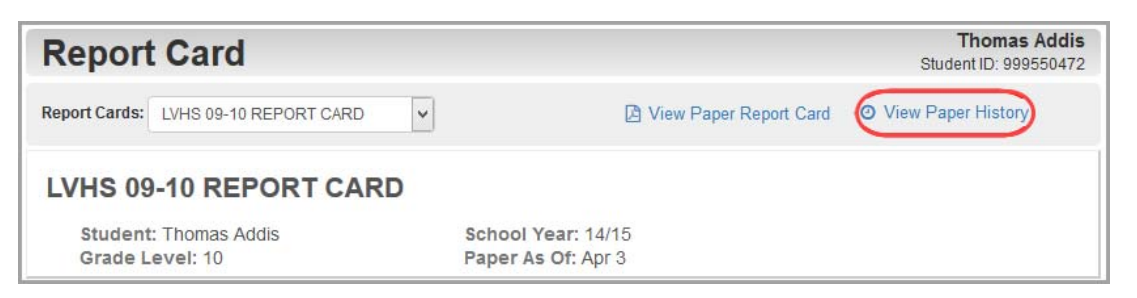

The **Report Card History** screen displays.

- 3. Optional: If you want to display only the final report card per school year, select the **Only Show Finals** check box.
- 4. Optional: If you want to filter your report cards by school or grade, use the **School** or **Grade** drop-down lists.

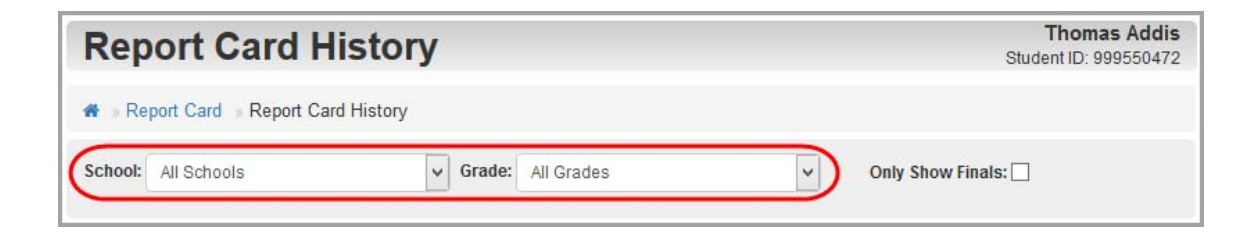

5. Click the link under **Term** to open the report card.

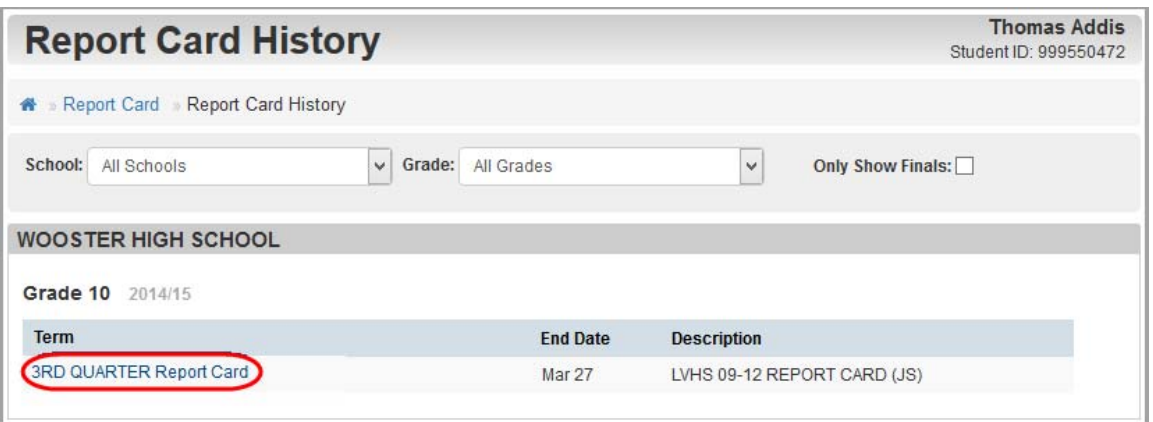

Depending on your browser, a PDF version of the report card may display in a new tab, or a window may display asking if you want to open or save the file.

6. Optional: When the report card opens, use the print functionality in your PDF viewer to print it.

## **Viewing Attendance**

Your school may take a daily attendance count every morning as well as taking attendance each period. ProgressBook allows you to view both types of attendance records if your school has these options enabled.

1. On the navigation bar, click **Attendance**.

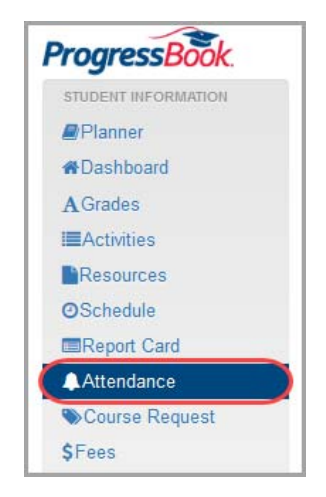

The **Attendance** screen displays your **Daily Attendance** for the year and your **Period Attendance** for today (if your school has these options enabled).

- 2. Optional: To view your daily attendance by reporting period:
	- a. On the **Attendance** screen, in the **Daily Attendance** section, click **View daily attendance detail**.

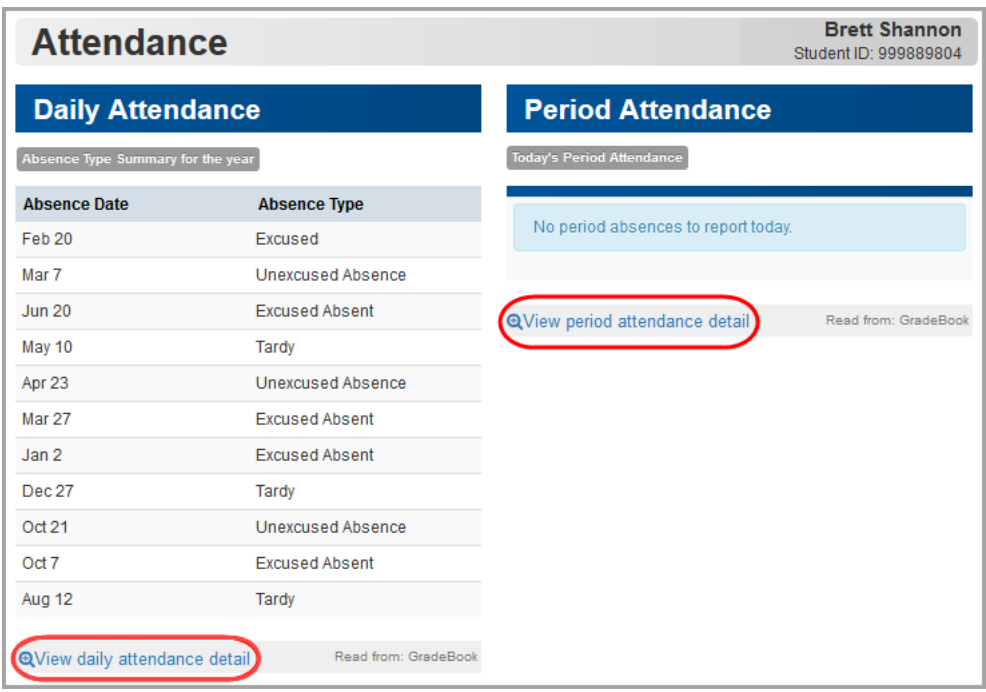

The **Daily Attendance** screen opens.

b. On the right side of the screen, click a different reporting period.

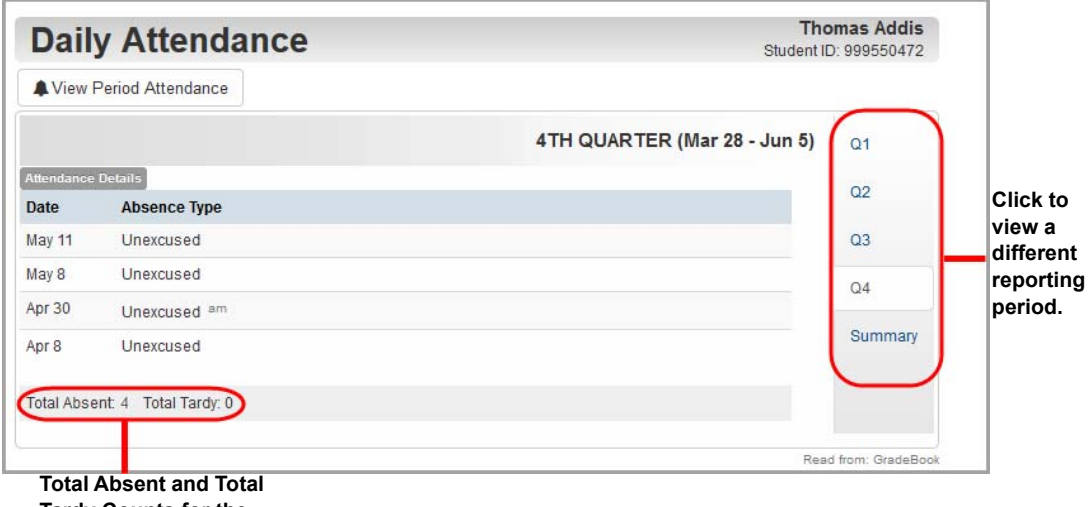

**Tardy Counts for the grading period.**

> *Note: You can only view Total Absent and Total Tardy counts if your district enables them.*

> *Note: Total Absent and Total Tardy counts do not display in the Attendance Summary view.*

- 3. Optional: To view your period attendance for the dates other than today:
	- a. On the **Attendance** screen, in the **Period Attendance** section, click **View period attendance detail**.

The **Period Attendance** screen opens and displays your period attendance for the school year.

b. To view your period attendance for a specific reporting period, on the right side of the screen, click a different reporting period.

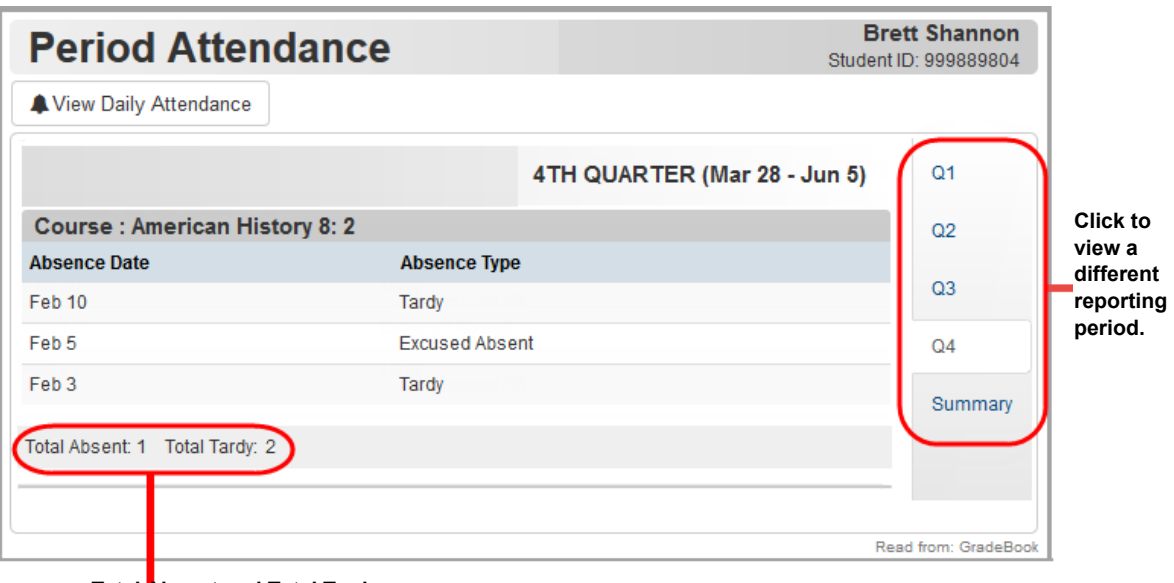

**Total Absent and Total Tardy Counts for the grading period.**

*Note: You can only view Total Absent and Total Tardy counts if your district enables them.*

*Note: Total Absent and Total Tardy counts do not display in the Attendance Summary view.*

## **Requesting Courses**

To view a video of this procedure, go to: <http://www.progressbook.com/Videos/PA/Request-Courses>

> *Note: This option is only available if your school or district has enabled it. In addition, it may only be available during a specific time frame for requesting courses.*

1. On the navigation bar, click **Course Request**.

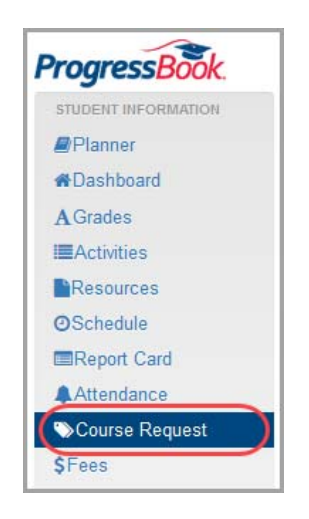

The **Course Request** screen displays. If you have already begun requesting courses, these requests display.

2. Click **Add Courses**.

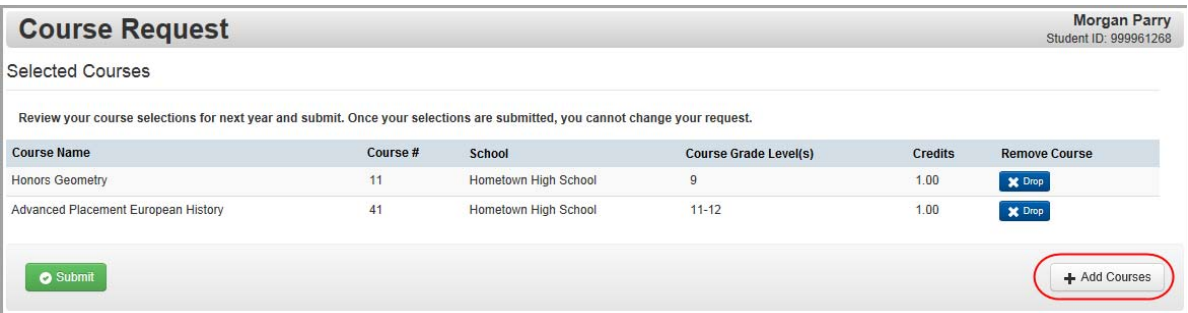

#### The **Course Catalog** displays.

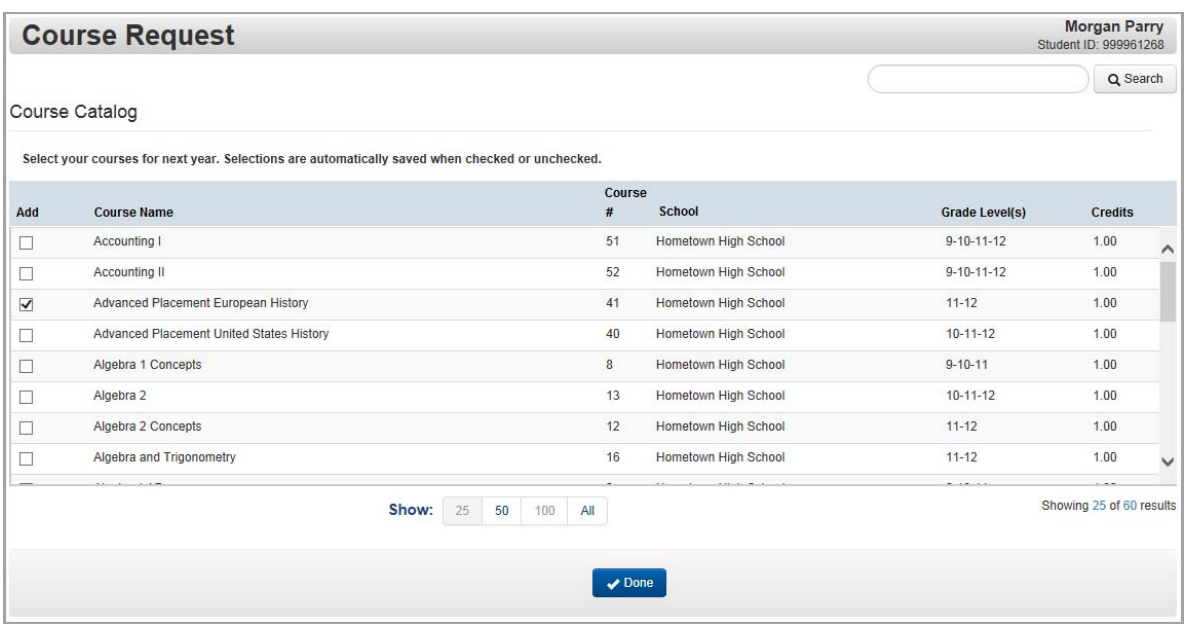

- 3. Optional: If you do not see the course you are looking for, you can search for it as follows:
	- a. In the search box, enter all or part of the course name or course number.
	- b. Click **Search**.

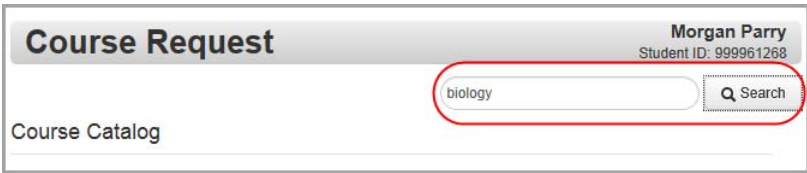

4. If you see the course you want to add, select the check box beside it in the **Add** column.

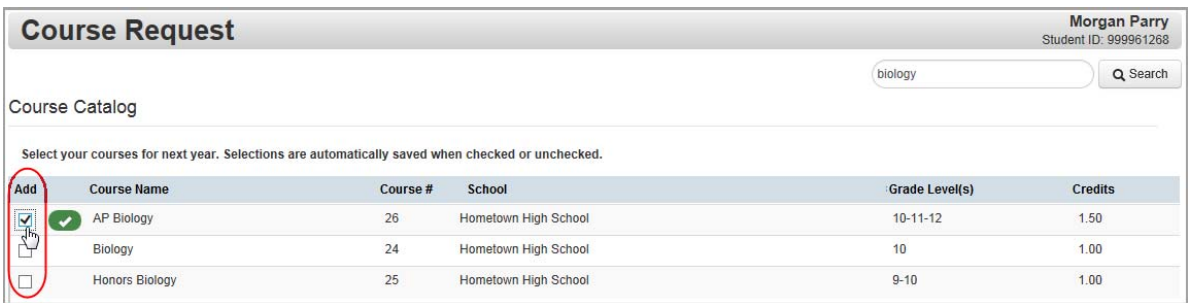

- 5. Optional: Continue adding any other course requests.
- 6. When you are finished making your selections, click **Done**.

The courses you added now appear on the **Course Request** screen.

7. Review your selections.

*Note: If you selected a course and do not want to request it, in the Remove Course column, click Drop.*

8. When you are satisfied with your course request list, click **Submit**.

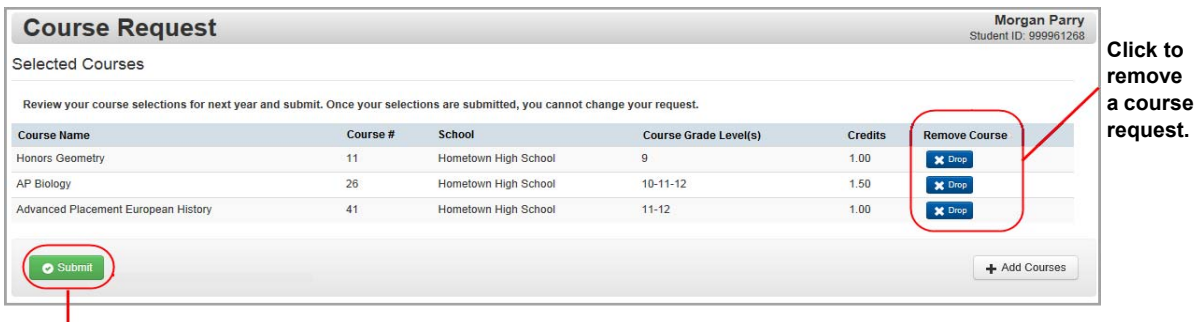

**Click to submit course requests.**

9. On the **Submit Course Request** window, click **Ok**.

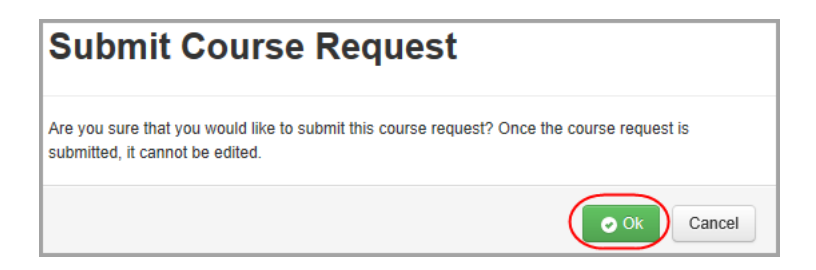

*Note: From your browser, you can print the courses you requested.*

# **Viewing Outstanding Fees**

*Note: Only you and your primary contact can view this information.*

1. On the navigation bar, click **Fees**.

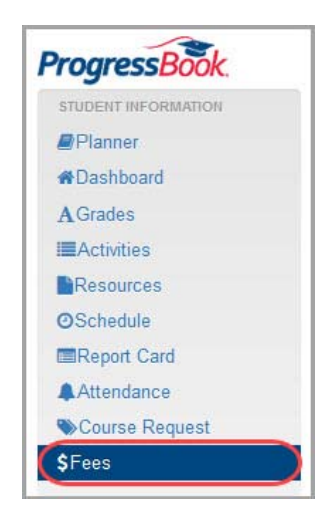

The **Fees** screen displays.

2. View your outstanding fees information for the current school year. If you have none, no information displays on this screen.

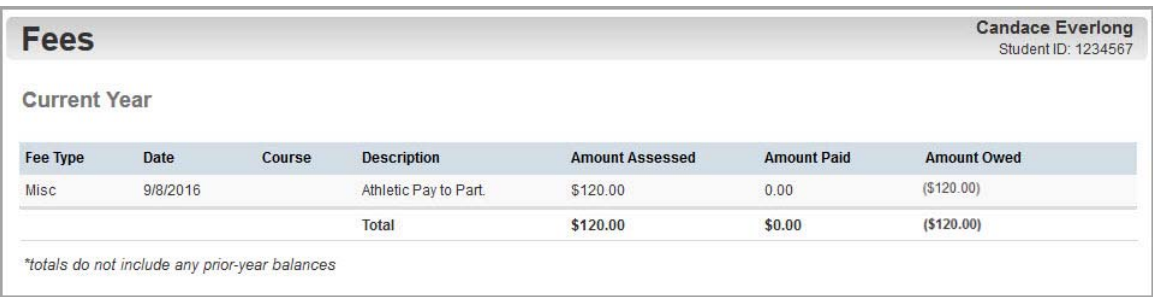

# **School Information**

ProgressBook provides important information about your school.

- **•** To view school news and information, see *["Viewing School News."](#page-66-0)*
- **•** To view the school calendar, see *["Viewing the School Calendar."](#page-67-0)*
- **•** To view class information posted by your teachers, see *["Viewing Class Information."](#page-70-0)*

## <span id="page-66-0"></span>**Viewing School News**

Schools and districts post news and information in ProgressBook to help you stay informed. You can view news articles and other information such as required school forms.

1. To see news for your school or district, on the navigation bar, click **News**.

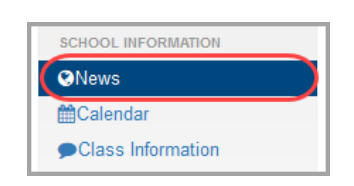

2. On the **News** screen, the district and/or schools with news posted display in green. Click the district or school whose news you want to view.

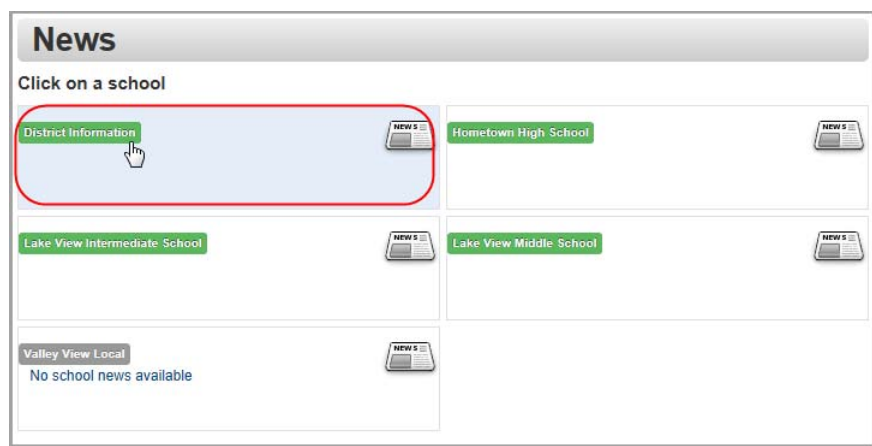

#### *School Information*

The **News** screen displays the news for the district or school you selected.

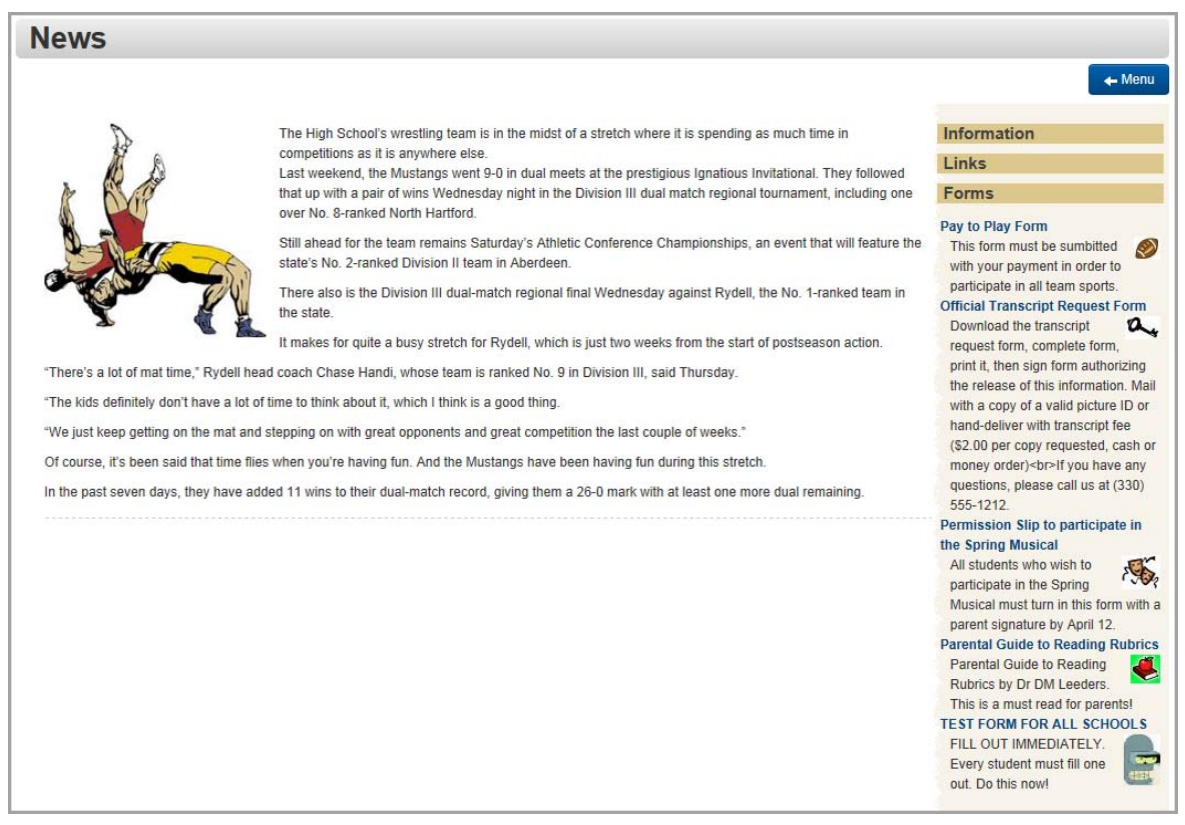

# <span id="page-67-0"></span>**Viewing the School Calendar**

To view a video of this procedure, go to: <http://www.progressbook.com/Videos/PA/Calendar>

On the school calendar, you can view events, homework, and daily attendance. You can set preferences that determine which events display on the calendar so you see only the information that is important to you.

1. To see your school calendar, on the navigation bar, click **Calendar**.

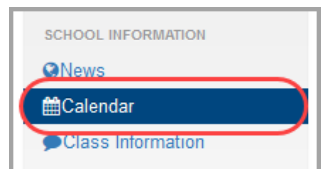

The **Calendar** screen displays. If this is the first time you are accessing this screen, the **Calendar Setting Preferences** window automatically displays and instructs you to set your calendar preferences. If you would like to change your preferences in the future, click **Settings**; then update your choices and click **Save**.

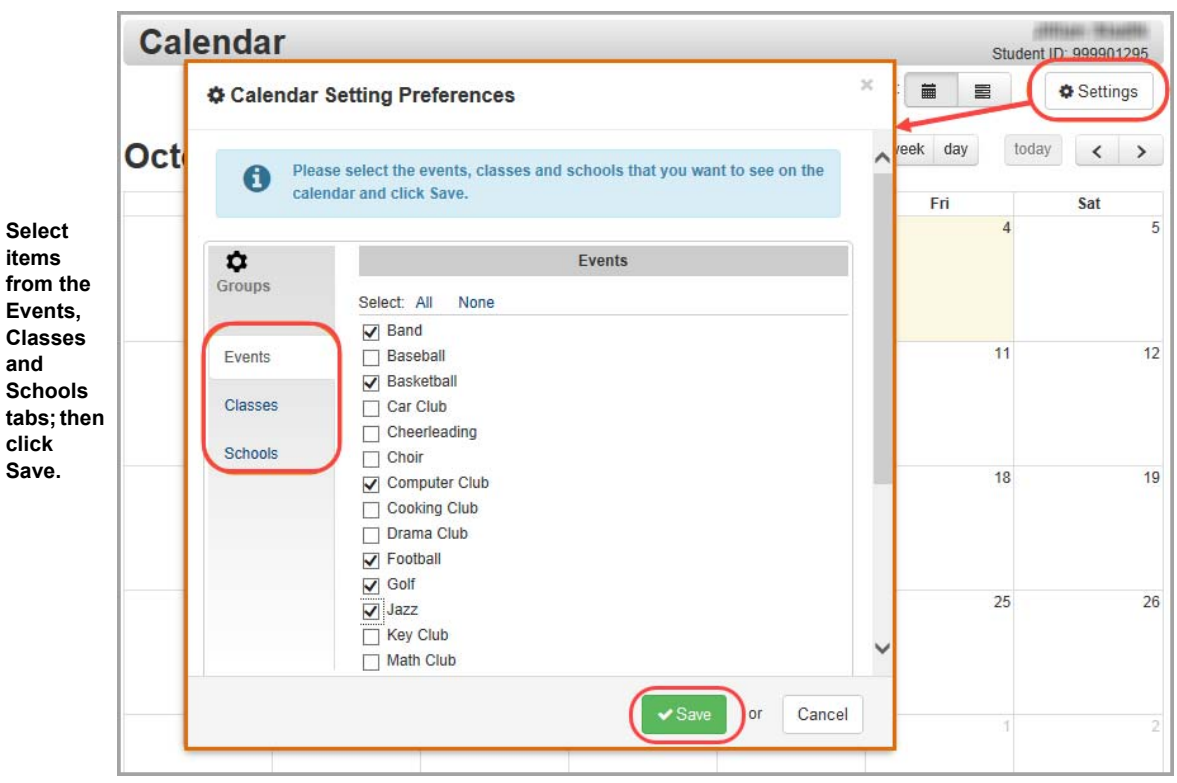

- 2. On the **Events** tab, select the check box beside each event category you want to see on your calendar. Likewise, on the **Classes** and **Schools** tabs, select the check box beside each class and school whose events you want to see on your calendar.
- 3. Click **Save**.

The calendar displays events based on the preferences you set. The events are color-coded as follows:

- **pastel orange** homework
- **red** daily attendance
- **pastel blue** district and school events

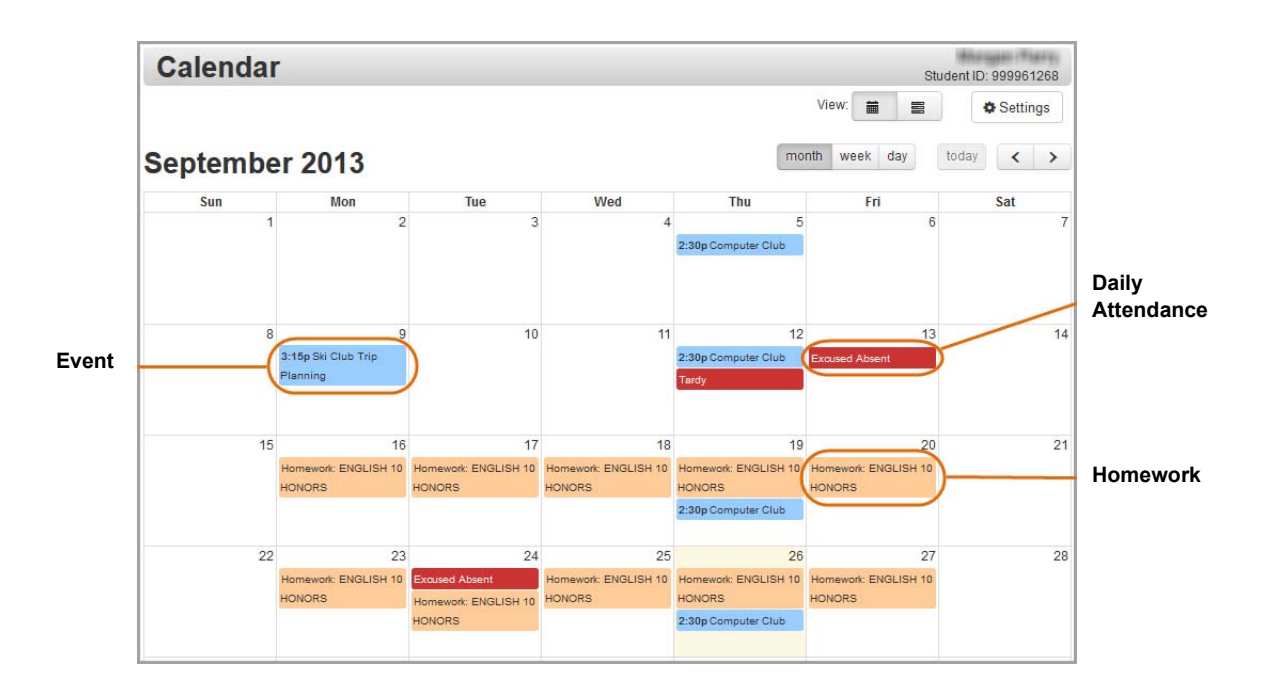

*Note: By default, the calendar displays in month format, but you can change it to view by week or by day by clicking the buttons at the top of the calendar.*

- 4. Optional: To view detailed information about an event, click the calendar item.
- 5. Optional: To view a list of events by date range, in the **View** area, click .

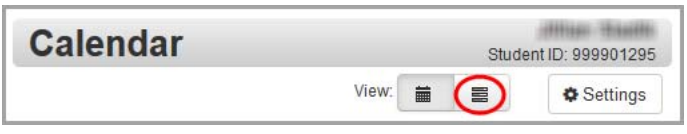

The events now display in list format.

- 6. Optional: To view events for a different date or date range, do one of the following:
	- **•** Click **Today**, **This Week**, or **This Month** to view events for those dates/ranges.
	- **•** Enter a **Start Date** and **End Date** (or select these from the calendar date picker), and click **Refresh**.

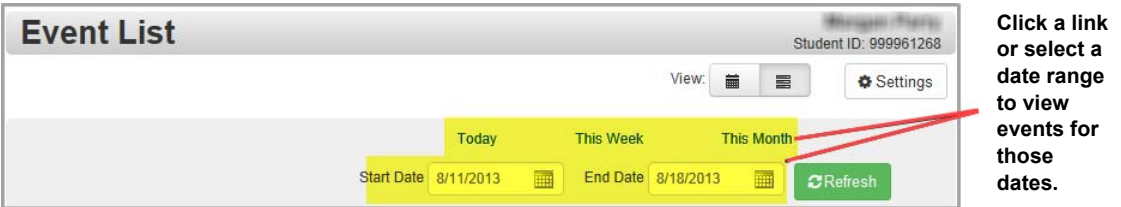

The events for the selected date or date range display.

# <span id="page-70-0"></span>**Viewing Class Information**

Teachers post class news and information in ProgressBook to help you stay informed.

1. To see your class information, on the navigation bar, click **Class Information**.

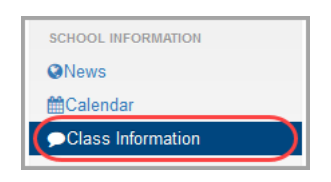

2. On the **Class Information** screen, the classes with information posted display in green. Click the class whose information you want to view.

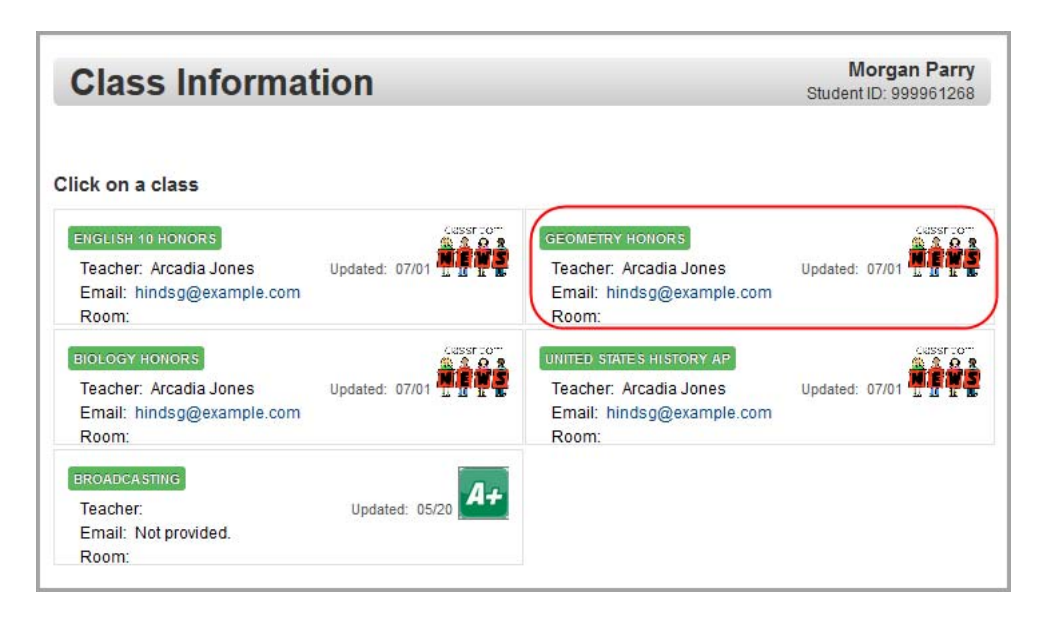

The **Class Information** screen displays for the class you selected.

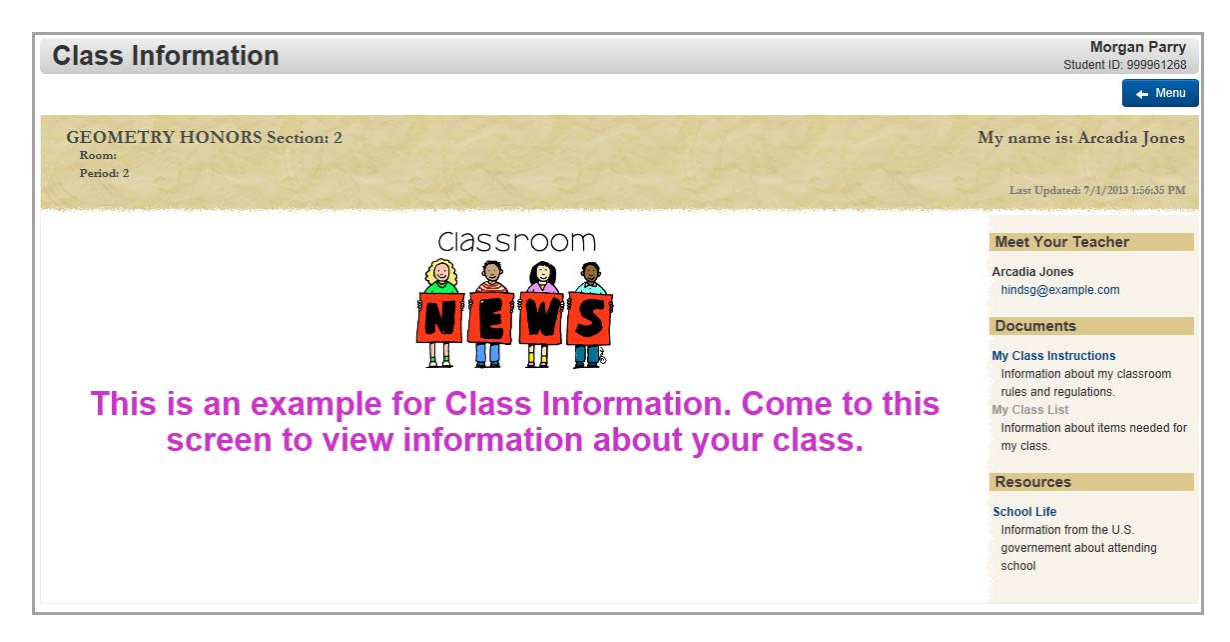

This page intentionally left blank.
# **Account Management**

ProgressBook provides several options for you to manage your account.

- **•** To manage the alerts you receive, see *["Subscribing to Alerts."](#page-72-0)*
- **•** To update your user name, name, or email address, see *["Updating Your Account](#page-74-0)  [Information."](#page-74-0)*
- **•** To change your password, see *["Changing Your Password."](#page-75-0)*

# <span id="page-72-0"></span>**Subscribing to Alerts**

To view a video of this procedure, go to: <http://www.progressbook.com/Videos/PA/Alerts>

If your school or district has enabled alerts in ProgressBook, you can subscribe to these alerts if you want to be notified when you have not completed an assignment or when you have received a low grade (mark). You can choose the types of alerts you want to receive.

*Note: Low assignment mark alerts are not available for standards-based classes.*

1. To subscribe to alerts, on the navigation bar, click **Alerts**.

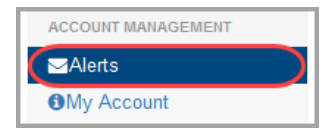

*Note: The first time you click Alerts, the message "You have no email address(es) set up for alerts. Please add an email below" displays. You must click Add Alert Email Address(es) and have at least one email address set up so that you can receive alerts.*

- 2. On the **Alerts** screen, under **Alert Settings**, next to your name, select the alerts you want to receive.
- 3. If you selected the **Low Assignment Marks** alert check box, the **Low Mark Alert Settings**  section displays. For each class for which you want to set a low mark alert, in the **Grade**  drop-down list, select a threshold grade. (For example, if you want to be notified if you receive a grade of "B" or lower, select "B.")

*Note: For classes that use standards-based grading, you cannot select a threshold grade.*

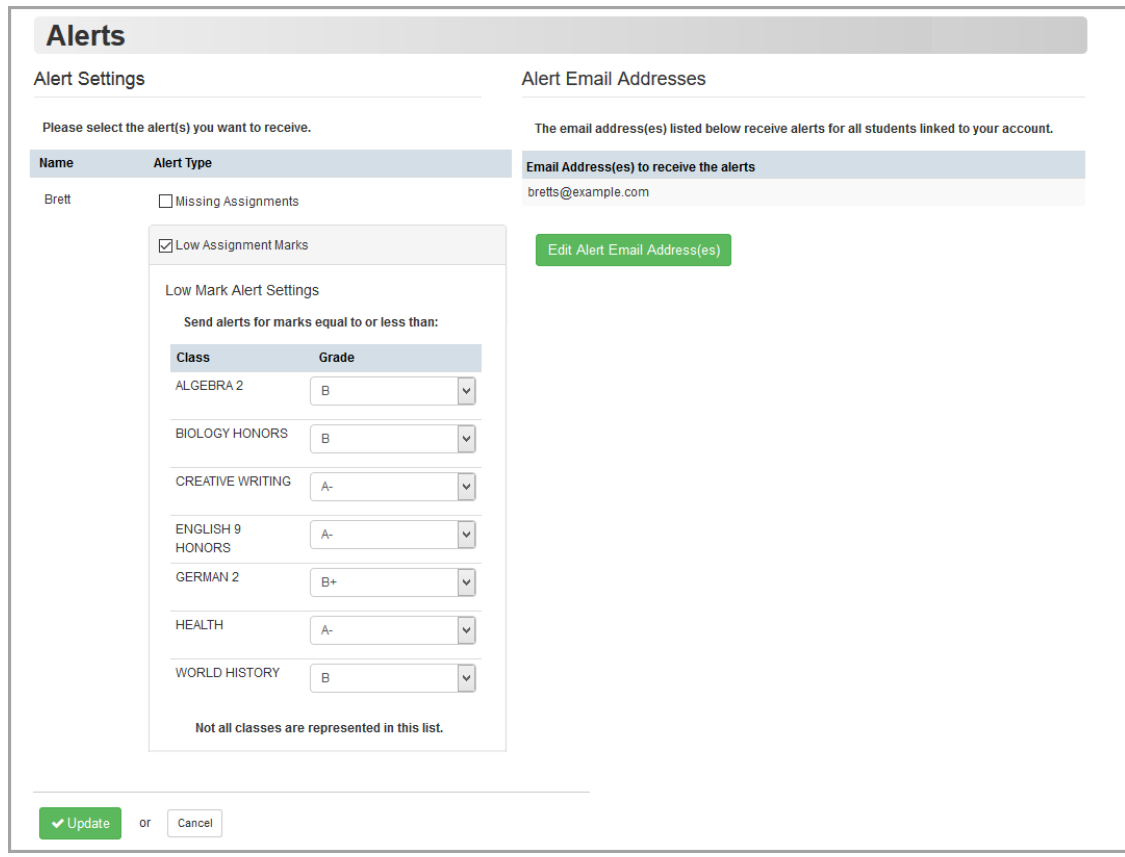

- 4. Optional: To change alert email addresses, do the following:
	- **•** Click **Edit Alert Email Address(es)**.
	- **•** In the **Add new email(s) window**, click **Add New Email**.
	- **•** Enter the email address you want to add.
	- **•** Next to the address you want to delete, click **Delete**.
- 5. Click **Update**.

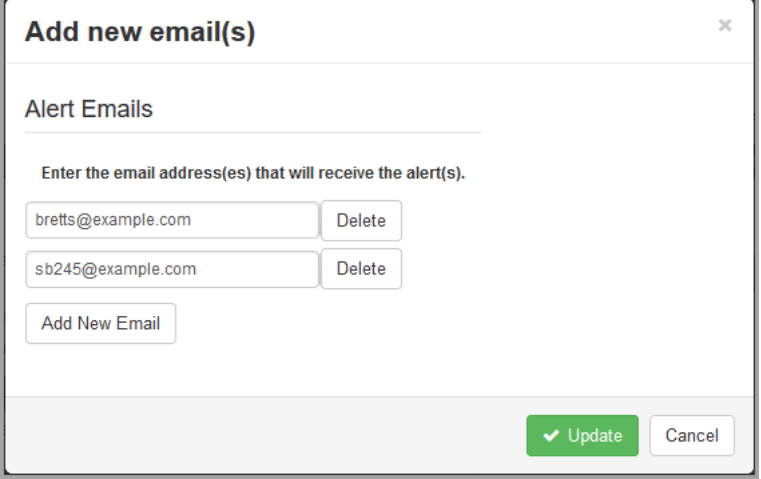

# <span id="page-74-0"></span>**Updating Your Account Information**

To view a video of this procedure, go to: <http://www.progressbook.com/Videos/PA/Profile>

> *Note: Updating your account information only affects your ProgressBook account. To update the school's official records, please contact the school office.*

1. To update your ProgressBook account information, on the navigation bar, click **My Account**.

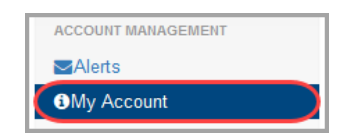

- 2. On the **Account Info** tab, update any information as needed.
- 3. Click **Update**.

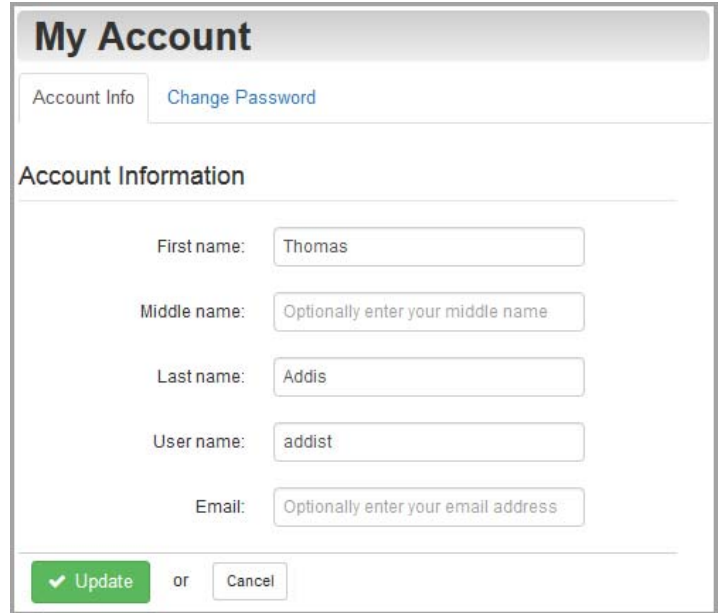

# <span id="page-75-0"></span>**Changing Your Password**

You can change your password if you remember your current password. (If you have forgotten your password, see *["Resetting Your Password"](#page-14-0)* instead.)

1. On the navigation bar, click **My Account**.

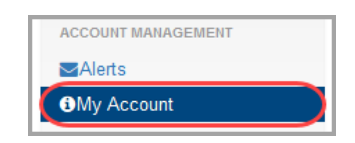

2. Click the **Change Password** tab.

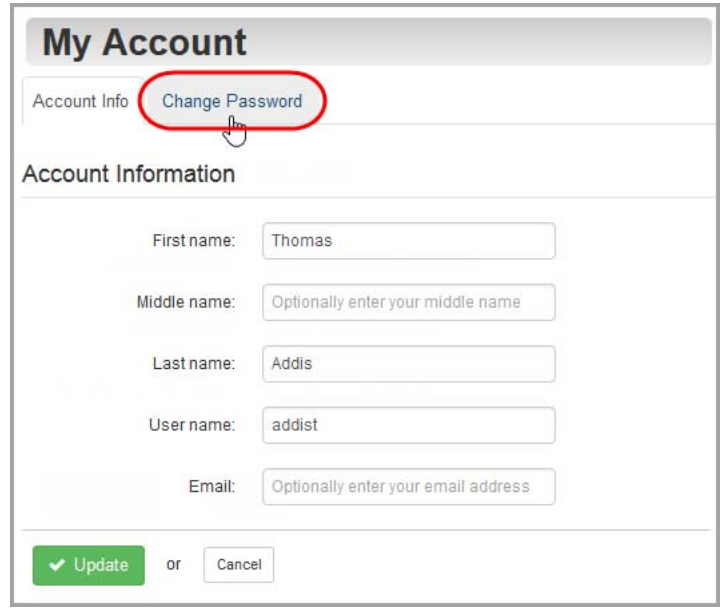

3. Enter your **Current Password** and your chosen **New Password**.

*Note: Passwords must contain 1 letter, 1 number, and 8 to 50 characters. They are case sensitive and cannot match the user name.*

4. In the **Re-enter New Password** field, re-enter the new password.

5. Click **Update**.

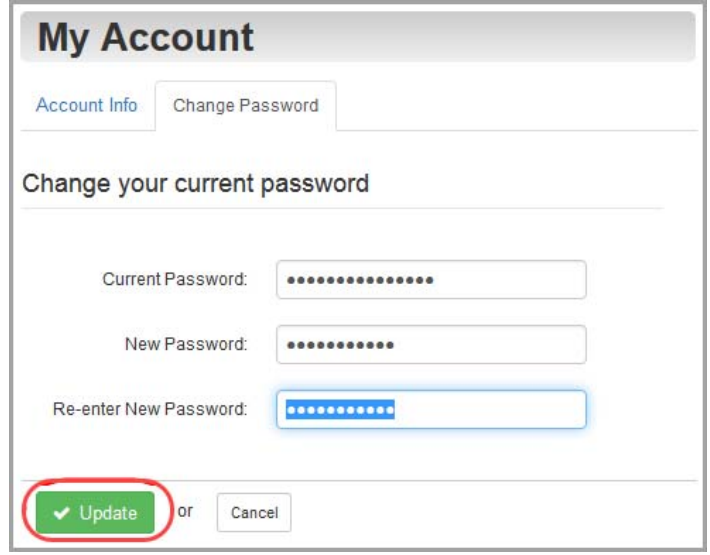

This page intentionally left blank.

# **Appendix: Parent Information**

This appendix contains topics specifically for parents. Refer to the appropriate section as follows:

- **•** To create your ProgressBook account for yourself, see *["Creating Parent Accounts."](#page-78-0)*
- **•** To add a child to your account, see *["Adding a Child to Your Account."](#page-83-0)*
- **•** To change the order in which your children display, see *["Reordering Children."](#page-87-0)*
- **•** To create a ProgressBook account for your child, see *["Creating Student Accounts."](#page-90-0)*
- **•** To reset your child's password, see *["Resetting Your Child's Password."](#page-92-0)*
- **•** To edit your child's contacts, see *["Viewing or Editing Student Contacts."](#page-94-0)*
- **•** To view basic information associated with your child, see *["Viewing Your Child's Profile."](#page-97-0)*
- **•** For a description of the information you can see on your **Home** screen, see *["Understanding the Home Screen."](#page-98-0)*
- **•** To learn how people without ProgressBook accounts (such as relatives or neighbors) can view a calendar of district and school events, see *["Viewing the Public Calendar."](#page-102-0)*

# <span id="page-78-0"></span>**Creating Parent Accounts**

To view a video of this procedure, go to: <http://www.progressbook.com/Videos/PA/Create-Account>

- 1. In a web browser, enter the URL provided by your child's school or district.
- 2. On the **Districts** screen, select your child's school district. The system will remember your selection the next time you log in on the same machine.

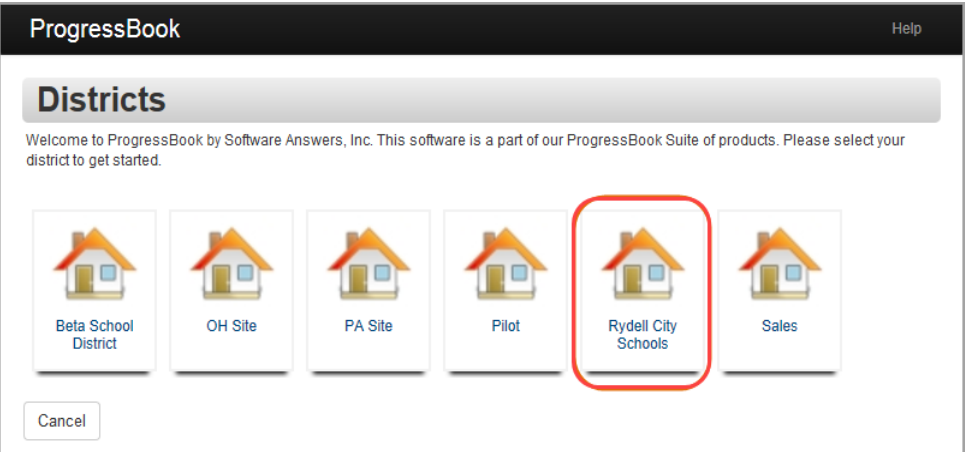

*Appendix: Parent Information*

3. On the ProgressBook **Sign In** screen, click **Sign up**.

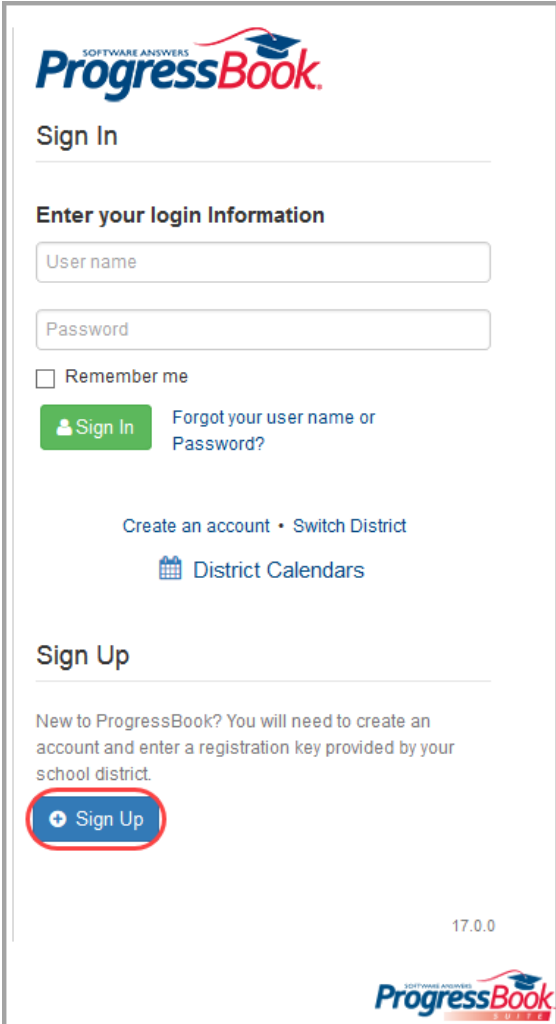

4. On the **Sign Up** screen, click **I am a parent**.

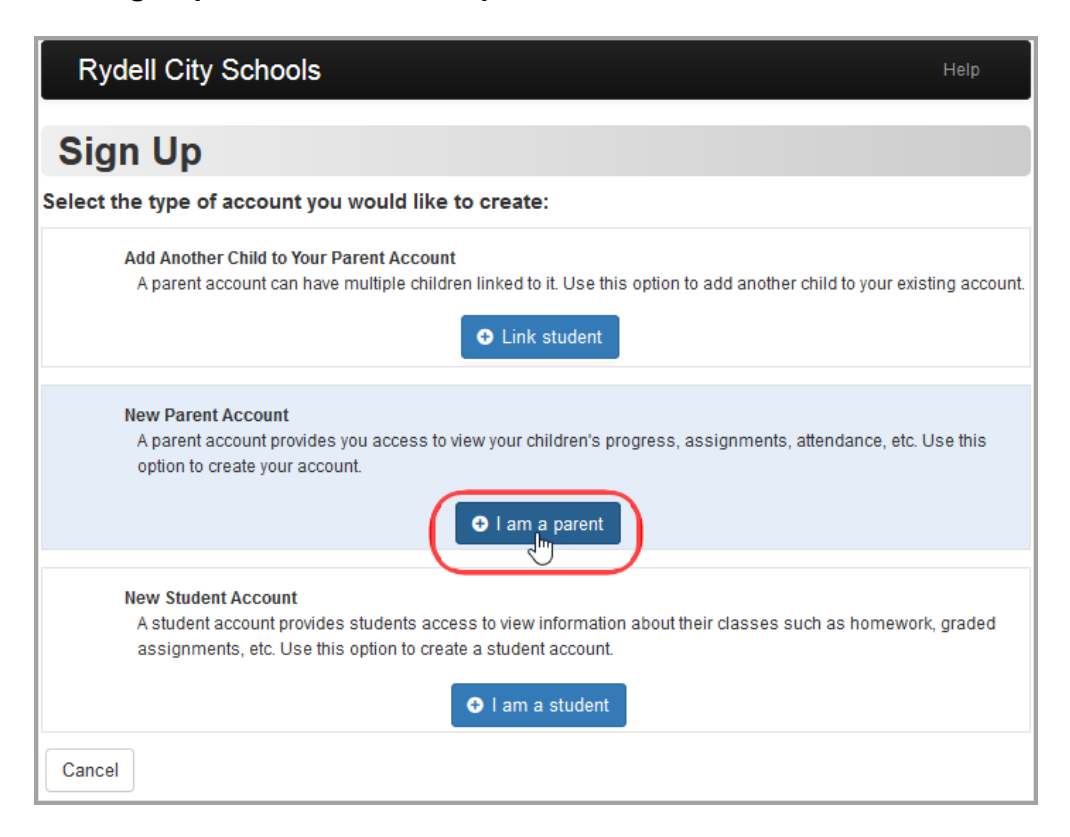

- 5. Under **Your Contact Information**, enter the following:
	- **First Name**
	- **Last Name**
	- **Email**
	- **Re-enter Email**
- 6. Under **Account Details**, enter the following:
	- **User name** Letters and/or numbers (6 to 50 characters) or your email address
	- **Password** Must contain 1 letter, 1 number, and 8 to 50 characters; must be case sensitive; cannot match the user name
	- **Re-enter Password** Must match password
- 7. Under **Link Students to Account**, enter the following:
	- **Registration Key** Provided on the registration letter from the school or district (not case sensitive)

*Note: The registration key to create a parent account begins with "PA."*

- **First Name** Must exactly match the name on the registration letter from the school or district
- **Last Name** Must exactly match the name on the registration letter from the school or district
- **Date of Birth**
- 8. Optional: If you have a registration key to enter for another child, click **Link another student to account**, and perform *step 7* again.

*Note: If you have not received registration keys for all of your children, you can add children to your account at a later time. See ["Adding a Child to Your Account."](#page-83-0)*

9. Click **Register**.

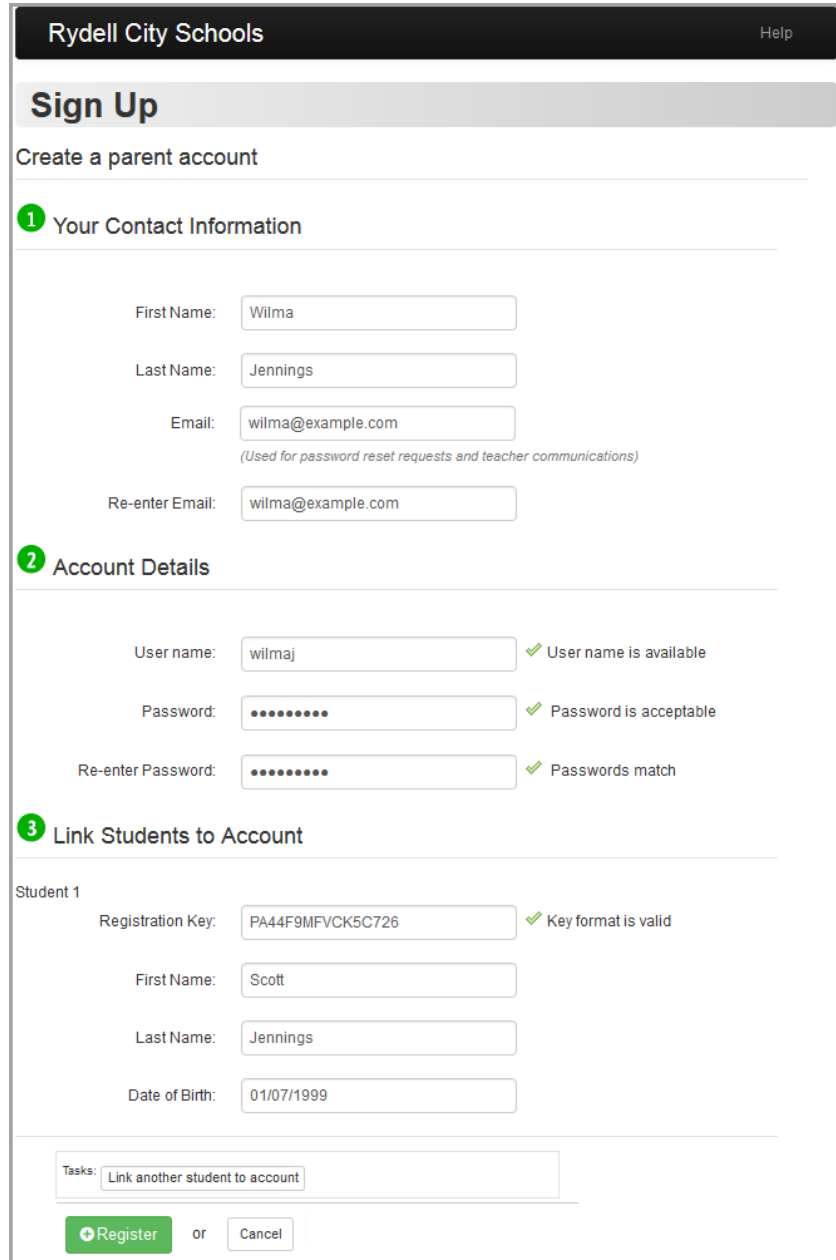

An account creation confirmation message displays, and you can now sign in to ProgressBook. (See *["Signing In to ProgressBook."](#page-10-0)*)

# <span id="page-83-0"></span>**Adding a Child to Your Account**

If you did not have registration keys for one of your children at the time you created your parent account but have since received a letter for that child, you can add the child to your account now.

Refer to the appropriate section as follows:

- **•** If you are already signed in to ProgressBook, see *["Adding a Child Signed In."](#page-83-1)*
- **•** If you are not signed in to ProgressBook, see *["Adding a Child Not Signed In."](#page-85-0)*

### <span id="page-83-1"></span>**Adding a Child - Signed In**

To view a video of this procedure, go to: <http://www.progressbook.com/Videos/PA/Add-Child>

1. On the navigation bar, click **My Account**.

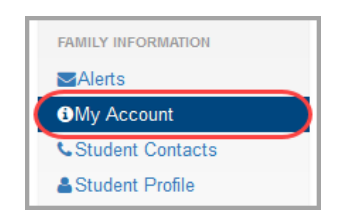

2. Click the **My Students** tab.

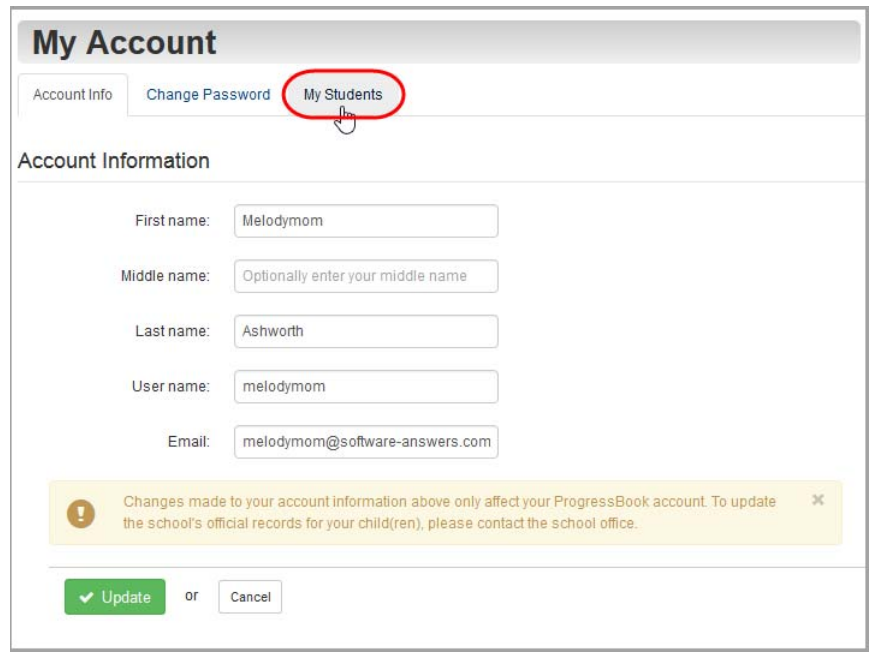

3. Under **Accounts**, click **Link Another Student**.

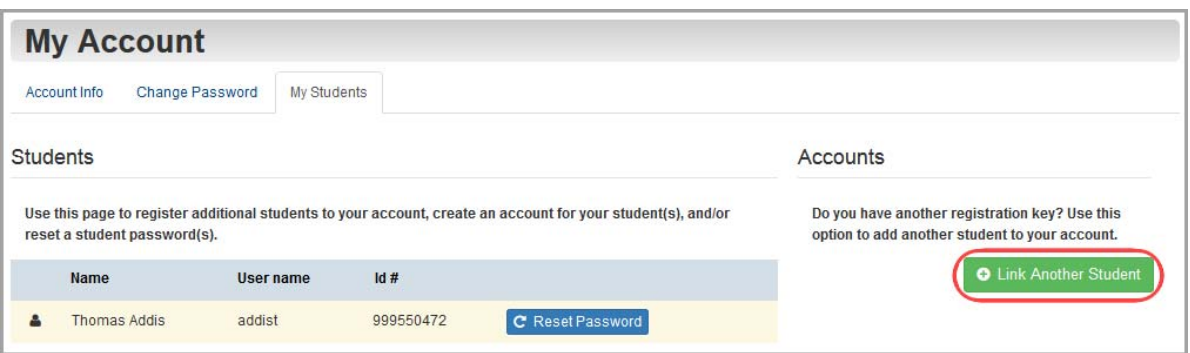

- 4. Enter the following:
	- **Registration Key**  provided on the registration letter from the school or district (not case sensitive)

*Note: The registration key you use to link a student to your existing parent account begins with "PA."*

- **First Name** must exactly match the name on the registration letter from the school or district
- **Last Name** must exactly match the name on the registration letter from the school or district
- **Date of Birth**
- 5. Click **Save**.

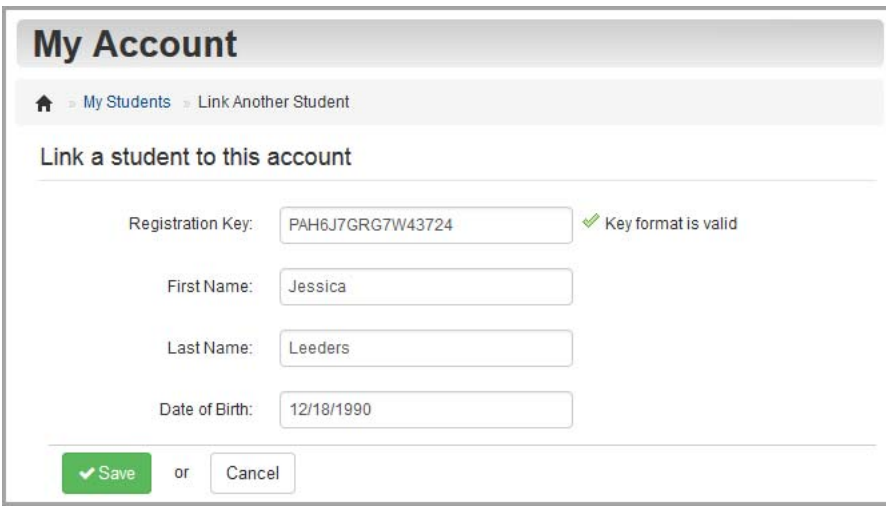

## <span id="page-85-0"></span>**Adding a Child - Not Signed In**

To view a video of this procedure, go to: <http://www.progressbook.com/Videos/PA/Add-Child-Not-Signed-In>

1. On the ProgressBook **Sign In** screen, click **Sign up**.

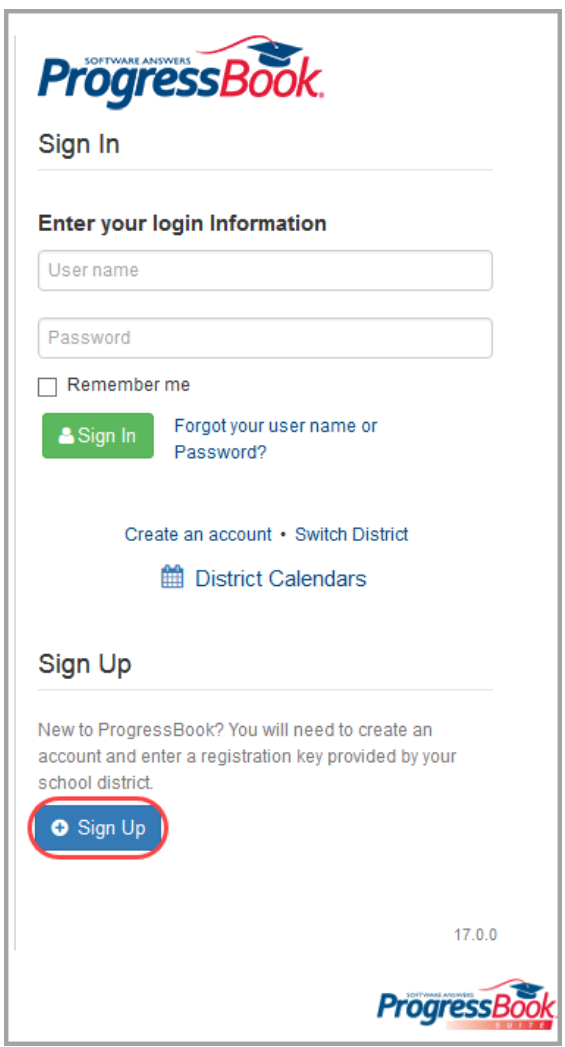

2. On the **Sign Up** screen, click **Link Student**.

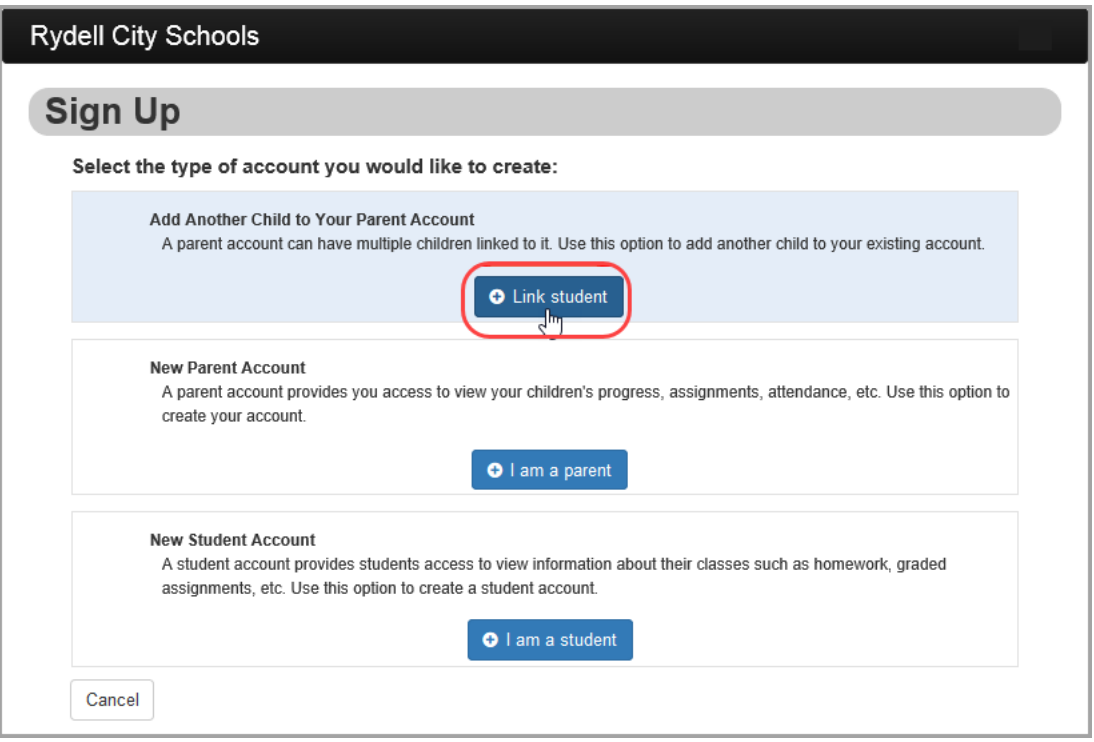

Instructions for adding another child to your account display on the **Sign In** screen.

3. Sign in to your account.

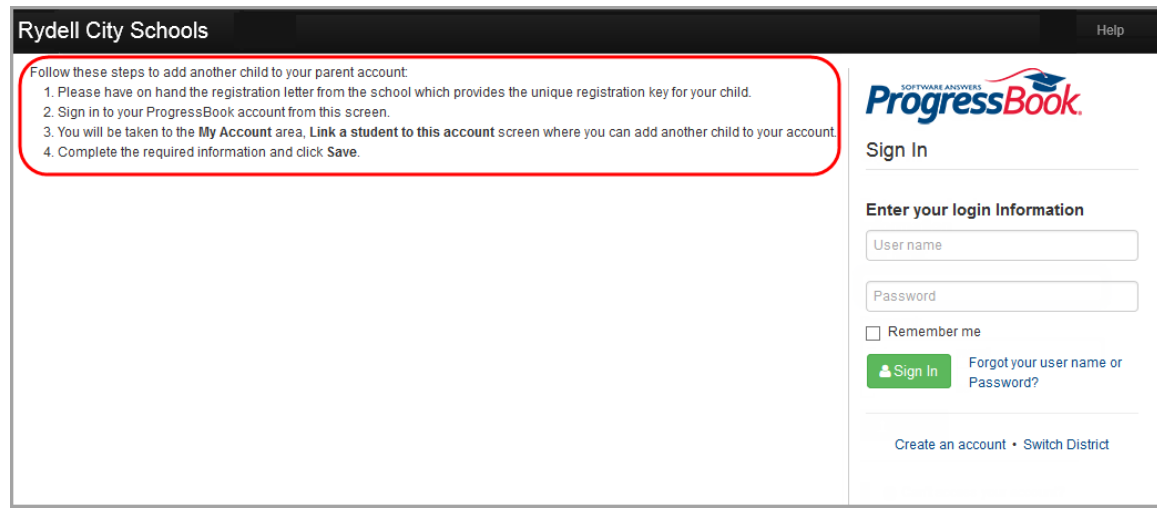

- 4. On the **My Account** screen, **Link a student to this account** area, enter the following:
	- **Registration Key**  provided on the registration letter from the school or district (not case sensitive)

*Note: The registration key you use to link a student to your existing parent account begins with "PA."*

- **First Name** must exactly match the name on the registration letter from the school or district
- **Last Name** must exactly match the name on the registration letter from the school or district
- **Date of Birth**
- 5. Click **Save**.

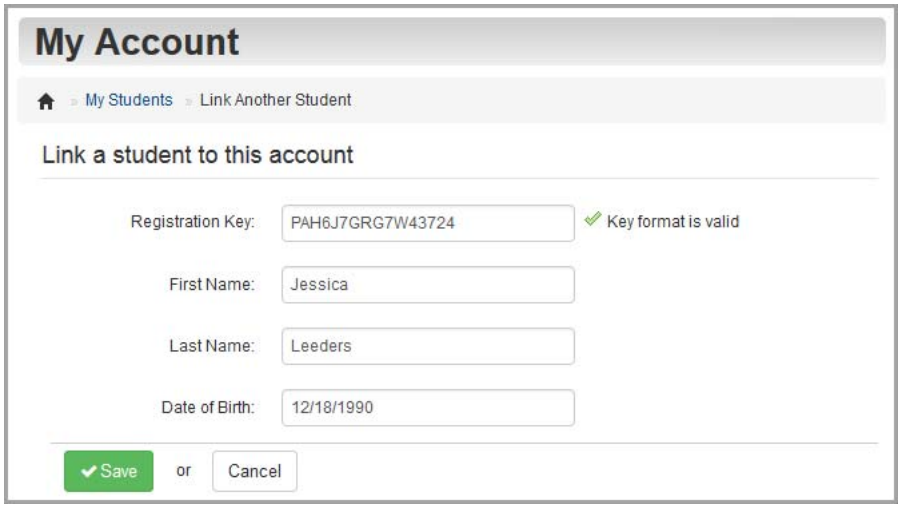

## <span id="page-87-0"></span>**Reordering Children**

You can change the order in which your children display in the student switcher and choose which child displays by default when you sign in.

1. On the navigation bar, click **My Account**.

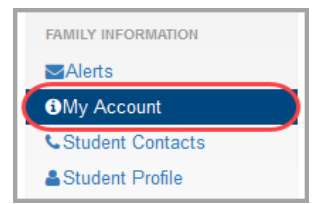

2. Click the **My Students** tab.

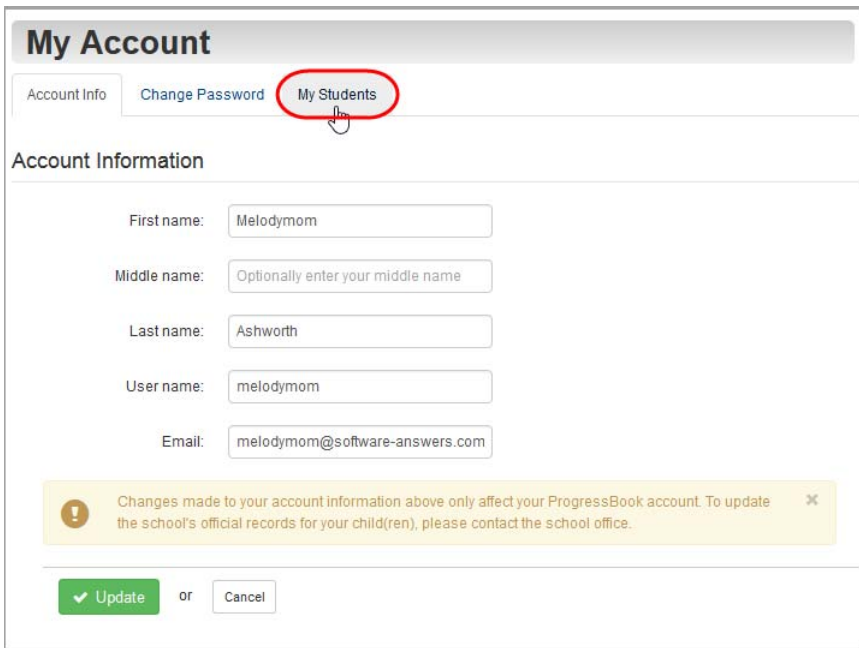

3. On the **My Students** tab, use one of the following methods to move a child to a new position:

*Note: Information for the child in the first position displays by default when you sign in to ProgressBook.*

• In the row of the student you want to move, click  $\uparrow$  or  $\downarrow$ .

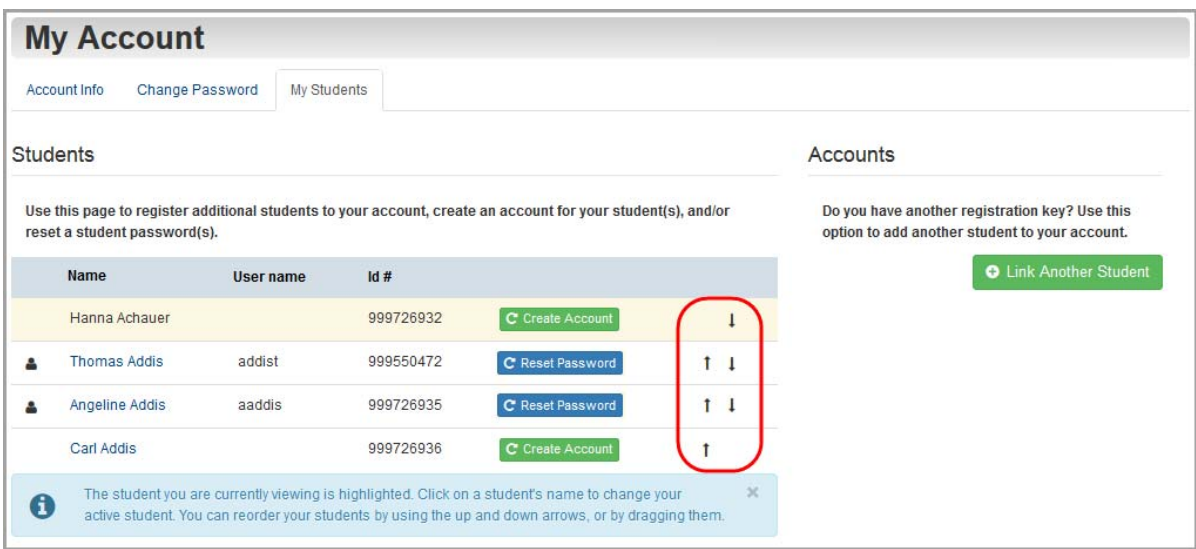

**•** Drag and drop the student to a new position in the list.

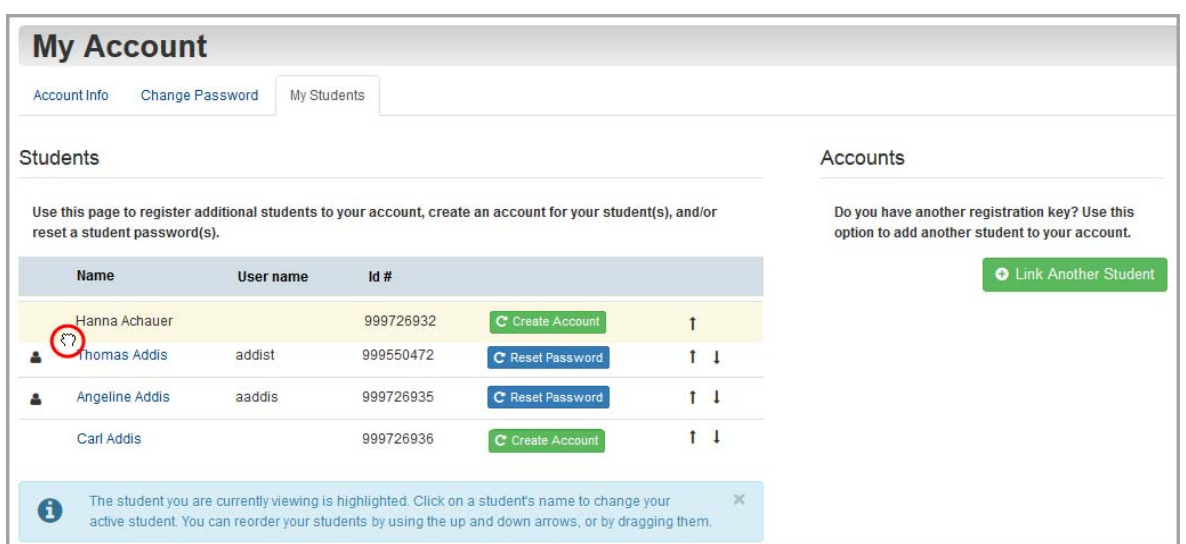

The children display in the new order.

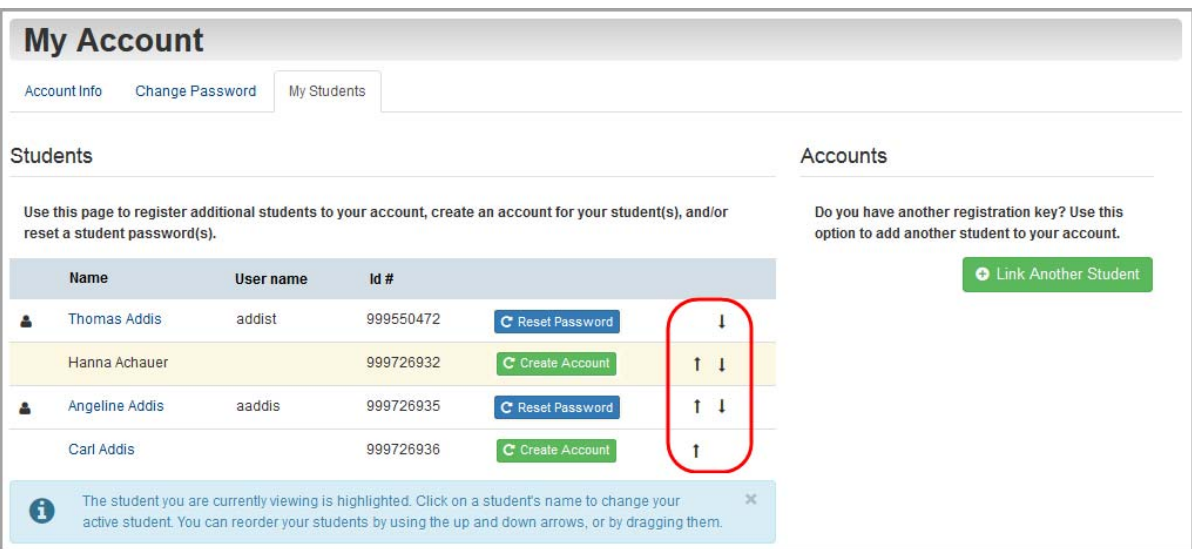

Throughout ProgressBook, the student switcher displays your children in this order. Information for the first child displays by default when you sign in. (For more information, see *["Understanding the Home Screen."](#page-98-0)*)

| STUDENT INFORMATION                                                                                                    |                                                    |           |                  |                  |                                   |                              |
|----------------------------------------------------------------------------------------------------|----------------------------------------------------|-----------|------------------|------------------|-----------------------------------|------------------------------|
| <b>M</b> Home                                                                                                    | <b>Grades</b>                                      |           |                  | details          | <b>Homework</b>                   | details                      |
| A Grades                                                                                                    | <b>Grades for 4TH QUARTER</b>                      |           |                  |                  | lomework due today or next 2 days |                              |
| <b>D</b> Planner                                                                                                    |                                                    |           |                  |                  |                                   |                              |
| <b>OSchedule</b>                                                                                                    | Course                                             | Grade     | <b>YTD Grade</b> | As Of            | Course                            |                              |
| <b>Attendance</b>                                                                                                    | ALGEBRA 2 HONORS                                   | 90.00 A-  | 93.60 A          | <b>Mar 26</b>    | ENGLISH 10 HONORS                 | $\left( 1\right)$            |
| <b>EActivities</b>                                                                                                    | APPLIED SOCIAL STUDIES 2                           | 98.20 A+  | 99.10 A+         | Mar 26           | <b>FRENCH2</b>                    | $\sqrt{1}$                   |
| Resources                                                                                                    | <b>BIOLOGY HONORS</b>                              | $97.50A+$ | $97.50A+$        | Mar 26           | <b>HEALTH</b>                     | $\left( \frac{1}{2} \right)$ |
| <b>EReport Card</b>                                                                                                    | ENGLISH 10 HONORS                                  | 88.90 B+  | 88.90 B+         | Apr 10           |                                   |                              |
| Course Request                                                                                                    | FRENCH <sub>2</sub>                                | 96.00 A   | 96.00 A          | Jul <sub>3</sub> | <b>Q</b> View all homework        |                              |
|                                                                                                    |                                                    |           |                  |                  |                                   |                              |
|                                                                                                    | <b>Q</b> View all grades                           |           |                  |                  |                                   |                              |
|                                                                                                    |                                                    |           |                  |                  |                                   |                              |
|                                                                                                    | <b>Grade Details</b>                               |           |                  | details          | <b>Daily Attendance</b>           |                              |
|                                                                                                    | ems due in past 2 days                             |           |                  |                  | Absence type summary for the year |                              |
|                                                                                                    | There are no grade details available at this time. |           |                  |                  | <b>Absence Type</b>               | Count                        |
|                                                                                                    | <b>QView all grade details</b>                     |           |                  |                  | Tardy                             | 3                            |
|                                                                                                    |                                                    |           |                  |                  | <b>Excused Absent</b>             | $6\phantom{1}$               |
|                                                                                                    |                                                    |           |                  |                  | <b>Unexcused Absence</b>          | details<br>$\overline{2}$    |
| <b>\$Fees</b><br>SCHOOL INFORMATION<br><b>Q</b> News<br><b><u></u></b> Calendar<br>Class Information<br><b>FAMILY INFORMATION</b><br>Alerts<br><b>OMy Account</b><br><b>C</b> Student Contacts |                                                    |           |                  |                  |                                   |                              |

**Children display in order selected on My Students screen. First child's information displays by default.**

## <span id="page-90-0"></span>**Creating Student Accounts**

To view a video of this procedure, go to: <http://www.progressbook.com/Videos/PA/Parent-Create-Student-Account>

You can create a student account for your child so s/he can sign in to ProgressBook independently of you.

*Note: Student accounts offer some different functionality and a different view of information within ProgressBook.*

1. On the navigation bar, click **My Account**.

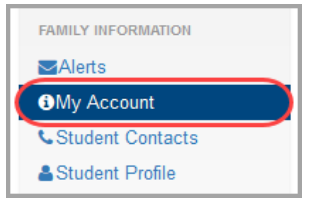

*Appendix: Parent Information*

2. Click the **My Students** tab.

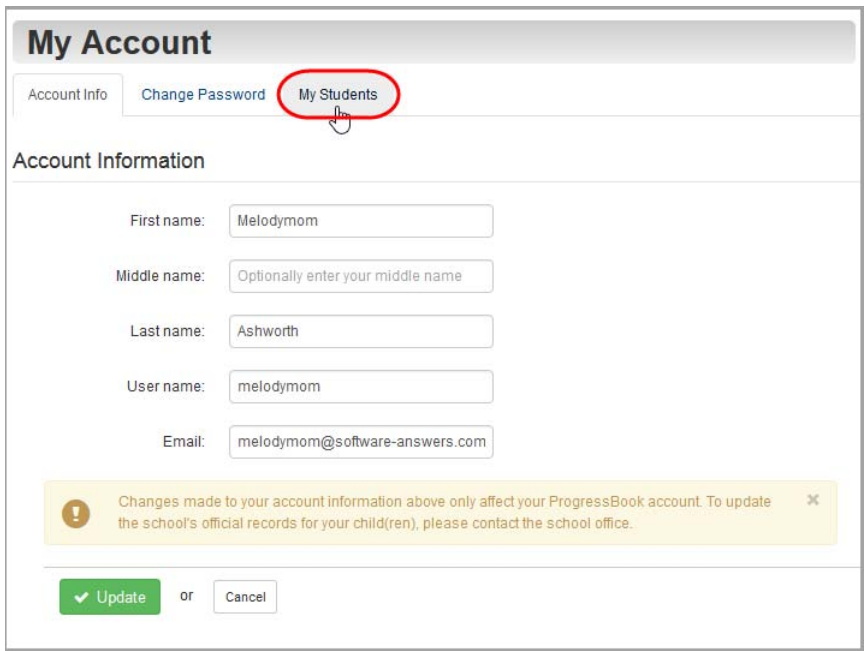

3. On the **My Students** tab, in the row of the child for whom you want to create a student account, click **Create Account**.

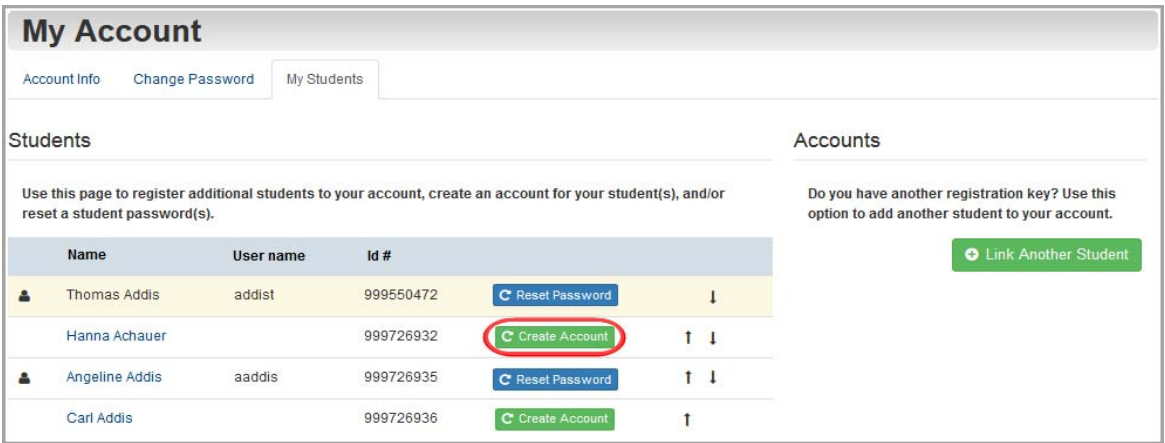

- 4. Enter the following information:
	- **User name** letters and/or numbers (6 to 50 characters) or the child's email address
	- **Password** must contain 1 letter, 1 number, 8 to 50 characters; case sensitive; cannot match the user name
	- **Re-enter Password** must match password
	- **Email** (optional)
	- **Re-enter Email** (optional)

*Note: If you choose to enter an email address for your child's account, it cannot be the same address you use for your parent account. Also, while providing the email address is optional, without it, your child cannot reset his/her own password. It must then be reset by you or the teacher.*

5. Click **Create**.

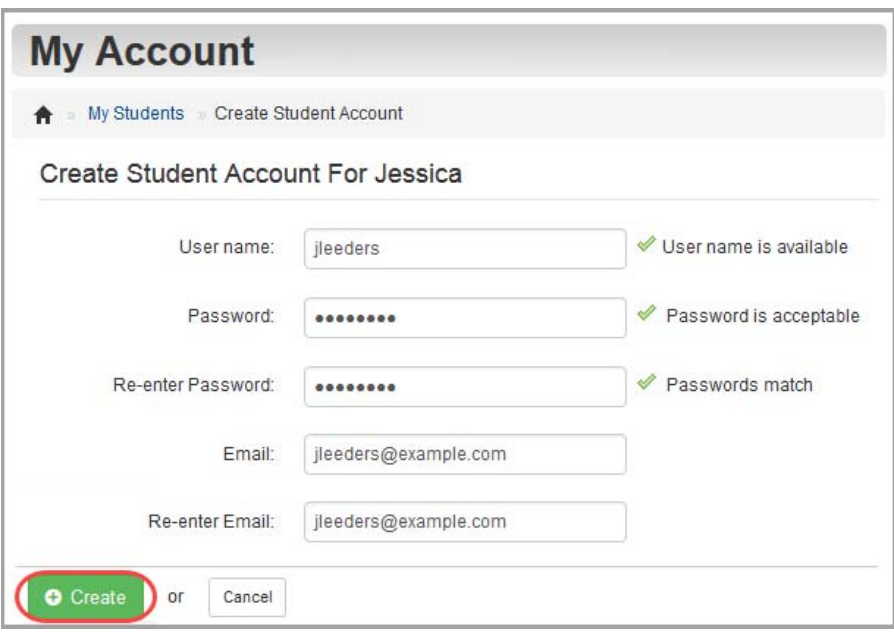

## <span id="page-92-0"></span>**Resetting Your Child's Password**

To view a video of this procedure, go to: <http://www.progressbook.com/Videos/PA/Reset-Child-Password>

If your child forgets his or her password and does not have an email address tied to his or her student account, you or the teacher can reset your child's password.

1. On the navigation bar, click **My Account**.

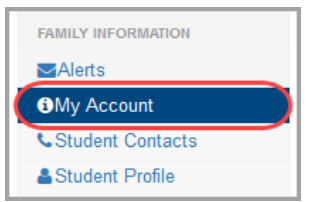

*Appendix: Parent Information*

2. Click the **My Students** tab.

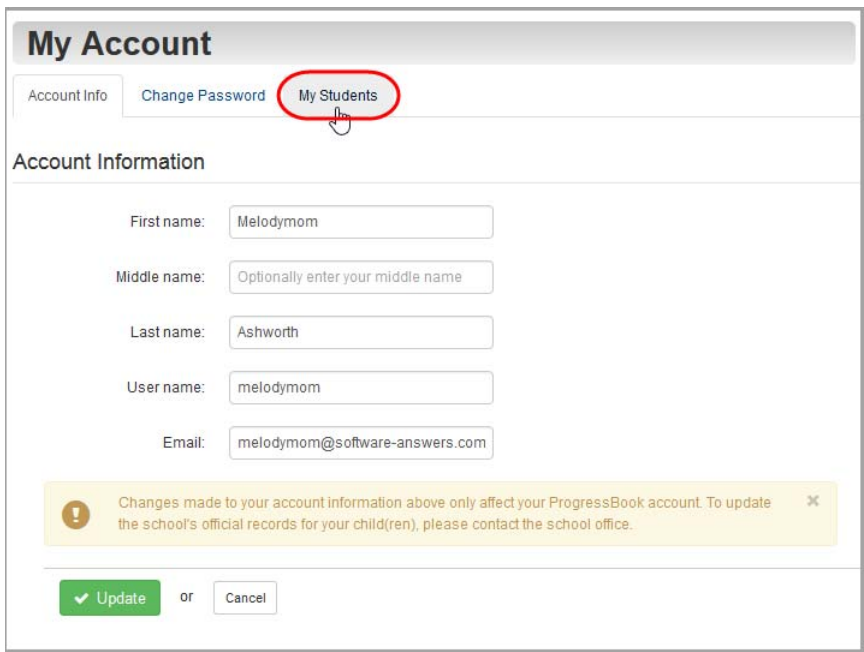

3. On the **My Students** tab, under **Students**, in the row of the student whose password you want to reset, click **Reset Password**.

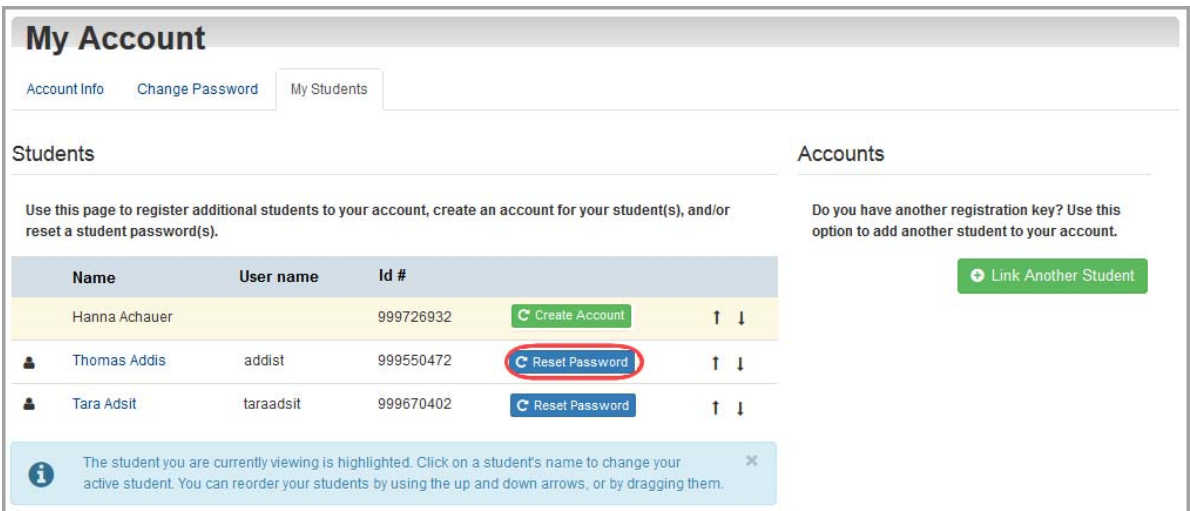

4. Enter a **New Password** for your child.

*Note: Passwords must contain 1 letter, 1 number, and 8 to 50 characters. They are case sensitive and cannot match the user name.*

5. In the **Re-enter New Password** field, re-enter your child's new password.

#### 6. Click **Update**.

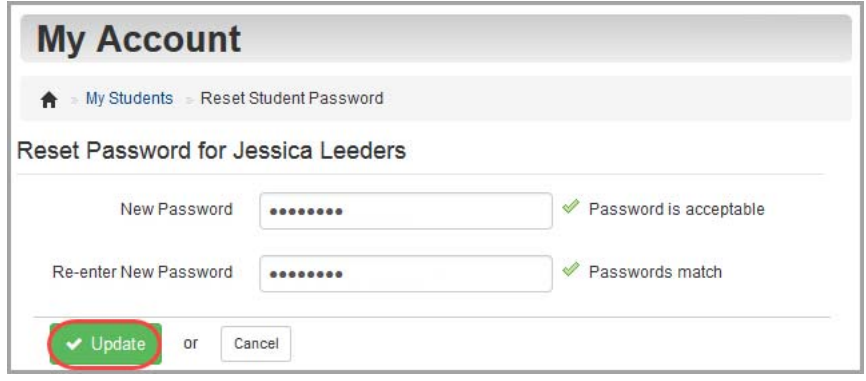

# <span id="page-94-0"></span>**Viewing or Editing Student Contacts**

If your district allows it, you can view or update phone, email, and address information for your child's contacts.

*Note: Based on your district's settings, only some ProgressBook users may be able to view and edit student contact information. Even if you are permitted to edit contact information, some contacts and addresses may be read-only.*

1. On the navigation bar, click **Student Contacts**.

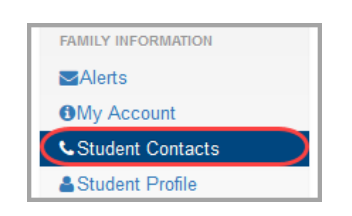

Information for the student's primary contact displays by default with other contact names listed in the right column as well.

*Appendix: Parent Information*

2. On the **Student Contacts** screen, click the name of the contact whose information you want to view or edit.

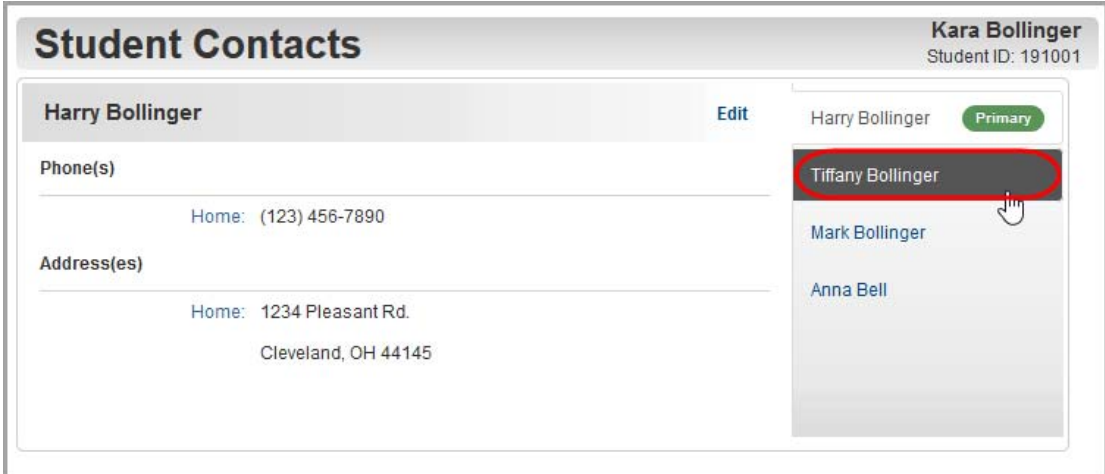

The edit screen for the contact you selected displays.

3. Optional: If you want to edit the contact's information, click **Edit**.

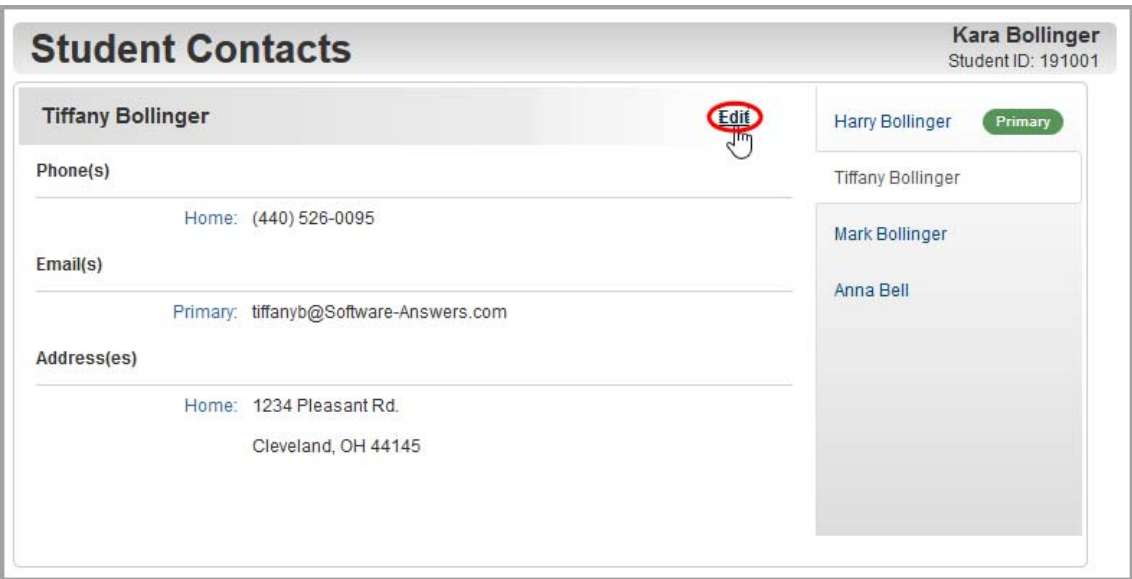

The **Student Contacts** edit screen displays.

- 4. Optional: To edit existing contact information:
	- a. In the appropriate section, update the existing fields and drop-down lists.
	- b. Click **Save**.
- 5. Optional: To add new contact information:
	- a. In the appropriate section, click **Add**.
	- b. Enter the required contact information.
	- c. Click **Save**.
- 6. Optional: To delete existing contact information:
	- a. In the appropriate section, next to the item you want to delete, click **Delete**.

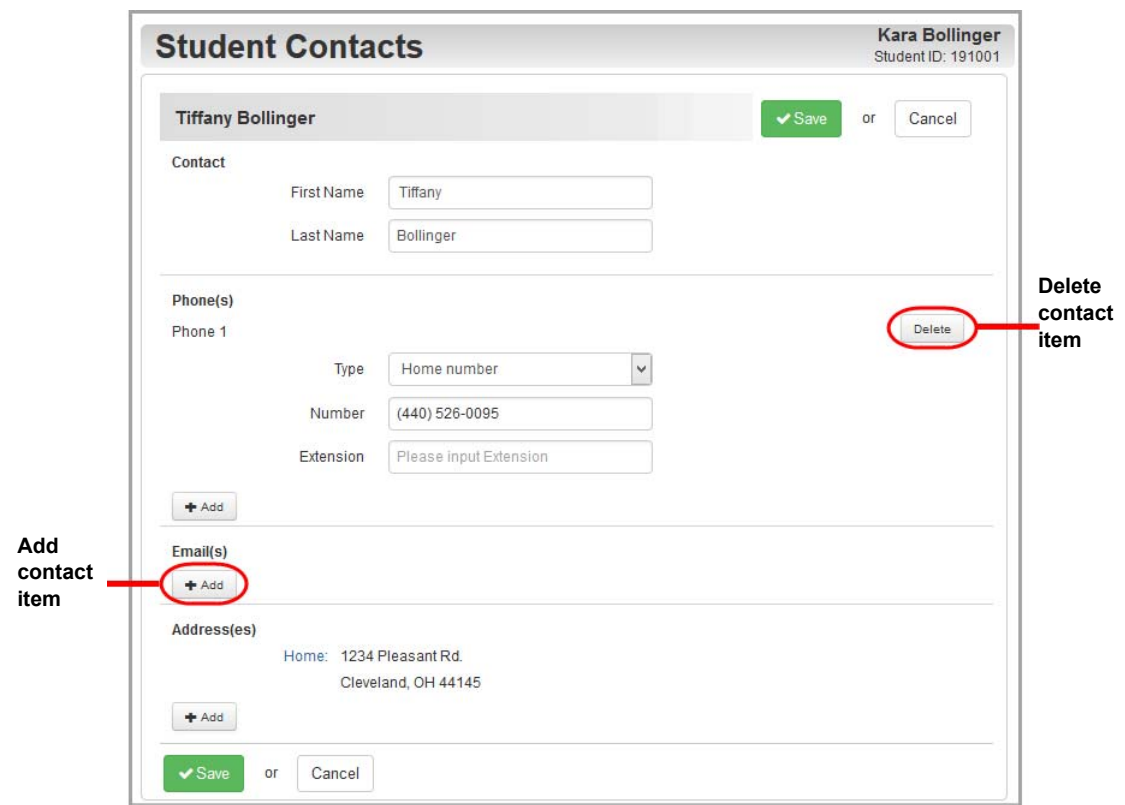

b. On the **Delete** confirmation window, click **OK**.

A message displays to confirm that you deleted the item successfully.

# <span id="page-97-0"></span>**Viewing Your Child's Profile**

You can review the school, address, demographic information, and notes (medical, disability, custody, and miscellaneous) on file for your child.

*Note: This information is read-only. To update this information, please contact your school for assistance.*

1. On the navigation bar, click **Student Profile**.

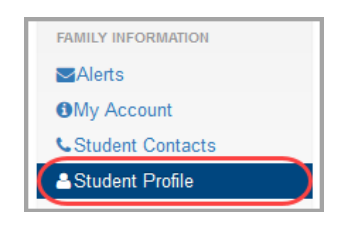

2. Review the **Student Profile** information.

*Note: Based on your district's settings, you may not be able to view the student address or notes even if you can view the Student Profile.*

**Note:** If **A** displays next to a medical note, the issue is life-threatening. If it displays next to a custody note, the issue is critical.

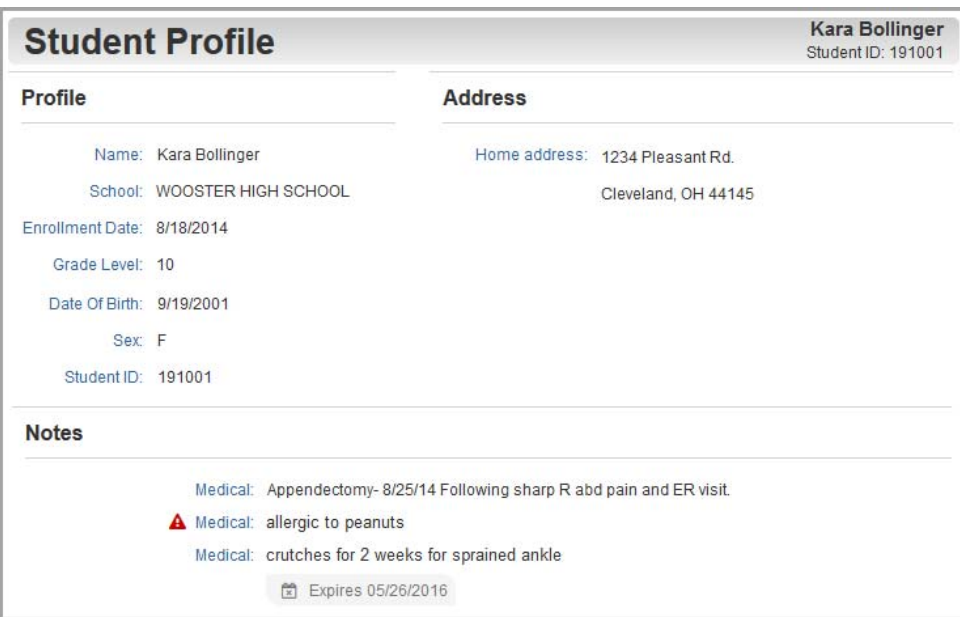

## <span id="page-98-0"></span>**Understanding the Home Screen**

When you sign in to ProgressBook with your parent account, the **Home** screen provides an overview of grades, homework and attendance for the highlighted student displayed in the lower-left corner of the screen.

*Note: If more than one student is linked to your account, the additional student(s) also display in the student switcher area at the bottom of the screen. To view information for a different student, click that student.*

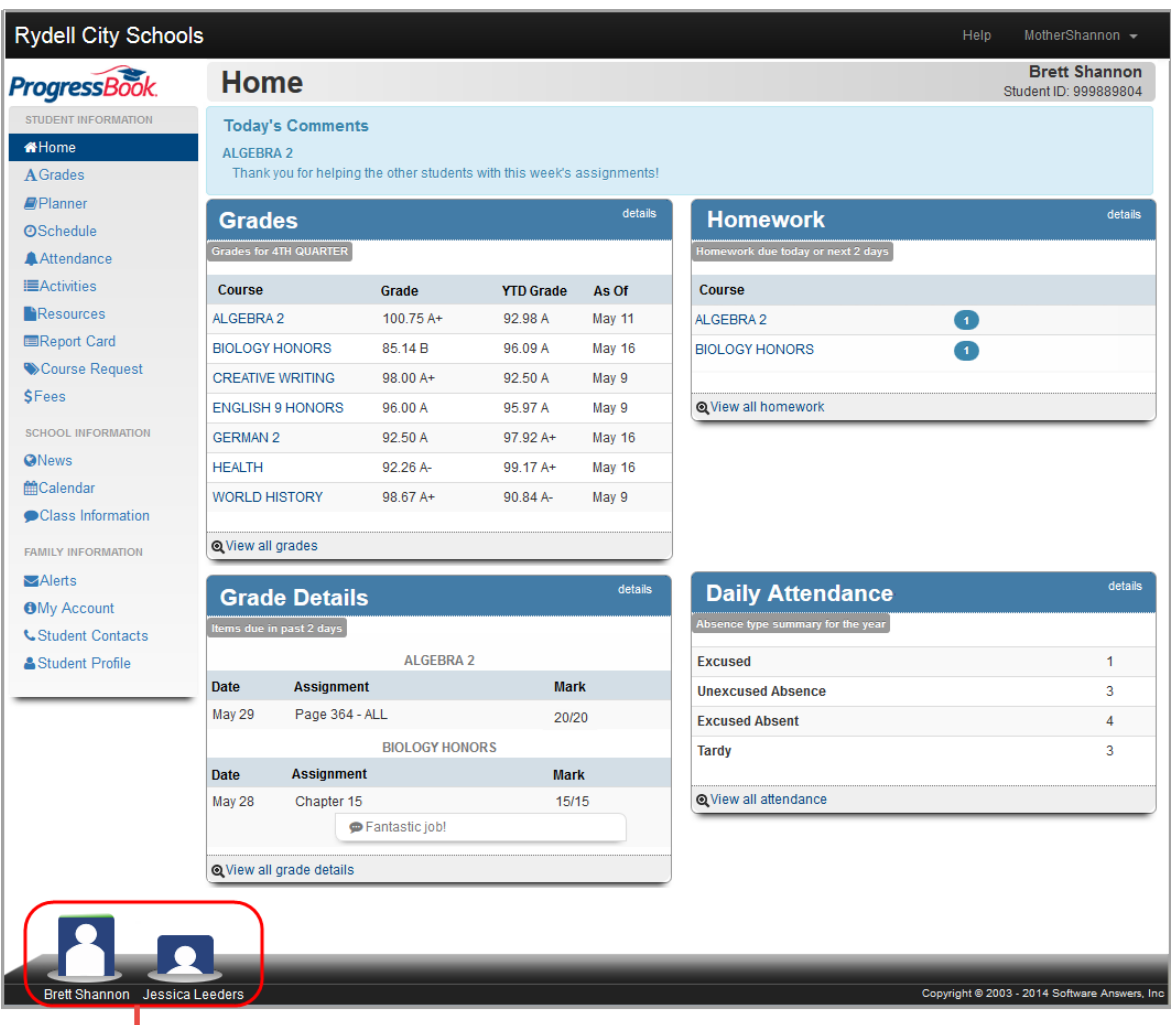

**Student switcher – Click a different student to view information for that student.**

For information on how to read each area of the screen, refer to the appropriate topic as follows:

- **•** *["Today's Comments"](#page-99-0)*
- **•** *["Grades"](#page-99-1)*
- **•** *["Grade Details"](#page-100-0)*
- **•** *["Homework"](#page-100-1)*
- **•** *["Daily Attendance"](#page-101-0)*

### <span id="page-99-0"></span>**Today's Comments**

If a teacher has posted a comment today, it displays in **Today's Comments** at the top of the **Home** screen.

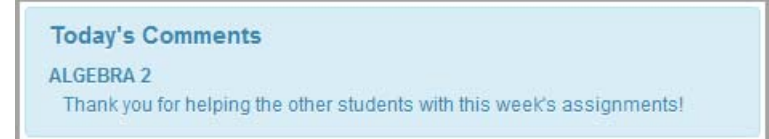

### <span id="page-99-1"></span>**Grades**

The **Grades** pane displays an overview of your child's grade averages in all courses for the current grading period (and year-to-date if the teacher chooses to display this information).

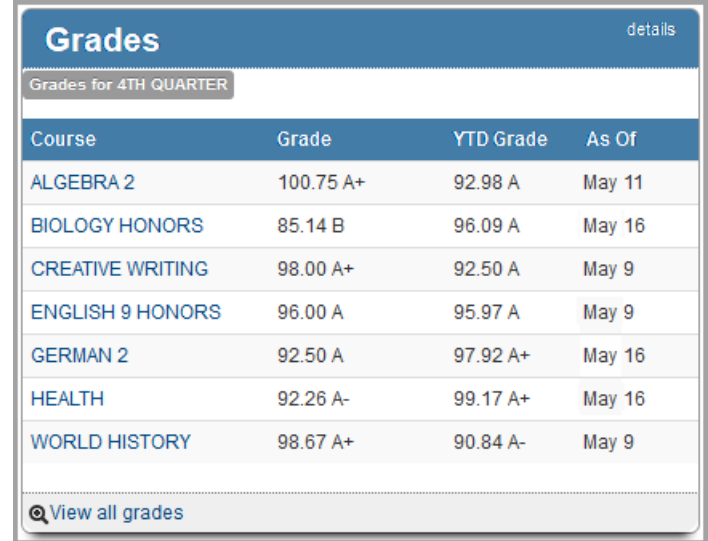

To view grade details for a specific course, click the course name. Or to view grade details for all courses, click **details** or **View all grades**. (For more information about grades, see *["Viewing](#page-26-0)  [Grades."](#page-26-0)*)

### <span id="page-100-0"></span>**Grade Details**

The **Grade Details** pane displays grades for your child's assignments that were due (homework) or completed (classwork, quizzes, tests) in the past two days.

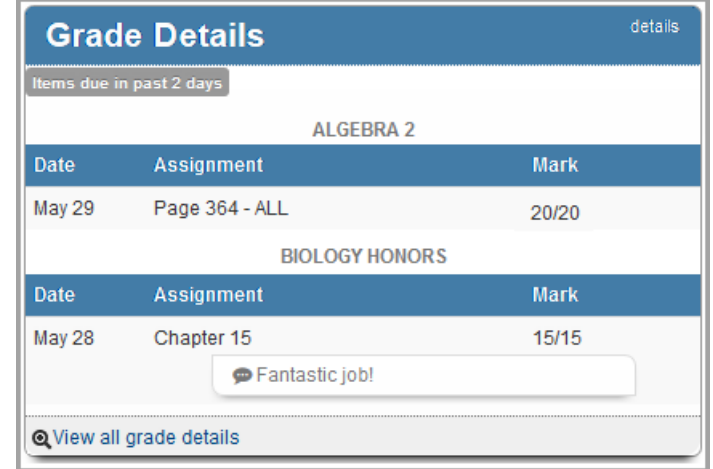

To view additional grade details, click **details** or **View all grade details**. (For more information about grades, see *["Viewing Grades."](#page-26-0)*)

#### <span id="page-100-1"></span>**Homework**

The **Homework** pane displays an overview of your child's upcoming homework. The number icon indicates by course how many homework assignments are due today or in the next two days.

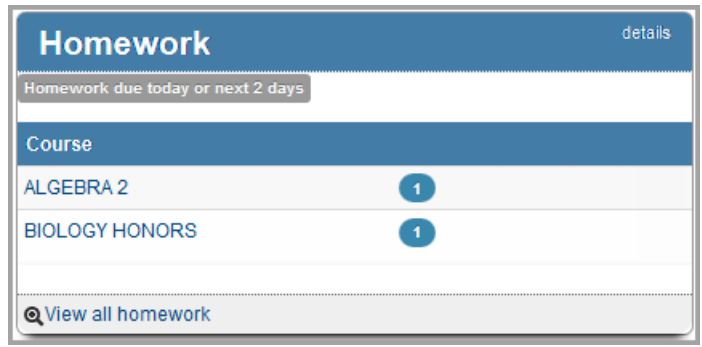

To view additional homework details on your student's **Planner** screen, click either the course name, the number icon, **details**, or **View all homework**. (For more information about homework, see *["Viewing Assignments."](#page-19-0)*)

### <span id="page-101-0"></span>**Daily Attendance**

The **Daily Attendance** pane displays your child's total absences and tardies for the school year.

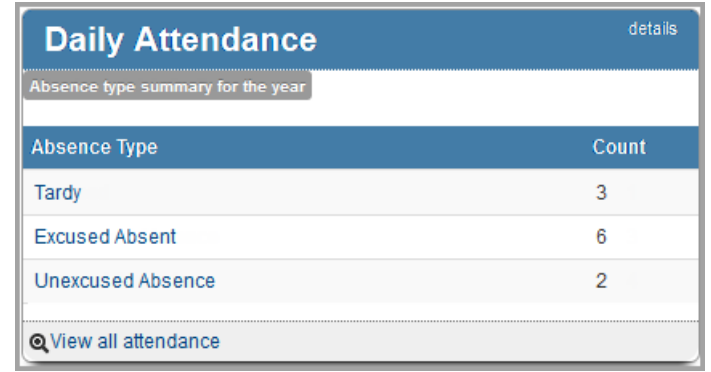

To view additional attendance details, click **details** or **View all attendance**. (For more information about attendance, see *["Viewing Attendance."](#page-59-0)*)

# <span id="page-102-0"></span>**Viewing the Public Calendar**

For people without ProgressBook accounts (such as relatives or neighbors) who want to stay up-to-date on district and school events, this topic explains how to access a public version of the calendar.

*Note: The public calendar displays events that are of interest to the school community in general. It does not display your children's homework or daily attendance information.*

1. On the ProgressBook **Sign In** screen, click **District Calendars**.

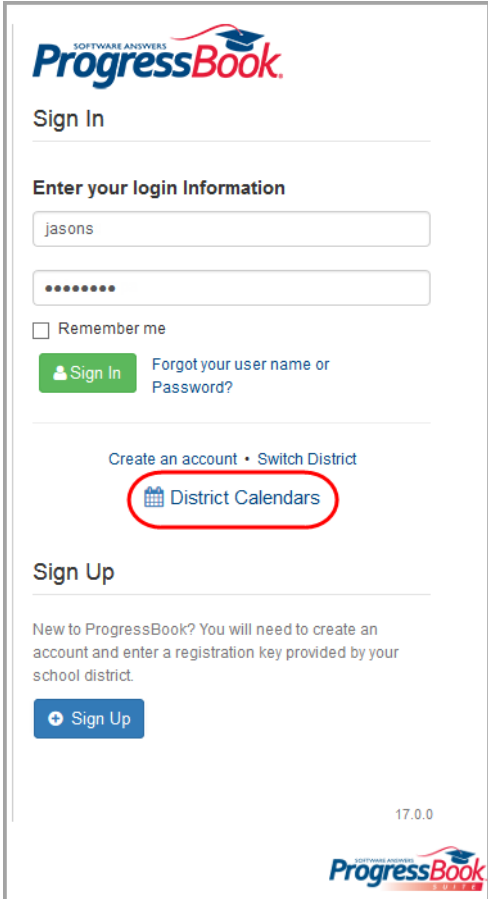

#### *Appendix: Parent Information*

The public calendar displays.

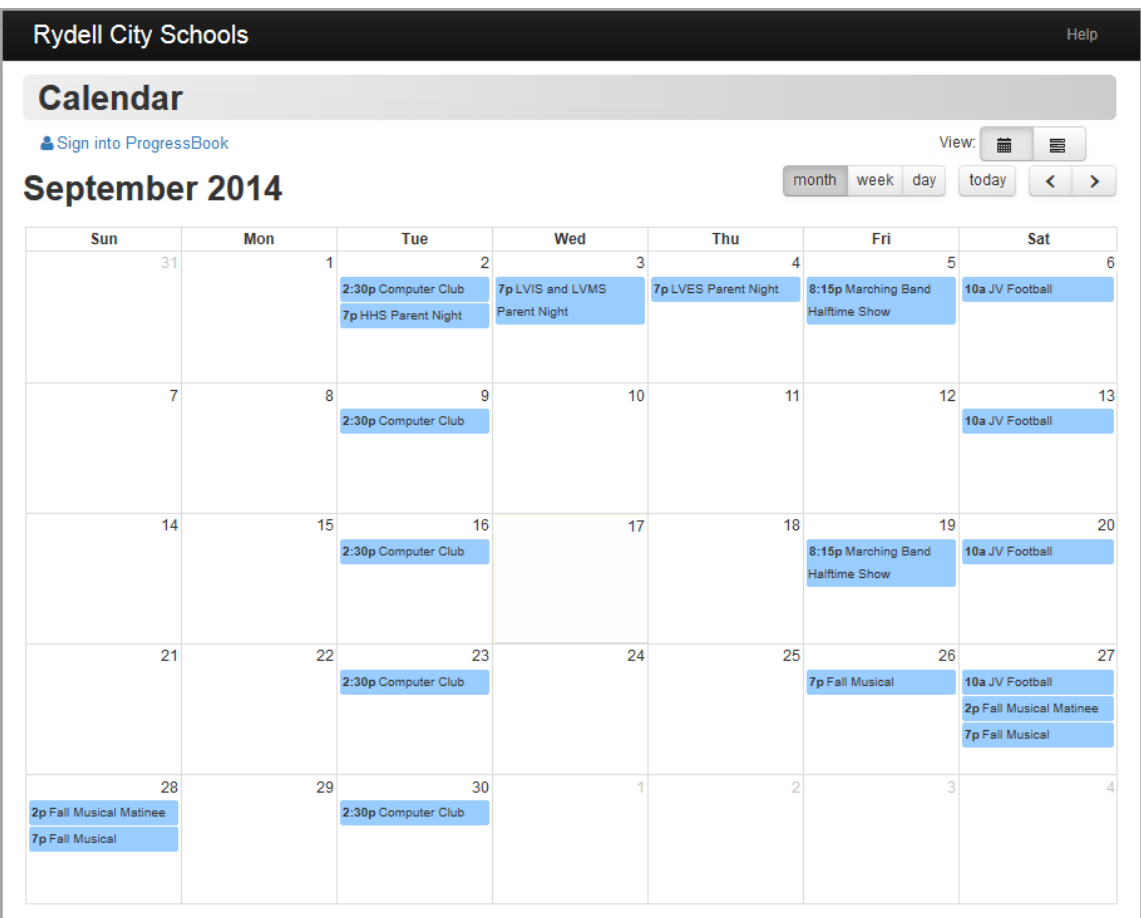

*Note: For information on calendar functionality and views, see ["Viewing the](#page-67-0)  [School Calendar."](#page-67-0)*